# Samsung GALAXY CENTURA™

PORTABLE DUAL-BAND

MOBILE PHONE

**User Manual** 

Please read this manual before operating your phone and keep it for future reference.

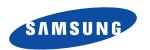

## **Intellectual Property**

All Intellectual Property, as defined below, owned by or which is otherwise the property of Samsung or its respective suppliers relating to the SAMSUNG Phone, including but not limited to, accessories, parts, or software relating there to (the "Phone System"), is proprietary to Samsung and protected under federal laws, state laws, and international treaty provisions. Intellectual Property includes, but is not limited to, inventions (patentable or unpatentable), patents, trade secrets, copyrights, software, computer programs, and related documentation and other works of authorship. You may not infringe or otherwise violate the rights secured by the Intellectual Property. Moreover, you agree that you will not (and will not attempt to) modify, prepare derivative works of, reverse engineer, decompile, disassemble, or otherwise attempt to create source code from the software. No title to or ownership in the Intellectual Property is transferred to you. All applicable rights of the Intellectual Property shall remain with SAMSUNG and its suppliers.

#### **Open Source Software**

Some software components of this product incorporate source code covered under GNU General Public License (GPL), GNU Lesser General Public License (LGPL), OpenSSL License, BSD License and other open source licenses. To obtain the source code covered under the open source licenses, please visit:

http://opensource.samsung.com.

# **Disclaimer of Warranties; Exclusion of Liability**

EXCEPT AS SET FORTH IN THE EXPRESS WARRANTY CONTAINED ON THE WARRANTY PAGE ENCLOSED WITH THE PRODUCT, THE PURCHASER TAKES THE PRODUCT "AS IS", AND SAMSUNG MAKES NO EXPRESS OR

S738C\_UM\_English\_WYMA3\_PS\_012413\_F7

IMPLIED WARRANTY OF ANY KIND WHATSOEVER WITH RESPECT TO THE PRODUCT, INCLUDING BUT NOT LIMITED TO THE MERCHANTABILITY OF THE PRODUCT OR ITS FITNESS FOR ANY PARTICULAR PURPOSE OR USE; THE DESIGN, CONDITION OR QUALITY OF THE PRODUCT; THE PERFORMANCE OF THE PRODUCT; THE WORKMANSHIP OF THE PRODUCT OR THE COMPONENTS CONTAINED THEREIN; OR COMPLIANCE OF THE PRODUCT WITH THE REQUIREMENTS OF ANY LAW, RULE, SPECIFICATION OR CONTRACT PERTAINING THERETO. NOTHING CONTAINED IN THE INSTRUCTION MANUAL SHALL BE CONSTRUED TO CREATE AN EXPRESS OR IMPLIED WARRANTY OF ANY KIND WHATSOEVER WITH RESPECT TO THE PRODUCT. IN ADDITION, SAMSUNG SHALL NOT BE LIABLE FOR ANY DAMAGES OF ANY KIND RESULTING FROM THE PURCHASE OR USE OF THE PRODUCT OR ARISING FROM THE BREACH OF THE EXPRESS WARRANTY, INCLUDING INCIDENTAL, SPECIAL OR CONSEQUENTIAL DAMAGES, OR LOSS OF ANTICIPATED PROFITS OR BENEFITS.

SAMSUNG IS NOT LIABLE FOR PERFORMANCE ISSUES OR INCOMPATIBILITIES CAUSED BY YOUR EDITING OF REGISTRY SETTINGS, OR YOUR MODIFICATION OF OPERATING SYSTEM SOFTWARE.

USING CUSTOM OPERATING SYSTEM SOFTWARE MAY CAUSE YOUR DEVICE AND APPLICATIONS TO WORK IMPROPERLY.

## Samsung Telecommunications America (STA), LLC

Headquarters:

1301 E. Lookout Drive Richardson, TX 75082 **Customer Care Center:** 

1000 Klein Rd.

Plano, TX 75074

Toll Free Tel: 1.888.987.HELP (4357)

Internet Address:

http://www.samsung.com

©2012 Samsung Telecommunications America, LLC. Samsung is a registered trademark of Samsung Electronics Co., Ltd.

Do you have questions about your Samsung Mobile Device? For 24 hour information and assistance, we offer a new FAQ/ARS System (Automated Response System) at:

#### www.samsung.com/us/support

Nuance<sup>®</sup>, VSuite<sup>TM</sup>, T9<sup>®</sup> Text Input, and the Nuance logo are trademarks or registered trademarks of Nuance Communications, Inc., or its affiliates in the United States and/or other countries.

The Bluetooth<sup>®</sup> word mark, figure mark (stylized "B Design"), and combination mark (Bluetooth word mark and "B Design") are registered trademarks and are wholly owned by the Bluetooth SIG.

microSD™ and the microSD logo are Trademarks of the SD Card Association

## **Table of Contents**

| Section 1: Getting Started                  | 7  |
|---------------------------------------------|----|
| Understanding this User Manual              | 7  |
| Battery Cover                               | 9  |
| Initial Device Configuration                | 13 |
| Switching the Device On or Off              | 14 |
| Locking and Unlocking the Device            | 14 |
| Creating a New Google Account               | 15 |
| Signing into Your Google Account            | 16 |
| Retrieving your Google Account Password     | 16 |
| Voice Mail                                  |    |
| Section 2: Understanding Your Device        | 19 |
| Features of Your Device                     | 19 |
| Front View                                  | 21 |
| Back View                                   | 23 |
| Device Display                              | 24 |
| Status Bar                                  |    |
| Function Keys                               |    |
| Home Screen                                 |    |
| Applications                                |    |
| Screen Navigation                           |    |
| Menu Navigation                             |    |
| Customizing the Screens                     |    |
| Section 3: Memory Card                      | 54 |
| Using the SD Card                           |    |
| SD card Overview                            | 54 |
| Section 4: Call Functions and Contacts List | 59 |
| Displaying Your Phone Number                | 59 |
| Making a Call                               | 59 |
| Ending a Call                               | 61 |
| Making Emergency Calls                      | 61 |

|    | Dialing Options                            | . 62 |
|----|--------------------------------------------|------|
|    | Answering a Call                           | . 64 |
|    | Using Voice Dialer                         | . 65 |
|    | International Calls                        | . 66 |
|    | Pause Dialing                              | . 66 |
|    | Wait Dialing                               | . 67 |
|    | Redialing the Last Number                  | . 67 |
|    | In Call Options                            | . 68 |
|    | Call Log Tab                               | . 72 |
| Se | ection 5: Entering Text                    | .75  |
|    | Text Input Methods                         | . 75 |
|    | Selecting the Text Input Method            | . 75 |
|    | Using the Samsung Keyboard                 | . 76 |
|    | Using XT9 Predictive Text                  | . 80 |
|    | Using the Google Voice Typing              | . 84 |
| Se | ection 6: Contacts                         | .86  |
|    | Accounts                                   | . 86 |
|    | Contacts List                              | . 87 |
|    | Finding a Contact                          | . 91 |
|    | Contact List Options                       | . 95 |
|    | Contact Entry Options                      | . 96 |
|    | Copying Contact Information                | . 98 |
|    | Synchronizing Contacts                     | . 99 |
|    | Display Options                            | 100  |
|    | Adding more Contacts via Accounts and Sync | 101  |
|    | Additional Contact Options                 | 102  |
|    | The Favorites Tab                          | 103  |
|    | The Groups Tab                             | 104  |
| Se | ection 7: Messages                         | 107  |
|    | Types of Messages                          | 107  |
|    | Creating and Sending Messages              | 108  |
|    | Message Options                            | 109  |

| viewing newly received wiessages           |  |
|--------------------------------------------|--|
| Deleting Messages                          |  |
| Message Search                             |  |
| Messaging Settings                         |  |
| Email                                      |  |
| Microsoft Exchange Email (Outlook)         |  |
| Using Google Mail                          |  |
| Google Talk                                |  |
| Google +                                   |  |
| Messenger                                  |  |
| Section 8: Multimedia135                   |  |
| Assigning the Default Storage Location     |  |
| Using the Camera                           |  |
| Camera Options                             |  |
| Using the Camcorder                        |  |
| The Gallery                                |  |
| Play Music                                 |  |
| Play Movies & TV                           |  |
| YouTube                                    |  |
| Section 9: Applications and Development157 |  |
| Applications                               |  |
| Browser                                    |  |
| Calculator                                 |  |
| Calendar                                   |  |
| Camera 161                                 |  |
| Google Chrome                              |  |
| Clock                                      |  |
| Downloads                                  |  |
| Email                                      |  |
| Gallery                                    |  |
| Gmail                                      |  |
| Google +                                   |  |
| Latitude                                   |  |
|                                            |  |

| Local                                       |
|---------------------------------------------|
| Maps                                        |
| •                                           |
| Messaging                                   |
| Messenger                                   |
| Navigation                                  |
| People                                      |
| Phone                                       |
| Play Books                                  |
| Play Movies & TV                            |
| Play Music                                  |
| Play Store                                  |
| Downloading a New Google Application        |
| Launching an Installed Google Application   |
| Android Development                         |
| Search                                      |
| Settings                                    |
| Talk                                        |
| Voice Dialer                                |
| YouTube                                     |
| Section 10: Connections188                  |
| Browser                                     |
| Bluetooth                                   |
| Enable Downloading for Web Applications 203 |
| PC Connections                              |
| Wi-Fi                                       |
| Section 11: Changing Your Settings210       |
| Accessing Settings                          |
| Wi-Fi Settings                              |
| Bluetooth settings                          |
| Data Usage                                  |
| More Settings                               |
| Call Settings                               |
| Sound Settings                              |
| · ·                                         |

|    | Display Settings                                                 | 226 |
|----|------------------------------------------------------------------|-----|
|    | SD Card & Device Storage                                         | 227 |
|    | Battery Usage                                                    | 227 |
|    | Applications                                                     | 228 |
|    | Accounts and Synchronization                                     | 230 |
|    | Location Services                                                |     |
|    | Security                                                         | 234 |
|    | Language and Input Settings                                      | 240 |
|    | Back up and Reset                                                | 246 |
|    | Date and Time                                                    | 248 |
|    | Accessibility Settings                                           | 249 |
|    | Developer Options                                                | 250 |
|    | Google Search Settings                                           | 254 |
|    | About Phone                                                      | 255 |
|    | Software Update                                                  | 256 |
| Se | ction 12: Health and Safety Information                          | 257 |
|    | Exposure to Radio Frequency (RF) Signals                         | 257 |
|    | Specific Absorption Rate (SAR) Certification Information $\dots$ | 264 |
|    | FCC Part 15 Information to User                                  | 266 |
|    | Smart Practices While Driving                                    | 267 |
|    | Battery Use and Safety                                           | 269 |
|    | Samsung Mobile Products and Recycling                            | 272 |
|    | UL Certified Travel Charger                                      | 273 |
|    | Display / Touch-Screen                                           |     |
|    | GPS & AGPS                                                       | 275 |
|    | Emergency Calls                                                  | 277 |
|    | Care and Maintenance                                             | 278 |
|    | Responsible Listening                                            | 279 |
|    | Operating Environment                                            | 282 |
|    | FCC Hearing Aid Compatibility (HAC) Regulations for              |     |
|    | Wireless Devices                                                 |     |
|    | Restricting Children's Access to Your Mobile Device              |     |
|    | FCC Notice and Cautions                                          | 288 |
|    |                                                                  |     |

| Other Important Safety Information      | 289 |
|-----------------------------------------|-----|
| Section 13: Warranty Information        | 291 |
| Standard Limited Warranty               | 291 |
| End User License Agreement for Software | 298 |
| Index                                   | 309 |

## **Section 1: Getting Started**

This section explains how to get started with your device by installing and charging the battery and optional memory card, and setting up your voice mail.

Before using your phone for the first time, you'll need to install and charge the battery. If desired, you can also install an SD card to store media for use with your phone.

## **Understanding this User Manual**

The sections of this manual generally follow the features of your phone. Also included is important safety information that you should know before using your device.

This manual provides navigation instructions according to the default display settings. If you select other settings, navigation may be different

Unless otherwise specified, all instructions in this manual assume you are starting from the Home screen and using the available keys.

Note: Instructions in this manual are based on default settings, and may vary from your device, depending on the software version on your device, and any changes to the device's Settings.

Unless stated otherwise, instructions in this User Manual start with the device unlocked, at the Home screen.

All screen images in this manual are simulated. Actual displays may vary, depending on the software version of your phone and any changes to the device's Settings.

#### **Special Text**

Throughout this manual, you'll find text that is set apart from the rest. These are intended to point out important information, share quick methods for activating features, to define terms, and more. The definitions for these methods are as follows:

- Notes: Presents alternative options for the current feature, menu, or sub-menu.
- Tips: Provides quick or innovative methods, or useful shortcuts.
- Important: Points out important information about the current feature that could affect performance.
- Warning: Brings to your attention important information to prevent loss of data or functionality, or even prevent damage to your phone.

#### **Text Conventions**

This manual provides condensed information about how to use your phone. To make this possible, the following text conventions are used to represent often-used steps:

 Arrows are used to represent the sequence of selecting successive options in longer, or repetitive, procedures.

Example: From the Home screen, press (Menu) → System settings → Bluetooth.

## **Battery Cover**

The battery and SD card are installed under the battery cover.

Important! Before removing or replacing the battery cover, make sure the device is switched off. To turn the device off, hold down , then tap Power off → OK.

Caution! Do not bend or twist the back cover excessively during installation or removal. Doing so may damage the cover.

#### To remove the battery cover:

- 1. Hold the device firmly and locate the cover release latch.
- Place your fingernail in the opening and firmly "pop" the cover off the device (similar to a soda can).

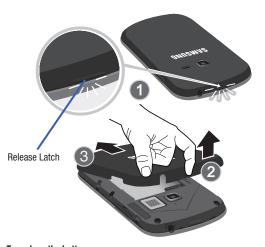

## To replace the battery cover:

 Position the battery cover over the battery compartment and press down until you hear a click.

### Installing the microSD Memory Card

Your device supports an optional (external) microSD™ or microSDHC™ memory card for storage of media such as music, pictures, video and other files. The SD card is designed for use with this mobile phone and other devices.

Note: microSD memory cards include capacities of up to 2GB. microSDHC™ memory card types can range from 4GB to up to 32GB.

Note: This device supports up to a 32GB microSDHC memory card.

The device comes with 2.6GB of on-board available memory.

- 1. Remove the battery cover.
- 2. Locate the microSD card slot on the side of the device.
- 3. Orient the card with the gold strips facing down.
- Firmly press the card into the slot and make sure that it catches with the push-click insertion.

**Important!** Be sure to align the gold contact pins on the card with the phone's contacts.

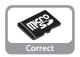

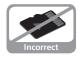

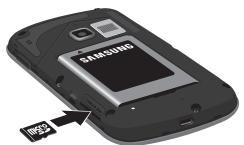

## Removing the microSD Memory Card

- 1. Remove the battery cover.
- Firmly press the card into the slot and release it. The card should pop partially out of the slot.
- 3. Remove the card from the slot.
- 4. Replace the battery cover.

## **Initial Device Configuration**

- Select a language from the associated field. English is the default language.
- 2. Tap Start.
- If prompted, tap Activate to begin the process of activation on the device. Follow the on-screen prompts to complete the activation.

Note: If you wish to bypass the activation process, tap Skip → OK and set a Wi-Fi connection.

- Choose to either Sign in to your existing Google account, Get an
  account by creating a new one, or Not now to continue.
  - Once you log in to your account, if prompted to enable purchases, enter your credit card information and tap Save.
    - or -

Tap **Skip** to continue without entering this information.

- Select/deselect the desired Google location services and tap Next.
- Enter a First and Last name then tap Next. This will help to identify this as your device.
- 7. Read and agree to the Google services notice by tapping Next.
- 8. Tap Finish to complete the setup process.

**Note:** Enabling Google location services can drain battery power.

## **Switching the Device On or Off**

Once the device has been configured, you will not be prompted with setup screens again.

 Press and hold (Power/Lock) until the device switches on.

The device searches for your network and after finding it, you can make or receive calls.

**Note:** The display language is preset to English at the factory. To change the language, use the Language menu. For more information, refer to "Language and Input Settings" on page 240.

- Press and hold until the device options screen appears.
- 3. Tap Power off  $( \bigcirc^{0} ) \rightarrow 0K$ .

## **Locking and Unlocking the Device**

By default, the device screen locks when the backlight turns off.

To unlock your device from the lock screen:

 With your device turned on, press (Power/Lock) to wake the display and sliding your finger across the screen in any direction.

#### To lock your device screen:

Press (Power/Lock). The screen goes black.

## Creating a New Google Account

You should create a Google<sup>™</sup> Account when you first use your device in order to fully utilize the functionality. This account provides access to several device features such as Gmail<sup>TM</sup>, Google+<sup>TM</sup>, Talk<sup>TM</sup>, and the Google Play Store<sup>™</sup> applications. Before you are able to access Google applications, you must enter your account information. These applications sync between your device and your online Google account.

#### To create a new Google Account from your device:

- From the Home screen, tap ( Play Store ).
- 2. Read the introduction and tap New to begin.

Note: If you do not have data usage on your account, you will be prompted to establish an active Wi-Fi connection before initiating data usage.

3. Follow the on-screen instructions to create a Google Account.

- or -

If this is not the first time you are starting the device, tap → (Gmail).

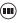

**Note:** If you already have a Google account, you only need to sign in.

#### To create a new Google Account from the Web:

- From a computer, launch a Web browser and navigate to <u>www.google.com</u>.
- 2. On the main page, click Sign-in → Create an account for free.
- 3. Follow the on-screen prompts to create your free account.
- Look for an email from Google in the email box you provided, and respond to the email to confirm and activate your new account.

## **Signing into Your Google Account**

- Launch an application that requires a Google account (such as Play Store or Gmail).
- 2. Click Existing.
- 3. Tap the **Email** and **Password** fields and enter your information.
- Tap Sign in. Your device communicates with the Google servers to confirm your information.
- If prompted, create a new Gmail username by entering a prefix for your @amail.com email address.

## **Retrieving your Google Account Password**

A Google account password is required for Google applications. If you misplace or forget your Google Account password, follow these instructions to retrieve it:

- From your computer, use an Internet browser and navigate to http://google.com/accounts.
- 2. Click on the Can't access your account? link.
- **3.** Follow the on-screen password recovery procedure.

#### **Voice Mail**

## **Setting Up Your Voice Mail**

Your device automatically transfers all unanswered calls to voicemail, even if your device is in use or turned off. As soon as your battery is charged, activate your voicemail account.

**Important!** Always use a password to protect against unauthorized access.

For new users, follow the instructions below to set up voice mail:

Note: Voicemail setup may be different depending on your network.

From the Home screen, tap and then touch and hold the key until the device dials voice mail.

You may be prompted to enter a password.

Follow the tutorial to create a password, a greeting, and a display name.

## Accessing Your Voice Mail

You can access your Voice Mail by either pressing and holding on the keypad.

#### To access Voice Mail using your phone dialer:

1. From the Home screen, tap and then touch and hold until the device dials voice mail.

Note: Touching and holding will launch Voicemail if it is already active on your device.

When connected, follow the voice prompts from the voice mail center.

#### Accessing Your Voice Mail From Another Phone

- 1. Dial your wireless phone number.
- When you hear your voicemail greeting, press\touch the asterisk key on the phone you are using.
- 3. Enter your passcode.

## **Section 2: Understanding Your Device**

This section outlines key features of your phone. It also describes the device's keys, screen and the icons that display when the device is in use.

#### **Features of Your Device**

Your device is lightweight, easy-to-use and offers many significant features. The following list outlines a few of the features included in your device.

- Touch screen with virtual (on-screen) QWERTY keyboard
- 3.5" LCD screen
- Android v 4.0 Ice Cream Sandwich Platform
- Wi-Fi ® Capability
- Bluetooth enabled
- Full Integration of Google Mobile™ Services (Gmail, YouTube, Google Maps, Google Voice Search)
- Multiple Messaging Options: Text/Picture/Video Messaging and Google Messenger
- · Corporate and Personal Email
- 3 Megapixel Camera and Camcorder with 4X digital zoom
- Music Player with multitasking features
- Over 650,000 Apps available to download from the Play Store™
- Pre-loaded e-reader applications such as: Play Books<sup>™</sup> and Play Magazines<sup>™</sup>
- Plav Music<sup>TM</sup>
- Assisted GPS (Google Navigation)

- · Webkit-based browser
- Google Chrome<sup>®</sup> mobile browser
- 2.6GB of available memory (on-board)
- Expandable memory slot supports up to 32GB
- Google Video Chat via Google Talk

#### **Front View**

The following illustrations show the main elements of your device: The following list correlates to the illustrations.

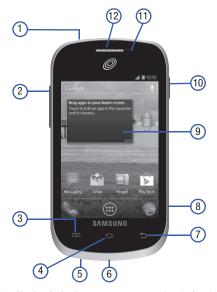

 Headset jack allows you to connect a hands-free headset so you can listen to music.

- Volume key allows you to adjust the ringer volume in standby mode (with the phone open) or adjust the voice volume during a call. When receiving an incoming call:
  - Pressing the volume key down mutes the ring tone.
- Menu key displays a list of options available for the current screen. From the Home screen it displays Wallpaper, Manage apps, and System settings.
- 4. Home key displays the Home screen when pressed.
- 5. Microphone is used during phone calls and allows other callers to hear you clearly when you are speaking to them. It is also used to make voice note recordings and record stereo audio during video recordings.
- USB Power/Accessory connector allows you to connect a power cable or optional accessories such as a USB/data cable.
- 7. Back key redisplays the previous screen or clears entries.
- microSD Card Slot (internal) allows you use a microSD card to expand the memory of your phone.
- Display shows all the information needed to operate your phone, such as the connection status, received signal strength, phone battery level, and time.
- 10. Power/Lock key a short press allows you to lock/unlock the device. Press and hold for two seconds to access the device options screen from where you can toggle the volume mode (Mute, Vibrate, or Volume on), activate/deactivate Airplane mode states, or power the device off.

- 11. Proximity Sensor detects how close an object is to the surface of the screen. This is typically used to detect when your face is pressed up against the screen, such as during a phone call.
  - While talking on the phone, the sensor detects talk activity and locks the keypad to prevent accidental key presses.
- **12. Receiver** allows you to hear the other caller and the different ring tones or sounds offered by your phone.

#### **Back View**

The following illustration shows the external elements of your device:

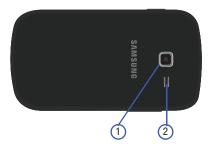

- 1. Camera lens is used to take photos.
- External speaker allows you to hear ringers, music, and other sounds offered by your phone.

## **Device Display**

Your display provides information about the device's status, and is the interface to manage features. It indicates your connection status, signal strength, battery status and time. Icons display at the top of the device when an incoming call or message is received and also alerts you at a specified time when an alarm was set.

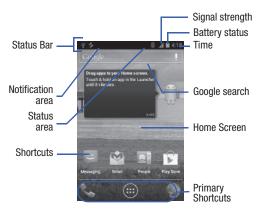

The screen also displays notifications, and Application (or shortcut) bar with four primary shortcuts: Phone, Apps, and Browser.

## **Display settings**

In this menu, you can change various settings for the for the wallpaper, brightness, or backlight.

■ From the Home screen, tap (Applications) → (Settings) → Display. For more information, refer to "Display Settings" on page 226.

#### **Status Bar**

The Status Bar shows information about the connection status, signal strength, battery level, and time, and displays notifications about incoming messages, calls and other actions.

This list identifies the icons you see on your display screen:

#### **Indicator Icons**

This list identifies the symbols you'll see on your device's display and Indicator area:

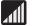

Displays your current signal strength. The greater the number of bars, the stronger the signal.

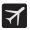

Indicates that the Airplane Mode is active. You cannot send or receive any calls or access online information.

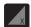

Indicates there is no signal available.

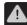

Displays when there is a system error or alert.

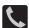

Displays when a call is in progress. Displayed in the Status bar when the current call is minimized.

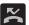

Displays when you have missed an incoming call.

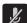

Displays when the microphone is muted.

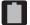

Displays your current battery charge level. Icon shown is fully charged.

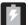

Displays your battery is currently charging.

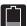

Displays your current battery charge level is low (Charge: ~35% - 16%).

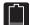

Displays your current battery charge level is very low (Charge: ~15% - 5%).

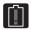

Shows your current battery only has up to 4% power remaining and will soon shutdown. (Charge: ~4% - 0%).

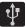

Displays when the phone has detected an active USB connection and is in a USB Debugging mode.

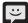

Displays when there is a new text message.

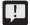

Displays when an outgoing text message has failed to be delivered.

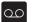

Displays when there is a new voicemail message.

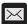

Displays in the notifications window when there is a new Email message.

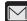

Displays in the notifications window when there is a new Gmail message.

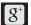

Displays when a new Google+ notification has been received.

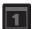

Displays when the time and date for a Calendar Event has arrived. For more information, refer to "Calendar" on page 159.

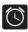

Displays when an alarm is set. For more information, refer to "Setting an Alarm" on page 163.

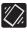

Displays when the device is in Silent mode. All sounds except media and alarms are silenced, and Silent mode is set to **Vibrate**. For more information, refer to "Silent mode via Device Options Screen" on page 223.

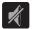

Displays when the device is in Silent mode. All sounds are silenced, and Silent mode is set to **Mute**.

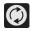

Displays when data synchronization and application sync is active and synchronization is in progress for Gmail, Calendar, and Contacts.

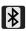

Displays when Bluetooth technology is active and enabled.

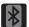

Displays when the Bluetooth technology is active and communicating with an external device.

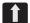

Displays when the an outbound file transfer is in progress.

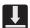

Displays when a file or application download is in progress.

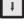

Displays when updates are available for download.

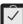

Displays when a Play Store download has completed.

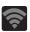

Displays when Wi-Fi is connected, active, and communicating with a Wireless Access Point (WAP).

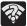

Displays when Wi-Fi is active and there is an available open wireless network.

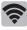

Displays when Wi-Fi Direct is active and configured for a direct connection to another compatible device in the same direct communication mode.

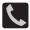

Displays when you are currently in Emergency calling mode. You must exit this mode to resume normal calling function.

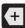

Displays in the notifications window when there are too many on-screen notification icons to display. Tap to show more notifications.

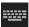

Tap to select a text input method.

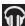

Displays in the notifications window when a song is currently playing within the Play Music application.

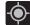

Displays when your device's GPS is on and communicating.

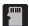

Displays when the external SD card (internal microSD) has been disconnected (unmounted) from the device and is now ready for either removal or formatting.

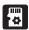

Displays when the External SD card is being prepared for mounting to the device. This is required for communication with the External SD card.

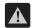

Displays when the microSD card has been unexpectedly removed.

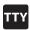

Displays when TTY device has been inserted.

For more details on configuring your device's settings, see "Changing Your Settings" on page 210.

#### **Notification Bar**

The Notification area indicates new message events (data sync status, new messages, calendar events, call status, etc). You can expand this area to provide more detailed information about the current on-screen notification icons.

- Tap the Status bar to reveal the Notifications bar, and then drag the tab to the bottom of the screen to open the Notifications screen (1).
- 2. Tap a notification entry to open the associated application (2).

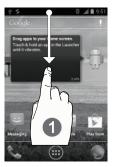

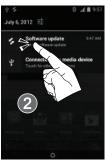

#### **Clearing Notifications**

- In a single motion, touch and drag the Status bar down to the bottom of the screen to reveal the Notification screen.
- 2. Tap X. The notifications are cleared from the screen.

## **Function Keys**

Your device comes equipped with three main function keys that can be used on any screen: **Menu**, **Home** and **Back**.

## Menu Key

The **Menu** key ( ) activates an available menu function for the current screen or application. For more information, refer to "Home Screen Menu Settings" on page 35.

#### **Home Key**

The **Home** key ( takes you back to your Home screen (#3 of the 5 available screens).

Press and hold to launch the Recent apps screen. For more information, refer to "Accessing Recently-Used Applications" on page 48.

#### Back Key

The **Back** key () returns you to the previously active screen. If the on-screen keyboard is currently open, this key closes the keyboard.

#### **Home Screen**

The Home screen is the starting point for using the applications on your device. There are initially five available panels, each populated with default shortcuts or applications. You can customize each of these panels.

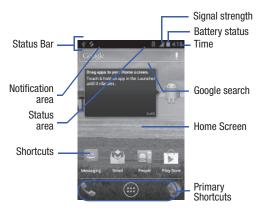

- Notification area displays those icons associated with end-user notifications such as: email messages, calls (missed, call in progress), new voicemail, upcoming event, USB connection, emails, and Text/MMS messages.
  - These notifications appear at the top-left of the screen (within the Status bar area) and display important user information.
  - This information can be accessed by either swiping down from the Status bar (page 30).

- Status area displays those icons associated with the status of the device such as communication, coverage, Bluetooth, 3G, Wi-Fi communication, battery levels, GPS, etc.
- Home Screen is a customizable screen that provides information about notifications and device status, and allows access to application Widgets.
- Extended Home Screens extend beyond the current visible screen width to provide more space for adding icons, widgets, and other customization features.
  - There are five available extended screens (panels) each of which may be populated with its own shortcuts or widgets. These screens share the use of the three Primary Shortcuts.

**Note:** Both the status bar and primary shortcuts are visible across all screens.

- Google search is an on-screen Internet search engine powered by Google<sup>TM</sup>. Tap to access the Voice Search feature where you can verbally enter a search term and initiate an online search.
- Widgets are self-contained on-screen applications (not shortcuts). These
  can be placed onto any of the available screens (Home or extended).

- Shortcuts are icons that launch available device applications such as Camera, YouTube, People, Phone, Email, Play Store, etc. These function the same as shortcuts on your computer.
  - Although some may already be found on the Extended Home screens, the majority can also be found within the Applications screens.
  - The Application screens can be accessed by tapping (Applications) from the Primary shortcuts area.
  - Shortcuts can be removed from a screen and added back any number of times.
- Primary Shortcuts: are three shortcuts present throughout all of the available screens and can be used to both navigate within the device or launch any of the following functions:
  - Phone ( ) launches the phone-related screen functions (Keypad, Logs, and Contacts).
  - Applications launches the Application screens.
    - Tap (applications) to access the Application screens loaded with every available local application.
  - Browser ( ) launches the built-in Internet Browser.

# **Home Screen Menu Settings**

When on the Home screen, press to access the following menu options:

- Wallpaper lets you to customize the current screen's wallpaper image by choosing from either Gallery, Live Wallpaper or Wallpapers).
  - You can obtain images from either your Pictures folder, from any of the available images within the device's Wallpaper gallery, or from the animated Live Wallpapers.

Note: Wallpapers supports the following image types: JPEG, PNG, GIF, BMP. and WBMP.

- Manage apps launches the Apps screen. This menu allows you to manage installed applications. You can view and control currently running services, or use the device for application development.
- System settings provides quick access to the device's settings menu.
  - The Settings menu can also be accessed by pressing and then tapping → Settings.

# **Applications**

The Application menu provides quick access to the most frequently used applications. Applications display on each of the two panels on the Applications screens.

# Application Screen Menu Settings

When on the Apps screen, the following menu options are available:

- 1. Press and then tap (Applications).
- Press and then select from the following options:
  - Manage apps launches the Apps screen. This menu allows you to manage installed applications. You can view and control currently running services, or use the device for application development.
  - System settings provides quick access to the device's settings menu.
- 3. Press to return to the Home screen.

The following table contains a description of each application available via both the Primary shortcuts area and via the Applications screens. If the application is already described in another section of this user manual, then a cross reference to that particular section is provided. For information on navigating through the Applications icons, see "Navigating Through the Application Menus" on page 47

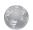

#### Browser

Open the browser to start surfing the Web. The browser is fully optimized and comes with advanced functionality to enhance the Internet browsing feature on your phone.

For more information, refer to "Browser" on page 188.

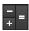

#### Calculator

Launches the on-screen calculator application. The calculator provides the basic arithmetic functions; addition, subtraction, multiplication, and division. You can also use this as a scientific calculator.

For more information, refer to "Calculator" on page 158.

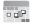

#### Calendar

Launches a calendar application that syncs to your Facebook™, Google™, or Microsoft Exchange work calendars

For more information, refer to "Calendar" on page 159.

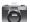

#### Camera

Launches the built-in 3.0 megapixel camera application from where you can take a picture with either the front or rear facing cameras.

**Note:** A microSD card is no longer needed to take pictures or shoot video since there is already available on-board storage.

Note: It is recommended that you store your pictures and videos on a microSD card. If something were to occur to the device, your files are still protected.

In addition to taking photos, the built-in camera also doubles as a camcorder that also allows you to record, view, and send high definition videos.

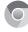

#### Chrome

Allows you to use the Google Chrome web browser on your device.

For more information, refer to "Google Chrome" on page 162.

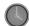

#### Clock

Allows you to configure an alarm event.

For more information, refer to "Clock" on page 163.

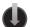

#### Downloads

Provides quick access to tabs containing a list of your current downloaded files (Internet and Other).

For more information, refer to "Downloads" on page 164.

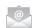

#### **Email**

Provides access to both your Outlook (Exchange Server-based) work email and Internet email accounts (such as Gmail and Yahoo! Mail).

For more information, refer to "Email" on page 164.

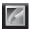

#### Gallery

Displays a Gallery of camera images and video stored in the microSD card.

For more information, refer to "Gallery" on page 164.

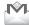

#### Gmail

Provides access to your Gmail account. Google Mail (Gmail) is a web-based email service. Gmail is configured when you first set up your phone.

For more information, refer to "Gmail" on page 165.

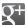

## Google +:

This application makes messaging and sharing with your friends a lot easier. You can set up Circles of friends, visit the Stream to get updates from your Circles, use Messenger for fast messaging with everyone in your Circles, or use Instant Upload to automatically upload videos and photos to your own private album on Google+.

For more information, refer to "Google +" on page 165.

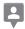

#### Latitude

Lets you see your friends' locations and share yours with them. The application also lets you see your friends' locations on a map or in a list. It also lets you send instant messages and emails, make phone calls, and get directions to your friends' locations.

For more information, refer to "Latitude" on page 166.

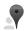

#### Local

Displays company logos on a layer of Google Maps. When viewing an area you can quickly locate a business or person, find out more information about the business, see coupons, public responses, and more.

For more information, refer to "Local" on page 170.

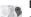

## Maps

Launches a Web-based dynamic map that helps you find local businesses, locate friends, view maps and get driving directions.

For more information, refer to "Maps" on page 171.

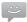

## Messaging

Provides access to text and multimedia messaging (SMS and MMS).

For more information, refer to "Messaging" on page 174.

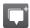

#### Messenger:

Allows you to bring groups of friends together into a simple group conversation. When you get a new conversation in Messenger, Google+ sends an update to your phone.

For more information, refer to "Messenger" on page 175.

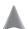

#### Navigation

Launches a Web-based navigation application.

Caution! Traffic data is not real-time and directions may be wrong, dangerous, prohibited, or involve ferries.

For more information, refer to "Navigation" on page 175.

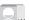

## People

The default storage location for saving phone numbers to your list of Contacts is your device's built-in memory.

For more information, refer to "People" on page 178.

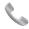

#### Phone

Allows you to launch your on-screen dialer and make a call.

For more information, refer to "Call Functions and Contacts List" on page 59.

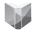

## **Play Books**

Provides access to read over 3 million ebooks on the go.

For more information, refer to "Play Books" on page 179.

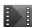

#### Play Movies & TV

Rent movies and TV shows on Google Play<sup>TM</sup> and watch instantly using the Google Play Movies app. For more information, refer to "Play Movies & TV" on page 179.

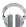

#### Play Music (Google Music)

Launches the built-in Google Music Player that allows you to play music files that you have both downloaded from Google Music and stored on your microSD card.

For more information, refer to "Play Music" on page 180.

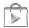

#### Play Store:

Formerly known as the "Android Market", it provides access to downloadable applications, games, music, and movies. The Play Store also allows you to provide feedback and comments about an application, or flag an application that might be incompatible with your phone.

For more information, refer to "Play Store" on page 180.

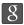

#### Search

Provides an on-screen Internet search engine powered by  $Google^{TM}$ .

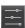

#### Settings

Accesses the device's built-in Settings menu.

For more information, refer to "Changing Your Settings" on page 210.

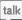

Talk

Launches a Web-based Google Talk application that lets you chat and video conference with family and friends over the Internet for free.

For more information, refer to "Talk" on page 185.

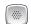

#### Voice Dialer

Launches your device's built-in voice recognition software, called Voice Dialer, to dial a phone number in your People list or to launch phone functions. For more information, refer to "Using Voice Dialer" on page 65.

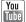

#### YouTube

Launches the YouTube webpage via the browser. For more information, refer to "YouTube" on page 186.

# **Screen Navigation**

Using the touch screen display and the keys, you can navigate the features of your device and enter characters. The following conventions are used in this manual to describe the navigation action in the procedures.

## **Navigating Through the Screens**

The following terms describe the most common hardware and onscreen actions.

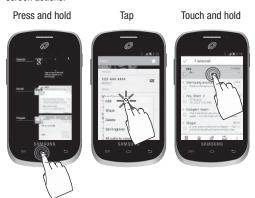

Press and hold: Pressing relates to use of the hardware keys and buttons
to select or activate an item. For example: press the Menu key to access
and then scroll through a menu. Some buttons and keys require you to
press and hold them to activate a feature, for example, you press the Lock
key to lock and unlock the phone.

- Tap: Use a brief touch to select items on the display or to enter text on the virtual QWERTY keyboard. For example: tap an Application icon to open the application. A light touch works best.
- Touch and hold: Touch and hold an icon or key to open the available options, or to access a pop-up menu. For example: touch and hold from the Home screen to access a menu of customization options.
- Flick: Move your finger in lighter, quicker strokes than swiping. This finger gesture is always used in a vertical motion, such as when flicking through contacts or a message list.
- Swipe or slide: Quickly drag your finger vertically or horizontally across
  the screen. This allows you to move the area of focus or to scroll through a
  list. For example: slide your finger left or right on the Home screen to scroll
  among the five panels.
- Drag: Press and hold your finger with some pressure before you start to move it. Do not release your finger until you have reached the target position.
- Rotate: Automatically change the screen orientation from portrait to landscape by turning the device sideways. For example: rotate to landscape orientation when entering text, to provide a larger keyboard, or when viewing web content to minimize scrolling.
- Pinch: "Pinch" the screen using your thumb and forefinger to zoom out when viewing a picture or a Web page. (Move fingers inward to zoom out.)
- Spread: "Spread" the screen using your thumb and forefinger to zoom in when viewing a picture or a Web page. (Move fingers outward to zoom in.)
   These screens can be re-arranged in any desired order. For more information, refer to "Customizing the Screens" on page 49.

# **Menu Navigation**

You can tailor the device's range of functions to fit your needs using both menus and applications. Menus, sub-menus, and features are accessed by scrolling through the available on-screen menus. Your device defaults with two screens.

# **Navigating Through the Application Menus**

There are two default Application Menu screens available. As you add more applications from the Play Store, more screens are created to house these new apps.

- Press and then tap (Applications). The first Application Menu displays.
  - To close the Applications screen, press (Home).
- 2. Sweep the screen to access the other menus.
- Tap any of the on-screen icons to launch the associated application.

## **Using Sub-Menus**

Sub-menus are available from within most screen and applications.

- 1. Press . A sub-menu displays at the bottom of the screen.
- 2. Tap an available on-screen option.

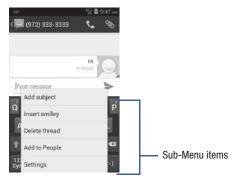

## **Accessing Recently-Used Applications**

- Press and hold to open the recently-used applications window.
- 2. A pop-up displays the most recently used applications.
- 3. Tap an icon to open the recent application.

# **Customizing the Screens**

You can customize the Home screens (panels) to display the Widgets, Shortcuts, or Wallpapers. For example, one screen could contain the Music Player shortcut and other forms of media, while another screen might contain communication apps such as Gmail.

You can customize your Home screen by doing the following:

- Adding and Removing Primary Shortcuts
- Sharing Application Information
- Managing Shortcuts
- Adding and Removing Widgets
- Changing the Background (Wallpapers)

## **Adding and Removing Primary Shortcuts**

The device comes with three Primary shortcuts: Phone, Applications, and Browser.

#### To add a new primary shortcut:

- Press and then tap (M) (Applications).
- Scroll through the application pages and locate the desired application.
- Touch and hold the on-screen icon, then drag it over one of the available slots within the primary shortcuts area to place it.
  - The new primary shortcut displays at the bottom of the screen.
  - The previous primary shortcut is now grouped with the newly added shortcut.

#### To remove a current primary shortcut:

- From the Home screen, touch and hold a current shortcut from the primary shortcut area.
- In a single motion, detach it from the area and then drag it over the X Remove area at the top of the screen.
- 3. Once the text turns red, let go the shortcut.

## **Managing Shortcuts**

Note: To move a shortcut from one screen to another, you must carefully touch and hold the shortcut and slowly drag it to the edge of the screen. As the shortcut turns light blue, you can begin to move it to the adjacent screen.

If this does not work, delete it from its current screen. Activate the new screen and then add the selected shortcut.

## To add a shortcut from the Applications screen:

- 1. Press to go to the Home screen.
- Select a screen location for your new shortcut by scrolling across your available screens until you reach the desired one.
- Tap Applications ( ) to reveal all your current available applications. By default, applications are displayed as an Alphabetical grid.

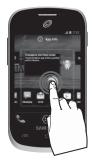

- **4.** Scroll across the screens and locate your desired application.
- Touch and hold the on-screen icon. The new shortcut then appears to hover over the current screen.
- While still holding the on-screen icon, position it on the current screen. Once complete, release the screen to lock the shortcut into its new position.

#### To delete a shortcut:

- 1. Press to go to the Home screen.
- Touch and hold the desired shortcut. This unlocks it from its location on the current screen.
- Drag the shortcut over the X Remove text at the top of the screen and release it.

# **Adding and Removing Widgets**

Widgets are self-contained applications that can be placed on any screen. Unlike shortcuts, widgets appear as applications.

#### To add a Widget:

- Navigate to a screen with an empty area where you would like to dock the Widget.
- Tap Applications ( ■) → WIDGETS tab. The available widgets appear within a navigable set of pages.
- Scroll left or right across the screens and then located your desired Widget.
- 4. Touch and hold the Widget icon.
- While still holding the icon, position it on the current screen.Once complete, release the screen to lock the Widget into its new position.

#### To remove a Widget:

- Touch and hold a Widget until it unlocks from the current screen.
- Drag the Widget over the X Remove text at the top of the screen and release it.
  - · As you place the Widget into this trash area, both items turn red.
  - This action doesn't delete the Widget, it just removes it from the current screen.

## To place a widget onto a different screen:

- 1. Touch and hold the Widget until it becomes transparent.
- Slowly drag it past the edge of the screen until the adjacent page appears highlighted and it then snaps onto the new page.
- 3. Drag the widget to its desired position on the new screen.
- **4.** Repeat these steps to continue moving it to other screens.

# **Managing Wallpapers**

Wallpapers consist of either Gallery images (user taken), Live wallpapers (animated backgrounds), or Wallpaper gallery (default phone wallpapers).

Note: Selecting animated Live wallpapers will require additional battery power.

## To change the current wallpaper:

- 1. Press to go to the Home screen.
- 2. Touch and hold an empty area of the screen.

- From the Choose wallpaper from window select a Wallpaper option:
  - Tap Gallery to select from a user image stored in the camera image gallery, crop the image, and tap CROP.
  - Tap Live Wallpapers to select from a list of animated backgrounds, once done tap Set wallpaper.
  - Tap Wallpapers, scroll through the images, tap a wallpaper image, then tap Set wallpaper.

# **Section 3: Memory Card**

Your device lets you use a microSD™ (SD) or microSDHC™ card (also referred to as a memory card) to expand available memory space. This secure digital card enables you to exchange images, music, and data between SD-compatible devices. This section addresses the features and options of your device's SD functionality. The device has a USB SD card mode.

- microSD card storage: up to 2GB in size
- SDHC card storage: up to 32GB in size

# **Using the SD Card**

There are several methods for using the SD card:

- Connecting to your PC to store files (such as music, videos, or other types of files and media).
- To activate the camera, video, music player, and other dependant media or applications.

**Important!** Your device can support SDHC cards up to 32GB capacity.

#### SD card Overview

After mounting an SD card in the device you can use your computer to access and manage the SD card.

Important! If access to the external SD card is not available, download and install the USB drivers.

#### microSD Icon Indicators

The following icons show your microSD card connection status at a glance:

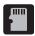

 the card has been disconnected (unmounted) from the device and is now ready for either removal or formatting.

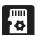

 the card is being prepared for use and for mounting.

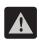

• the card has been improperly removed.

Important! DO NOT remove a microSD card while the device is accessing or transferring files. Doing so will result in loss or damage of data. Make sure your battery is fully charged before using the microSD card. Your data may become damaged or lost if the battery runs out while you are using the microSD card.

## Mounting the SD Card

To store photos, music, videos, and other applications. You must mount (install) the SD card prior to use. Mounting the SD card establishes a USB connection with your computer.

- Press → and then tap System settings → Storage.
- 2. Tap Mount SD card.

## Communicating with the SD card

- Insert the SD card into the external, SD card slot (For more information, refer to "Installing the microSD Memory Card" on page 11.)
- 2. Verify the card is properly mounted.

**Note:** If your device does not respond properly, you will need to verify the Debugging mode is not enabled.

- Configure the device for USB media device mode connection by verifying Debugging mode is not enabled:

  - Remove a check mark from the USB debugging field, if present.
- Connect the USB cable to the phone and connect the cable to the computer.
- Confirm the new mounted drive appears as a new drive on your computer. As soon as the connection is established a drive letter is assigned to the phone's storage device.

To disconnect the new drive, simply remove the USB cable from your device.

## **Unmounting the SD card**

Unmounting the SD card prevents corruption and damage to the SD card while removing it from the slot.

- 1. Press  $\longrightarrow$   $\Longrightarrow$  and then tap System settings  $\rightarrow$  Storage.
- 2. Tap Unmount SD card → OK.
- After the "SD card will be unmounted" message displays and the Mount SD card now appears in the menu list, remove the SD card. For more information, refer to "Removing the microSD Memory Card" on page 12.

## **SD** card Memory Status

To view the memory allocation for your external SD card:

■ Press → ■ and then tap System settings → Storage. The available memory displays under the Total space and Available space headings.

## Factory Data Reset

From this menu you can reset your phone and sound settings to the factory default settings.

- Press → and then tap System settings → Backup & reset.
- Tap Factory data reset. This action erases all data from your device except current system software and bundled applications, or SD card files such as music or photos.

Note: This feature provides an option to format the internal USB storage, not the microSD card.

3. Tap Reset phone → Erase everything.

# Section 4: Call Functions and Contacts List

This section describes features and functionality associated with making or answering calls, and the People list, which is used to store contact information.

# **Displaying Your Phone Number**

Note: The device's Settings menu can also be activated by pressing

and then tapping (Applications) → (Settings).

# **Making a Call**

You can store phone numbers that are regularly used to the phone's memory. These entries are referred to as the **Contacts list**.

- 1. Press 📤 and then tap 📞.
- 2. Enter the phone number and then tap
- If you make a mistake while dialing, tap to clear the last digit. Touch and hold to clear the entire sequence.

## Quick Dialing a Number from the Contacts List

- 1. From the Home screen, tap [ ] (People).
- 2. Locate a contact from the list.
- In a single motion, touch and drag your finger over the number by going to the right. This action places a call to the recipient.

## Running a Call in the Background

If you exit the current call screen and return to the Home screen, you are visually notified that you are still on an active call by the on-screen phone icon within the Status bar (upper-left).

This is the best way to stay on your current call and do something else (multi-task) such as access the Contacts list, view a recent email, locate a picture, etc..

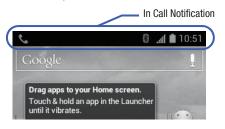

# **Ending a Call**

Briefly tap key to end the call.

Note: To redial a recent number, locate the number from the Logs list, tap the entry and tap Call xxx.

## **Ending a Call from the Status Bar**

- From an active call, you can launch a separate application or return to the Home screen. The current call is kept active in the background.
- Tap the Status bar to reveal the Notifications tab, and then drag the tab to the bottom of the screen to open the Notifications panel.
- Select the currently active call and tap to end the currently active call.

# **Making Emergency Calls**

Without active service, you can only make an emergency call with the phone; normal cell phone service is not available.

## **Making an Emergency Call Without Service**

- 1. Press and then tap .
- Enter 9-1-1 and tap \_\_\_\_\_\_\_. Complete your call. During this
  type of call, you will have access to the Speaker mode,
  Keypad. and End Call features.
- 3. Tap \_\_\_ to exit this calling mode.

## **Making an Emergency Call With Service**

The Emergency calling mode makes redialing an emergency number a 1-tap process. Before you can resume normal calling operations, you should first exit this mode.

- 1. Swipe the Lock screen to unlock the device.
- Press and then tap .
- 3. Enter the emergency number (ex: 911) and then tap

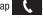

- 4. Follow the on-screen instructions to  $\underline{\text{complete}}$  your call.
  - After completing your emergency call, appears in the Notification area until you exit the Emergency calling mode.

# **Dialing Options**

When you enter numbers on the Keypad, you will see three on-screen options.

From the keypad screen, use one of the following options:

- **Delete** ( ) to delete digits from the current number.
- Call ( to call the entered number.
- Search ( Q ) to search through your existing list of available Contacts.

## To view additional dialing options:

- Enter a number and tap 🖃 :
  - Add to contacts to add the current number to either a new or existing Contacts entry.
  - Add 3-sec pause to insert a three-second pause to enter a 3-second delay within a number string (the phone continues dialing after 3 seconds without any additional keys being pressed.
  - Add wait to insert a hard pause within the number string (the phone waits for your input). A wait requires that any consecutive numbers be manually sent by tapping Yes.
  - Settings to provide you access to the Call settings screen.

# **Answering a Call**

When somebody calls you, the phone rings and displays the incoming call image.

The caller's phone number, picture, or name if stored in Contacts List, displays.

- At the incoming call screen:
  - Touch and slide in any direction to answer the call.
  - Touch and slide in any direction to reject the call.
  - Touch and drag the Reject call with message tab upward and tap a
    predefined rejection message or tap Custom message... to create a
    new custom outgoing response.

Pressing the Volume down button mutes the ringer. If the incoming call is from a number stored in your Contacts, the entry's name is displayed. You may also see the caller's phone number, if available.

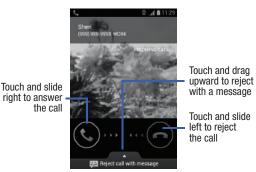

# **Using Voice Dialer**

Voice dialer is a voice recognition software used to activate a wide variety of functions on your device.

- From the Home screen, tap (Applications) → (Voice Dialer).
- When the Voice Dialer displays the "Listening" prompt, say one of the following commands:
  - "Call John Doe"
  - "Call John Doe at home,..."
  - · "Call voicemail"
  - "Dial (866) 555 0123"
  - "Dial 911. 811...."
  - "Dial +44 7333 444 555"
  - "Redial"
  - · "Open Calendar"
- A menu prompts you to confirm your selection. If you said a name with more than one match in Contacts, or if you stored more than one number for the contact, you are prompted to select from multiple options.

## **International Calls**

- 1. From the Home screen, tap and then touch and hold until the device shows "+" on-screen.
- Use the on-screen keypad to enter the country code, area code, and phone number.
- 3. If you make a mistake, tap 💌 once to delete a single digit.
- 4. Touch and hold x to delete all digits.
- **5.** Tap 📞 .

# **Pause Dialing**

You can dial or save phone numbers with pauses for use with automated systems, such as voicemail or financial phone numbers.

- 3 Second Pause automatically sends the next set of numbers after a three-second pause. This is indicated in the number string as a comma (,).
- Wait sends the next set of numbers only after tapping Yes . This is indicated in the number string as a semicolon (;).
  - From the Home screen, tap and use the on-screen keypad to enter the phone number.
  - Press and then tap Add 3-sec pause. This feature adds an automatic three-second pause.
  - Use the keypad to enter the additional numbers that will be dialed automatically after the three second pause.

Tip: You can create pauses longer than three seconds by entering multiple 3-sec pauses.

4. Tap (

# **Wait Dialing**

Inserting a Wait into your dialing sequence means that the phone waits until it hears a dial tone before proceeding with the next sequence of numbers.

- From the Home screen, tap and use the on-screen keypad to enter the phone number.
- Press and then tap Add wait. This feature causes the phone to require your acceptance before sending the next set of entered digits.
- 3. Tap
- Once prompted to Send the following tones?, tap Yes to dial the remaining digits.

# Redialing the Last Number

The device stores the numbers of the calls you've dialed, received, or missed if the caller is identified.

### To recall any of these numbers:

- 1. From the Home screen, tap 📞 .
- 2. Tap (Call log tab) to display the list of recent calls.
- 3. Tap the name/number and tap Call xxxx.

# **In Call Options**

Your phone provides a number of features that are available for use during a call.

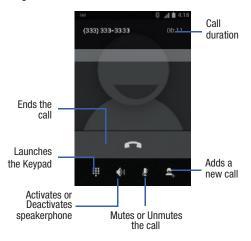

## Adjusting the Call Volume

During a call, use the Volume keys on the left side of the phone, to adjust the earpiece volume.

 Press the Up volume key to increase the volume level and the Down volume key to decrease the level.

From the Home screen, you can also adjust the ring volume using these keys.

## Turning the Speakerphone on and off

While on a call, you can use your Speakerphone by following these steps:

- **1.** Tap (Speaker off) to toggle the speakerphone on.
- 2. Tap (Speaker on) to toggle the speakerphone off.

Tip: When the speaker is turned **0n**, a bar appears below the icon. When the speaker is turned **0ff**, only the icon appears.

## **Muting a Call**

- Tap (Mute off) to turn mute on so the other caller cannot hear you speaking.
- Tap (Mute on) to turn mute off and resume your conversation.

## **Multi-Party calls**

### Making a Multi-Party Call

A multi-party call is a network service that allows multiple people to participate in a multi-party or conference call.

For further details about subscribing to this service, contact TracFone customer service.

### **Setting up a Multi-Party Call**

- From the Home screen, tap \( \bigcup\_{\circ} \).
- 2. Dial the number for the first participant and tap
- Tap (Add call), enter the second phone number and tap . The first caller is placed on hold.
- Wait for the second caller to answer the incoming call and tap (MERGE CALLS).

The two calls are now joined into a multi-party call.

Note: Participants can not be individually dropped. Ending the call disconnects both callers.

#### **Call Waiting**

You can answer an incoming call while you have a call in progress, if this service is supported by the network and you have previously activated your Call waiting option.

You are notified of an incoming call by a call waiting tone.

## To answer a new call while you have a call in progress:

 In a single motion, touch and slide in any direction to answer the new incoming call.

Note: The previous caller is placed on hold.

- Tap (Swap) to switch between the two calls. This places the new caller on hold and activates the previous call.
- 3. Tap (Swap) again to switch back.

## **Call Log Tab**

The Call log tab is a list of the phone numbers (or Contacts entries) for calls you placed, accepted, or missed. The Call log tab makes redialing a number fast and easy. It is continually updated as your device automatically adds new numbers to the beginning of the list and removes the oldest entries from the bottom of the list.

The Notification area of the Home screen (upper-left) displays phone notifications, status, or alerts such as:

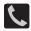

Displays when a call is in progress.

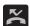

Displays when a call was missed.

# Accessing the Call log Tab

- 1. From the Home screen, tap  $\longrightarrow$  (Call log tab).
- 2. Tap an entry to view available options.

Note: The Call log tab only records calls that occur while the phone is turned on. If a call is received while it is turned off, it will not be included in your calling history. Each entry contains the phone number (if it is available) and Contacts entry name (if the number is in your Contacts).

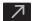

Indicates all outgoing calls made from your device.

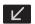

Indicates any received calls that were answered.

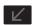

Indicates a missed call.

## **Accessing Call log from The Notifications Area**

- 1. Locate K from the Notifications area of the Status bar.
- Tap the Status bar to reveal the Notifications tab, and then drag the tab to the bottom of the screen to open the Notifications panel.
- 3. Tap the Missed call entry to open the Call log screen.

## Call logs - Caller Overview

- Tap a contact entry name or number to reveal the **Call options** screen:
  - Call xxx allows you to redial the entry by name or number.
  - Send message ( ) allows you to create a new text message to the selected entry.
  - **Time** provides the time and date of the call and its duration.
  - Add to contacts to save the number if it is not already in your Contacts.
  - Remove from call log press to delete the current entry from the list.

 Edit number before call press to edit the selected number before you place your next outbound call.

## Altering Numbers from the Call Log List

If you need to make a call from the Call Log screen and you need to alter the number prior to dialing, you can add the appropriate prefix by prepending the number.

- 2. Tap an entry to access the entry-specific context menu.
- 3. Press and then tap Edit number before call.
- Edit the number using the on-screen keypad or delete digits by pressing x to erase the numbers.
- 5. Tap once the number has been changed.

# **Erasing the Call Log List**

You can delete either an individual call log entry or all current entries from the Call log list.

### To clear a single entry from the list:

- 1. From the Home screen, tap  $\longrightarrow$  (Call log tab).
- 2. Tap an entry.
- 3. Press and then tap Remove from call log.

#### To clear all entries from the list:

- 1. From the Home screen, tap  $\longrightarrow$  (Call log tab).
- Press and then tap Clear call log → 0K.

# **Section 5: Entering Text**

This section describes how to select the desired text input method when entering characters into your phone. This section also describes the predictive text entry system that reduces the amount of key strokes associated with entering text.

Your phone comes equipped with an orientation detector that can tell if the phone is being held in an upright (Portrait) or sideways (Landscape) orientation. This is useful when entering text.

Your phone also provides several on-screen keypad text entry options to make the task of text entry that much easier.

# **Text Input Methods**

There are two text input methods available:

- Google voice typing: provides a voice to text interface.
- Samsung keyboard: an on-screen QWERTY keyboard that can be used in both portrait and landscape orientation.

The on-screen QWERTY keyboard works the same in both portrait and landscape mode.

## **Selecting the Text Input Method**

The Text Input Method can be assigned from within one of two locations:

#### **Settings Menu:**

#### Text Input field:

- From a screen where you can enter text, in a single motion, touch and drag the Status bar down to the bottom of the screen to reveal the Notification screen.
- 2. Tap (Select input method) and select an available input method

# **Using the Samsung Keyboard**

This QWERTY keyboard can be used to enter text in either a Portrait or landscape orientation. The only difference between the two orientations are the sizes of the keys.

From a screen where you enter text, rotate your phone counterclockwise to a landscape orientation. The on-screen QWERTY keyboard displays.

## The Samsung Keyboard

This device has a built-in QWERTY keyboard. Using the QWERTY keyboard, you can type letter, numbers, punctuation, and other characters.

To use the Samsung keyboard you must first configure the settings to default to the Samsung keyboard.

- or -

From a screen where you can enter text, in a single motion, touch and drag the Status bar down to the bottom of the screen, then select (Select input method) -> Samsung keyboard.

The virtual keyboard is then assigned to the Samsung keyboard configuration for all subsequent text input.

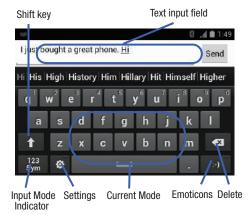

## Changing the Text Input Mode in Keyboard

- From a screen where you can enter text, tap the text input field to reveal the on-screen keyboard.
- 2. With Samsung keyboard as your text entry method, select one of the following text mode options:
  - **Abc ABC** : to use alphabetic characters from the on-screen keyboard. In this mode, the text mode button displays  $\begin{bmatrix} 123 \\ Sym \end{bmatrix}$ .

• Symbol/Numeric Sym : to enter numbers by pressing the numbers selecting them on the on-screen keyboard. In this mode, the text mode button displays ABC.

There are up to  $\overline{3}$  available pages of numeric symbols available by tapping 1/3.

Note: After typing an initial uppercase character, tap 
to toggle capitalization.

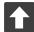

#### All lowercase

Displays when the next character is entered in lowercase.

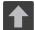

#### Initial Uppercase

Displays when the first character of each word is entered as uppercase but all subsequent characters are lowercase.

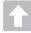

#### All Uppercase

Displays when all characters will be entered as uppercase characters.

By default, the first letter of a new entry is capitalized and the following letters are lowercased. After a character is entered, the cursor automatically advances to the next space.

## Using ABC Mode in Samsung Keyboard

- From a screen where you can enter text, tap the text input field to reveal the on-screen keyboard.
- 2. Tap ABC to configure the keyboard for ABC mode. Once in this mode, the text input type shows the text input type shows

Note: After typing an initial uppercase character, the a key changes to and all letters that follow are in lower case.

- 3. Enter your text using the on-screen keyboard.
  - If you make a mistake, tap to erase a single character. Touch and hold to erase an entire word.

## Using Symbol/Numeric Mode

Use the Symbol/Numeric Mode to add numbers, symbols, or emoticons. While in this mode, the text mode key displays ABC

- From a screen where you can enter text, tap the text input field to reveal the on-screen keyboard. Rotate the phone counterclockwise to a landscape orientation, if desired.
- Tap sym to configure the keyboard for Symbol mode. Once in this mode, the text input type shows ABC.
- Tap a number, symbol, or emoticon character.
- 4. Tap ABC to return to ABC mode.

#### To enter symbols:

- 1. Tap sym to configure the keyboard for Symbol mode.
- 2. Tap the appropriate symbol key.
  - or -

Tap 1/3 button to cycle through additional pages.

 The first number on this key indicates which page (1, 2, or 3) of additional characters is active.

## **Using XT9 Predictive Text**

XT9 is a predictive text system that has next-letter prediction and regional error correction.

Note: XT9 is only available when ABC mode is selected. XT9 advanced settings are available only if the XT9 field has been selected.

Press → □ and then tap System settings → Language
 k input → □ (adjacent to the Samsung keyboard field).

– or –

From within an active text entry screen, tap from the bottom of the screen to reveal the **Samsung keyboard settings** screen.

- Set any of the following options:
  - Portrait keyboard types allows you to choose a keyboard configuration (Qwerty keyboard [default] or 3x4 keyboard).
  - Input language sets the input language. Tap a language from the available list. The keyboard is updated to the selected language.

- Predictive text enables predictive text entry mode. This must be enabled to gain access to the advanced settings. For more information, refer to "Using XT9 Predictive Text" on page 82.
- Continuous input allows you to enter text by sliding your finger across the keyboard.
- Keyboard swipe allows changing between the input modes without having to use the Input Mode key. You can "sweep" the displayed keyboard aside, in a similar manner to scrolling through the Home screens
- Voice input activates the Voice input feature. This is an experimental feature that uses Google's networked speech recognition application.
- Auto capitalization automatically capitalizes the first letter of the first word in each sentence (standard English style).
- Auto-punctuate automatically inserts a full stop of text by tapping the space bar twice when using the on-screen QWERTY keyboard.
- Character preview provides an automatic preview of the current character selection within the text string. This is helpful when multiple characters are available within one key.
- Key-tap sound activates an audible sound that plays as you tap on-screen keys.
- Tutorial launches a brief on-screen tutorial covering the main concepts related to the Samsung keyboard.
- Reset settings reverts the keyboard settings back to their original configuration and parameters.

## Using XT9 Predictive Text

XT9 is a predictive text system that has next-letter prediction and regional error correction, which compensates for users pressing the wrong keys on QWERTY keyboards.

- Press → and then tap System settings → Language
   input → input
   and then tap System settings → Language
   input
   or -
  - From within an active text entry screen, tap from the bottom of the screen to reveal the Samsung keyboard settings screen.
- 2. In a single motion touch and slide the **Predictive text** slider

  OFF to the right to turn it on ON.
- 3. Tap the Predictive text field and configure any of the following advanced options:
  - Word completion tells your device to attempt to predict how to complete the word you have started. (A blue check mark indicates the feature is enabled.)
  - Word completion point sets how many letters should be entered before a word prediction is made. Choose from 2 letters, 3 letters, 4 letters, or 5 letters.
  - Spell correction enables the automatic correction of typographical errors by selecting from a list of possible words that reflect both the characters of the keys you touched, and those of nearby characters.
     (A blue check mark indicates the feature is enabled.)
  - Next word prediction predicts the next word you are like to enter.
     (A blue check mark indicates the feature is enabled.)

- Auto-append automatically adds predictions to the word you are typing.
   (A blue check mark indicates the feature is enabled.)
- Auto-substitution allows the device to automatically recommend an alternative set of words as you type. This option reduce "typos."
   (A blue check mark indicates the feature is enabled.)
- Regional correction automatically tries to correct errors caused when you tap keys adjacent to the correct keys. (A blue check mark indicates the feature is enabled.
- Recapture sets the device to redisplay the word suggestion list after selecting the wrong word from the list.
- My word list allows you to add new words to the built-in XT9 dictionary.
  - Tap (Add word).
  - Use the on-screen field to enter the new word.
  - Tap **DONE** to store the new word.
- Auto substitution list allows you to create a word rule by adding words for automatic substitution during text entry (for example youve becomes you've).
  - Tap the Auto substitution list field. Flick up or down to review the current list of word substitutions.
  - Tap ☐ (Add).
  - Enter the original word that will be replaced in the **Shortcut** field (for example, youve).
  - Enter the substitute word that will be used in the **Substitution** field (for example, you?fve).
  - Tap **DONE** to save the substitution rule.
- **4.** Press **t** to return to the previous screen.

# **Using the Google Voice Typing**

This feature uses Google voice recognition to convert your spoken words into on-screen text.

## Configure Google Voice Typing

- Press → □ and then tap System settings → Language & input → □ (adjacent to the Google voice typing field).
   The virtual keyboard is then removed and all subsequent input to done via the microphone as text to speech.
- 2. Select a language by tapping the Select input languages field.
  - Removing the check mark from the Automatic field allows you to select additional languages.
  - or -

Tap  $\longrightarrow$  (Select input method)  $\rightarrow$  Google voice typing and select English (US) from the bottom of the Voice to text screen. You can also use this field to add more languages.

From the Google Voice typing settings screen you can choose to block offensive language by tapping the Block offensive words field.

## **Using Google Voice Typing**

- Speak into the device's microphone and watch your text being entered on-screen
- 3. If the text is incorrect, tap **DELETE**.
- 4. Once you have completed entering your message, tap Done.

## **Section 6: Contacts**

This section explains how to use and manage your Contacts List. You can save phone numbers to your phone's memory.

#### **Accounts**

From the Accounts menu you decide if you want applications to synchronize, send, and receive data at any given time, or if you want the applications to synchronize automatically. After determining how you want the accounts to synchronize, indicate which account to synchronize with your Contacts list.

- 1. Sign in to your Google account.
- - or -

From the Home screen, tap (Applications) → (Settings) → Accounts & sync.

3. If not already active, in a single motion touch and slide OFF of to the right to turn it on ON.

The slider color indicates the activation status.

- **4.** Tap next to the account you want to synchronize.
- 5. Tap ADD ACCOUNT to create a new account.
- 6. Tap an account type to add.
- Follow the on-screen instructions. The selected account type synchronizes with your Contacts list.

# Contacts List Creating a Contact

Note: Contact lists are stored via email accounts. You must have an email account to back up your Contact entries online.

If existing Google and Corporate email accounts have been synchronized to your phone, these will be made available to your device during the creation of new entries. These new Contacts entries can be assigned or saved to synced accounts such as Google or Corporate.

Your device automatically sorts the Contacts entries alphabetically. You can create either a **Google** or **Microsoft Exchange ActiveSync** contact.

Important! The Google and Microsoft Exchange ActiveSync account types are only visible after creating an email account of those types on your phone.

- Google contacts are shared with your existing Google account and can also be imported to your phone after you have created a Google Mail account.
- Microsoft Exchange ActiveSync (also known as Work or Outlook) contacts are those contacts that are intended to be shared with either an Exchange Server or from within Microsoft<sup>®</sup> Outlook<sup>®</sup>.
- Add new account lets you create a new account type. Choose from Microsoft Exchange ActiveSync or Google.

Note: If you have not already set up an online account (ex: Gmail or Email), a popup screen allows you to create a local Contact or sign into an account. If you select Create a new contact, you are prompted to either keep the Contact stored locally on the phone (Keep local) or add an online account.

**Important!** Locally stored Contacts are not backed up since they are not online.

#### To create a new contact:

- 1. From the Home screen, tap (People).
- 2. Tap (Add new contact) to create a contact.

Note: You can also add a new contact by entering a number from the phone keypad and pressing 

and then tapping Add to contacts → CREATE NEW CONTACT. Continue with step 3.

- Tap a destination type (Google or Corporate) (depending on where you want to save the new contact information).
- Tap the Name field and enter a name for this contact using the displayed keypad.
- Tap the image icon and select a photo for this contact. Selections are: Take photo or Choose photo from Gallery.
- Tap the label button (to the right of the Phone field) and scroll through the list to select a category such as MOBILE (default), WORK, HOME, MAIN, WORK FAX, HOME FAX, PAGER, OTHER, or CUSTOM.

Note: These label entries can change and are dependant on the selected destination type (ex: the Other and Custom might not appear with an Exchange ActiveSync account destination type).

- 7. Tap a phone number field and enter a phone number.
  - Tap on the QWERTY keyboard to remove a previously entered phone number.
  - Tap **Add new** to enter an additional phone number
  - Tap **X** to remove a previously entered phone number.
- Enter additional information such as: Email, Address, Date, Group name or tap Add another field to input additional category information.
  - Add another field contains the following options: Phonetic name, IM, Notes, Nickname, Website, Internet call, or Relationship.
  - Use your finger to slide the page up or down to see additional fields and categories.
- 9. Tap (DONE) to complete and store the new entry.

Press and then tap **Discard** to delete the current entry.

### To save a Number from your Keypad:

- 1. From the Home screen, tap (Phone).
- 2. Enter a phone number using the on-screen dialpad.

- Press and then tap Add to contacts → CREATE NEW
   CONTACT or select the Contact entry from the on-screen list.
  - If you're updating an existing contact, tap the entry from the list and proceed to step 5.
- Tap a destination type (Google or Corporate) (depending on where you want to save the new contact information).
- Tap the Name field and enter a name for this contact using the displayed keypad.
- Tap the image icon and select a photo for this contact. Selections are: Take photo or Choose photo from Gallery.
- Tap the label button (to the right of the Phone field) and scroll through the list to select a category such as MOBILE (default), WORK, HOME, MAIN, WORK FAX, HOME FAX, PAGER, OTHER, or CUSTOM.

Note: These label entries can change and are dependant on the selected destination type (ex: the Other and Custom might not appear with an Exchange ActiveSync account destination type).

- 8. Enter additional fields as desired.
- 9. Tap (DONE) to complete and store the new entry.

Press and then tap **Discard** to delete the current entry.

**Note:** For further details about how to enter characters, see "Text Input Methods" on page 75.

## **Finding a Contact**

You can store phone numbers and their corresponding names onto an external location (such as Google or Exchange). They are all physically separate but are used as a single entity, called Contacts.

- 1. From the Home screen, tap \_\_\_ (People).
- 2. Swipe up or down until you see the contact displayed.
  - or -

Tap (Search contacts) and begin entering the entry's name. Matching entries are then displayed. This process filters through all of your current account Contact entries to only show you the matching entries.

- or -

In a single motion, touch and hold the right slider bar until on-screen letters appear, then scroll through the list. You are then taken to that section of the Contacts list. Tap the contact entry.

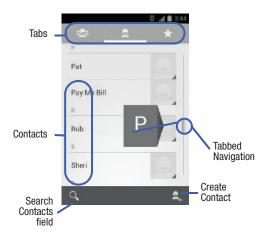

# **Editing Contact Information**

- 1. From the Home screen, tap 🖳
- 2. Tap a contact name from the list.
- 3. Press and then tap Edit.
- 4. Edit the contact information then:
- Tap (DONE) to complete and store the new entry.

Press and then tap **Discard** to delete the current entry.

## **Adding a Number to an Existing Contact**

- 1. From the Home screen, tap
- 2. Tap a contact name from the list.
- Press and then tap Edit to reveal the Contact entry's details screen.
- **4.** Tap a phone number field and enter a phone number.

  - Tap Add new to enter an additional phone number
  - Tap X to remove a previously entered phone number.

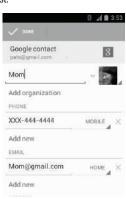

Contact Details Screen

- Enter additional information such as: Email, Address, Date, Group name or tap Add another field to input additional category information.
  - Add another field contains the following options: Phonetic name, IM, Notes, Nickname, Website, Internet call, or Relationship.
  - Use your finger to slide the page up or down to see additional fields and categories.
- **6.** Tap (**DONE**) to complete and store the new entry.

Press and then tap **Discard** to delete the current entry.

## **Deleting Contacts**

Important! Once Contacts list entries are deleted, they cannot be recovered.

- 1. From the Home screen, tap .
- Tap a contact name from the list, press and then tap Delete → 0K.

# **Contact List Options**

- 1. From the Home screen, tap ....
- 2. Press 🖃 . The following options display:
  - Contacts to display: allows you to choose to select which contacts to display. Choose to show either All contacts or Customize (select entries from another account).
  - Import/export: imports or exports contacts to or from storage, you can also send visible contacts via methods such as Bluetooth, Email, or Gmail.
  - Accounts: allows you to add and manage mobile accounts on Google and Corporate (Microsoft Exchange ActiveSync). This option also allows you to manually synchronize all of your current contacts with their respective accounts.
  - Settings: allows you to configure the Display options. Options include:
     Sort list by and View contact names as.

# **Contact Entry Options**

- 1. From the Home screen, tap 🖳 .
- Tap an entry to reveal the Contact entry's Overview Screen. This screen contains Name, contact numbers, email, and linked contact information.
  - 3. Press 🔳 to reveal the context menu specific to this entry:
    - Edit: allows you to edit the currently selected Contacts entry.
    - Share: allows you to send the current Contact entry's information to an
      external recipient via either Bluetooth, Email (Corporate Exchange or
      Internet), or Gmail.
    - **Delete**: allows you to delete the currently selected Contacts entry.
    - Set ringtone: allows you to assign a ringtone to the current entry.
    - All calls to voicemail: forwards all incoming calls from this entry to your voicemail.

## Marking a Contact as Default

When you use applications such as the Voice Dialer or other messaging type applications, the application needs to know which information is primary (default) in a contact entry list. For example, when you say "Call John Smith", if you have three phone records for John Smith, the Voice dialer is looking for the "default" number or entry.

The **Mark** as **default** option marks one entry in a contact record to use as the default. This comes in handy when you have multiple entries for the same person.

- 1. From the Home screen, tap
- 2. Tap a Contact entry.
- Touch and hold a number and tap Set default. The default checkmark appears next to the category type under the phone number on the left.

Note: If there are multiple phone numbers assigned to an entry, assigning one as the default will automatically dial that number when the contact is selected for dialing.

# **Copying Contact Information**Copying Contact Information to the microSD Card

Note: These must be contacts stored on the phone, Google, or Exchange.

- I. From the Home screen, tap 🔲
- 2. From the Contacts List, press ☐ and then tap Import/export → Export to storage.
- 3. Tap **0K** to choose all current phone contact entries.

## **Synchronizing Contacts**

Syncing data from your managed accounts allows you to add and manage a new or existing contact from your online or remote accounts to your phone. Prior to syncing, you must first have an active Google or Microsoft Exchange account with current Contact entries, and be signed into your account via the phone.

With syncing, any Contacts entries (with phone numbers, email addresses, pictures, etc.) are updated and synced with your phone. For more information about syncing existing managed accounts, see "Accounts and Synchronization" on page 230

- Press → → and then tap System settings → Accounts & sync.
- Locate the email account containing the contacts you wish to synchronize.
- **3.** Tap within the adjacent account field to reveal the account's synchronization settings screen.
- To synchronize Contacts, tap Sync Contacts. A blue checkmark indicates the feature is enabled.

Note: The process of updating your Contacts tab can take several minutes. If after 10-20 minutes, your list has not been updated, repeat step 2-3.

5. Your People tab then reflects any updated Contact information.

Note: Syncing of contacts requires you are logged into your Gmail and Corporate accounts via the device.

# **Display Options**

The Display options menu allows you to allows you to choose which contacts to display. You can also choose to display only contacts that have phone numbers.

Note: Once a display filter has been selected, only those Contact entries are shown until the All contacts option is re-selected.

- 1. From the Home screen, tap
- Press and then tap Contacts to display. Select any of the following to filter according to the selection:
  - All contacts allows you to display all available Contacts.
  - Customize allows you to enable which account categories are displayed. For example, on Google contacts, you can filter which Contact categories are shown (Friends, Family, etc..)

**Note:** The Google and Microsoft Exchange account options appear once they are added to your phone.

- Google lists those Contacts currently found within the Google account.
- Microsoft Exchange ActiveSync lists those Contacts currently found within the Exchange account.

# Adding more Contacts via Accounts and Sync

When you synchronize applications such as a corporate email account, Email, or Google, using the Accounts and sync option synchronizes the data from the selected account type with your Contacts list.

- Determine which type of account information you want to synchronize with your Contact list.
- 3. Tap an account type to add.
- Follow the prompts. The selected account type synchronizes with your Contacts list.
- After synchronizing accounts you may want to link contact information.

#### To resync Social Network Contacts:

- Press → ⇒ and then tap System settings → Accounts & sync.
- Tap within the adjacent SNS account field to reveal the account's synchronization settings screen.
- 3. Press and tap Sync now.

# **Additional Contact Options**

## Sending an Email to a Contact

Note: Contacts must contain and email account and address before you can use the Send email feature.

- From the Home screen, tap \_\_\_ and select an entry.
- 2. Locate the Email area of the entry and tap their email address.
- 3. Select the email account to be used (ex: Gmail or Email).

Note: The select contact must have an email as part of their details screen.

4. Compose the email and tap Send.

### Export/Import

For more information, refer to "Copying Contact Information" on page 98.

## **Contact List Settings**

From this menu you can view your Contact list's sorting and display options.

- 1. From the Home screen, tap ....
- Press and then tap Settings. Configure any of the following options:
  - Sort list by defines how the current list of Contacts are sorted: First name or Last name.
  - View contact names as defines how the current list of Contacts are listed: First name first (ex: Steve Smith) or Last name first (Smith, Steve).

### The Favorites Tab

The Favorites tab is a list of the phone numbers that have been designated as favorite contacts.

- 1. From the Home screen, tap
- 2. Tap (Favorites tab).

#### Adding a contact to your favorites list:

- 1. From the Home screen, tap
- 2. From the Contacts list, tap an entry.
- Tap the upper right (Add to favorites) to add the Contact entry you wish to assign as favorites.

## The Groups Tab

This feature allows you to add a new or existing contact to a call group. This group can be one of the already present groups (Coworkers, Family, or Friends) or a user-created group.

## Creating a New Caller Group

- 2. Tap (Create new group).
- 3. Select an account type (ex: Google or Corporate).
- Tap the Group's name field and use the on-screen keypad to enter a new group name.
- Tap the Type person's name field and enter a name for the first member and select members to be associated with this group.
   Repeat this process to add more members from your current list of available Contacts.
- **6.** Tap (**DONE**) to store the newly created group.

Note: Some externally maintained group types (such as Google) can only be managed or updated remotely online vs via the device.

These external types will not allow editing or deleting members locally via the phone.

# Adding an Existing Entry to a Current Caller Group

- 1. From the Home screen, tap  $\bigcirc$   $\rightarrow$   $\bigcirc$  (Groups tab).
- 2. Tap a group entry.
- Press and then tap Edit.
- 4. Tap the Type person's name field and enter a name for the first member and select members to be associated with this group. Repeat this process to add more members from your current list of available Contacts.
- **5.** Tap (**DONE**) to store the selected contacts to the group.

### Removing an Entry From a Caller Group

- **1.** From the Home screen, tap  $\bigcirc$   $\rightarrow$   $\bigcirc$  (Groups tab).
- 2. Tap a group entry.
- 3. Press and then tap Edit.
- Tap X alongside the contacts you want to remove from this group.
- **5.** Tap (**DONE**). The contacts are removed from the group.

### **Editing a Caller Group**

To edit a Group entry, there must be at least one member as part of the selected group.

- 1. From the Home screen, tap  $\bigcirc$   $\longrightarrow$   $\bigcirc$  (Groups tab).
- 2. Tap a group entry.
- 3. Press and then tap Edit.
- Make modifications to the Group name field. For more information, refer to "Creating a New Caller Group" on page 104.
- **5.** Tap (**DONE**).

# **Deleting a Caller Group**

- 1. From the Home screen, tap  $\bigcirc$   $\rightarrow$   $\bigcirc$  (Groups tab).
- 2. Tap a group entry.
- 3. Press  $\blacksquare$  and then tap Delete  $\rightarrow$  0K.

# **Section 7: Messages**

This section describes how to send or receive different types of messages. It also explains the features and functionality associated with messaging.

## **Types of Messages**

Your phone provides the following message types:

- Text Messages
- Multimedia (Picture, Video, and Audio) Messages
- Email and Gmail Messages
- Google+
- Messenger

The Short Message Service (SMS) lets you send and receive text messages to and from other mobile phones or email addresses. To use this feature, you may need to subscribe to your service provider's message service.

The Multimedia Messaging Service (MMS) lets you send and receive multimedia messages (such as picture, video, and audio messages) to and from other mobile phones or email addresses. To use this feature, you may need to subscribe to your service provider's multimedia message service.

#### Message Icons on the Status Bar

Icons are displayed on the Status Bar at the top of the display when new messages are received. For more information, refer to "Status Bar" on page 25.

Important! During the creation of a text message, adding an image, sound file, or video clip automatically changes it from a text message (SMS) to a multimedia message (MMS).

Note: The Messaging application can also be accessed by pressing and then tapping (III) (Apps) > (Messaging).

## **Creating and Sending Messages**

- From the Home screen, tap (Messaging) → (Compose).
- 2. Tap the **To** field to manually enter a recipient.

Note: Delete any unnecessary members by tapping their name/number in the recipient area and selecting (Delete).

- Tap the Type message field and use the on-screen keypad to enter a message. For more information, refer to "Text Input Methods" on page 75.
- Review your message and tap (Send). If you have more than one recipient, the same text message is sent to all recipients in the Enter Recipients field.

Note: If you exit a message before you send it, it will be automatically saved as a draft.

# **Message Options**

### Options before composing a message

- From the Home screen, tap (Messaging).
- 2. Tap (Search).
  - Search: allows you to search through all of your messages for a certain
    word or string of words. Use the on-screen keypad to enter a word or
    phrase in which to search, then tap
    to "Message Search" on page 115.
  - or –

Before composing a message, press from the main Messaging screen to display additional messaging options:

- **Settings**: allows you to access Messaging settings. For more information, refer to "Messaging Settings" on page 115.
- Delete all threads: allows you to delete all current text message threads that appear in the main Messaging screen list. Tap Delete to complete the process. For more information, refer to "Deleting Messages" on page 114.

### Options while composing a message

- 1. From the Home screen, tap (Messaging).
- From within an open message, tap (Make a Call) to call the target recipient if using a phone number.
  - or -

From within an open message, press to display additional messaging options:

- Add subject: allows you to enter a subject.
- Insert smiley: allows you to add insert smiley icons images (emoticons).
- Delete thread: allows you to erase a message thread.
- Discard: allows you to delete the current message prior to sending it.
- Add to People: allows you to add a new recipient as a new Contacts entry within the People app.
- Settings: allows you to access Messaging settings. For more information, refer to "Messaging Settings" on page 115.

### Adding attachments to a message

To add an attachment to your message, tap (Attach) and select one of the following options:

- Pictures: allows you to tap an existing image from your Pictures list to add it to your message.
- Capture picture: allows you to temporarily exit the message, take a photo
  with phone's camera, and then add it to your message by tapping
  (OK).

- Videos: allows you to choose an existing video from the Videos list, then add it to your message.
- Capture video: allows you to temporarily exit the message, record a video clip using the phone's camera, and then add it to your message by tapping (OK).
- Audio: allows you to choose an existing audio file from the Audio list, then add it to your message by tapping the circle to the right of the audio so that it turns blue, then tapping OK.
- Record audio: allows you to temporarily exit the message and record an audio clip using the phone's microphone. After recording the new audio, tap Done to attach the file to the message.
- Slideshow: allows you to attach a slideshow of compiled images.

# **Viewing Newly Received Messages**

When you receive a message, your phone notifies you by displaying within the Notification area at the top left of your Home screen.

#### To read a message:

 Open the Notification Bar and select the message. For more information, refer to "Notification Bar" on page 30.

– or –

From the Home screen, tap then tap the new message to view its contents. The selected message displays on the screen.

- 2. Tap to play a multimedia message.
  - To pause playback of the multimedia message, tap

In a single motion, touch and scroll up or down the page to scroll through the message (if additional pages were added).

### **Message Threads**

Sent and received text and picture messages are grouped into message threads. Threaded messages allow you to see all the messages exchanged (similar to a chat program) and displays a contact on the screen.

Message threads are listed in the order in which they were received, with the latest message displayed at the top.

#### To reply to a text message:

- 1. From the Home screen, tap
- While the message is open, tap the Type message field and then type your reply message.
- Compose your reply.
   Your texts are on the right and your caller's replies are on the left of the screen.
- 4. Tap (Send) to deliver your reply.
  - or -

Press and then select one of the available message options (page 110).

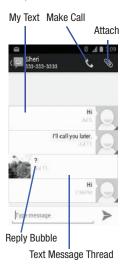

#### To access additional Bubble options:

- Touch and hold the message bubble within an active message conversation to display the following options:
  - Copy text: copies the currently selected message bubble from the thread.
  - Forward: allows you to forward the currently selected message bubble to an external recipient.
  - Save attachment: stores the currently selected file to a designated storage location.
  - Lock/Unlock: locks or unlocks the currently selected message bubble from being accidentally deleted.
  - View details: displays details for the currently selected message bubble.
  - **Delete**: deletes the currently selected message bubble from the thread.

# **Deleting Messages**

### Deleting a single message thread

- From the Home screen, tap
- 2. Tap a message from the Messages list.
- 3. Press and then tap Delete thread.
- At the prompt, tap Delete the current message thread or Cancel to end the process.

## Deleting multiple message threads

- 1. From the Home screen, tap
- Touch and hold a message from the Messages list until it turns blue.
- 3. Tap additional messages to select them for deletion.
- Tap (Delete threads) at the bottom of the screen to delete the selected message threads.

Note: An alternate method of deleting all message threads is to press and then select Delete all threads.

5. At the prompt, tap Delete to erase or Cancel to exit.

### Deleting a single message bubble

- 1. From the Home screen, tap 🔪.
- 2. Open a message to reveal the message string.
- 3. Touch and hold a message bubble, then select **Delete**.
- 4. At the prompt, tap Delete to erase or Cancel to exit.

### Deleting multiple message bubbles

- 2. Open a message to reveal the message string.
- 3. Press and then tap Delete thread.
- 4. Tap Delete to erase all bubbles or Cancel to exit.

# **Message Search**

You can search through your messages by using the Message Search feature.

- 1. From the Home screen, tap
- 2. Tap (Search) from the bottom of the screen.
- 3. Use the on-screen keyboard to enter a word or phrase in which to search, then tap .
- 4. All messages that contain the entered search string display.

# **Messaging Settings**

To configure the settings for text messages and multimedia messages:

- 1. From the Home screen, tap
- 2. Press and then tap Settings.

The following Messaging settings are available:

#### Storage settings

- Delete old messages: deletes old messages when the limit is reached, rather than overwriting them.
- Text message limit: allows you to set a limit on how many text messages are allowed in one conversation.
- Multimedia message limit: allows you to set a limit on how many multimedia messages are allowed in one conversation.

#### Multimedia (MMS) settings

- Delivery reports: allows you to request a delivery report for each message you send.
- Auto-retrieve: allows the message system to automatically retrieve messages.

#### **Notifications settings**

- Notifications: allows you to see message notifications on your status bar.
- Choose ringtone: allows you to set the ringtone for your message notifications
- Vibrate: allows you to configure the vibration mode associated with message alerts. Choose from: Always, Only when silent, or Never.

#### **Email**

Email (or Internet Email) enables you to review and create email using several email services. You can also receive text message alerts when you receive an important email. Your phone's Email application lets you access and manage multiple email accounts simultaneously in one convenient location.

There are currently three main types of email accounts on your phone: Gmail, Internet-based email (Gmail, Yahoo, etc..), and Microsoft Exchange (Corporate email or Outlook $^{\otimes}$ ).

To send and receive email messages through an ISP (Internet Service Provider) account, or if you wish to use your device to access your corporate email through a VPN (Virtual Private Network), you will first need to set up an IMAP or POP account.

- POP3 (Post Office Protocol) This protocol is supported by most ISPs (Internet service providers) and common among consumer applications.
   POP3 is the current standard.
- IMAP (Internet Message Access Protocol) This protocol is frequently used in large networks and commercial settings. IMAP4 is the current standard.
- Exchange This protocol is frequently used with a large corporate email server system and provides access to email, contact, and calendar synchronization.

### **Creating an Internet Email Account**

- From the Home screen, tap (Applications) → (Email).
- 2. If you already have other email account setup:

  - or -

Enter your **Email address** and **Password** information and tap **Done**.

- Email address: your Internet email address.
- Password: typically your network access password (case-sensitive).

- If prompted, tap Send email from this account by default to set this new account as the default for all new outgoing email.
  - or -

Tap **Manual setup** to configure your connection settings manually (POP3 or IMAP). Follow the on-screen prompts and enter the information specific to your email provider.

- 4. Tap Next.
- At the Account settings screen, select the frequency which the device should check for new email on the server and tap Next.
  - Tap the Notify me when email arrives field to receive new email notifications.
  - · Select additional available options.
- At the Account setup screen, name the account and enter a screen name to identify yourself on this account.
  - The unique account name is used to differentiate this account from other email accounts accessed by your device.
- 7. Tap Next to store the new account.

Messages for this account display on the Inbox tab. You can also view Personal information for this account, Receipts (if you setup the account to return receipts), Travel information, and more (if available).

### **Deleting an Internet Email Account**

- From the Home screen, tap (Applications) → (Email).
- Press and then tap Settings → [email account].
- Scroll to the bottom of the settings page and select Remove account → OK.

## **Opening an Email**

- 1. From the Home screen, tap ( → (Email).
- Tap the account name field (upper-left) to open the complete email account list page.
  - Selecting Combined view allows you to view all the emails for your current accounts, managed by the application, to be listed on a single screen.
- 3. Select an email account and tap an email message.

### Refreshing Email messages

- 1. From the Home screen, tap ( → (Email).
- 2. Select an email account.
  - If you are already in an email account, tap the account name field (upper-right) to open the complete email account list page.
  - · Select an available email account.
- 3. Tap 🗘 (Refresh) from the bottom of the screen.

### **Composing Email**

- 1. From the Home screen, tap  $(\blacksquare) \rightarrow []$  (Email).
- Tap the account name field (upper-left) to open the complete email account list page.
- 3. Tap (Compose).
- 4. Enter the recipient's email address in the To field.
  - If you are sending the email message to several recipients, separate the email addresses with a comma. You can add as many message recipients as you want.
- Press and then tap Add Cc/Bcc to add additional carbon copy recipients.
  - Use the **Cc** field to carbon copy additional recipients.
  - Use the **Bcc** field to blind copy additional recipients.
- 6. Tap the Subject field and enter the email subject.
- 7. Tap the email text field and compose your email message.
  - To add an attachment (such as image, video, audio, etc..),
     press and then tap Attach file and make a category selection.
    - Tap the file you wish to attach.
    - Tap **X** to delete the attached file.
- 8. Once complete, tap > (Send).

### **Configuring Email Settings**

- 1. From the Home screen, tap ( → (Email).
- Select an account.
- 3. Press and then tap Settings → <account>.

- **4.** Alter any of the following settings:
  - Account name: displays your uniquely created account display name.
  - Your name: displays the name used in the From field of your outgoing email messages.
  - Signature: Lets you create an email signature for your outgoing email messages.
  - Quick responses: Lets you edit the text that you frequently insert when composing emails.
  - Default account: Assign this account as the default email account used for outgoing messages.
  - Inbox check frequency: Adjusts the time interval used by your device to check your email account for new email messages.
  - Download attachments: Allows you to download email attachments directly when a Wi-Fi connection is available and your device is connected.
  - Email notifications: Activates the email notification icon to appear within the Notifications area of the status bar when a new email (Gmail, etc..) is received.
  - Choose ringtone: Plays a selected ringtone when a new email message is received.
  - Vibrate: Activates a vibration when a new email message is received.
  - Incoming settings: Lets you specify incoming email settings, such as User Name, Password, IMAP server, Port, Security type, and IMAP path prefix.

- Outgoing settings: Lets you specify outgoing email settings, such as SMTP server, Security type, Port, Require sign-in, User name, or Password.
- Remove account: Lets you remove the currently selected account.

# **Microsoft Exchange Email (Outlook)**

Your phone also provides access to your company's Outlook Exchange server. If your company uses either Microsoft Exchange Server 2003 or 2007, you can use this email application to wirelessly synchronize your email, Contacts, and Calendar information directly with your company's Exchange server.

### Setting Up a Microsoft Exchange Email account

- From the Home screen, tap ( → Email).
- 2. If you already have other email account setup:

  - or -

Enter your Email address and Password information.

- Email address: your Outlook work email address.
- Password: typically your network access password (case-sensitive).
- Tap Send email from this account by default, to make this your default email account for outbound emails.

Note: If selected, the Manual setup button changes to read Microsoft Exchange ActiveSync. If activated, skip to step 6.

- Tap Next. Consult your Network or IT Administrator for further details and support.
- 5. Tap Exchange (from the add new email account screen).

Note: If prompted with an on-screen notification that the connection that the "Setup could not finish", tap **Edit details** to continue with a manual update of necessary information.

 When prompted to provide additional detailed information within the Exchange server settings screen, enter an updated Domain, and confirm your Username and Password information.

Important! Remember to manually place the cursor in the correct spot and enter a Domain name before the "[Domain]\[Username]" entry. Most servers only provide a username.

- Update or re-enter your Exchange server information within the appropriate field. This field can often be populated with incorrect or out of date information provided by your server.
  - Exchange Server: your exchange server remote email address.
     Typically starts with mail.XXX.com. Obtain this information from your company network administrator.

Important! Do not accept the default entry as this is a guess based on returned information.

- If your network requires SSL encryption, tap the Use secure connection (SSL) field to place a check mark in the box and activate this additional level. Most often, this option should be enabled.
- If your network requires that you accept SSL certificates, tap the Accept
  all SSL certificates field to place a check mark in the box and activate
  this additional level. Most often, this option is not required. Confirm this
  information with your IT Administrator.

Important! If your exchange server requires this feature, leaving this field unchecked can prevent connection.

- 8. With the new server information entered, tap Next.
- If prompted, read the on-screen Activation disclaimer and, when prompted, tap **OK**. The device then verifies your incoming server settings.
- If prompted, read the Remote security administration information and tap OK to accept the service and continue.
- Adjust the various on-screen Account settings configuration fields and tap Next. It may take a few seconds for the next screen to load.
- 12. If prompted, read the Activate device administrator? screen and tap Activate to complete the email setup process.

Note: This process can take a few minutes. If the previous setup screen re-appears, ignore it and do not alter any fields during this process. Identify your new work email account with a unique name (Ex: Work), then tap Next.

### Opening an Exchange Email

- From the Home screen, tap (■■) → [■■] (Email).
- Tap the account name field (upper-left) to open the complete email account list page.
- 3. Select an exchange email account and tap an email message.

### Refreshing Exchange Email

- 1. From the Home screen, tap  $\Longrightarrow$   $\Longrightarrow$  (Email).
- 2. Select an Exchange email account.
- 3. Tap (Refresh) from the bottom of the screen.

## **Composing Exchange Email**

- From the Home screen, tap (■■) → (Email).
- Tap the account name field (upper-left) to open the complete email account list page.
- 3. Select an exchange email account.
- 4. Tap (Compose).
- 5. Enter the recipient's email address in the To field.
  - If you are sending the email message to several recipients, separate the email addresses with a comma. You can add as many message recipients as you want.
- Press and then tap Add Cc/Bcc to add additional carbon copy recipients.
  - Use the **Cc** field to carbon copy additional recipients.
  - Use the **Bcc** field to blind copy additional recipients.

- 7. Tap the Subject field and enter the email subject.
- 8. Tap the email text field and compose your email message.
  - To add an attachment (such as image, video, audio, etc..),
     press and then tap Attach file and make a category selection.
    - Tap the file you wish to attach.
    - Tap **X** to delete the attached file.
- 9. Once complete, tap > (Send).

## **Deleting an Exchange Email Message**

- Touch and hold an email (from your inbox list) and tap
   (Delete) from the on-screen context menu.
  - or -

With the email message displayed, tap (Delete).

## **Configuring Microsoft Exchange Email Settings**

- Press → and then tap System settings → Accounts
   & sync.
- Tap adjacent to the Microsoft Exchange account field to reveal the account's synchronization settings screen.

- **3.** Toggle any of the available fields to force the device to manually resync the parameter.
  - or -

From the current Email inbox listing, press 
☐ and then tap

Settings → <Exchange email account> and specify the email
settings you wish to synchronize:

- Account name displays the name used by the device to track the account.
- Your name: displays the name used in the From field of your outgoing email messages.
- Signature: Lets you create an email signature for your outgoing email messages.
- Quick responses: Lets you edit the text that you frequently insert when composing emails.
- Default account: Assign this account as the default email account used for outgoing messages.
- Inbox check frequency: Adjusts the time interval used by your device to check your email account for new email messages.
- Days to sync to assign the sync range for your incoming and outgoing email messages between your phone and your external exchange server. How many days worth of email messages should the phone and server synchronize.
- Sync email synchronizes emails between your device and the remote exchange server.
- Sync contacts synchronizes the contacts between your device and the remote exchange server.

- Sync Calendar synchronizes your exchange calendar entries between your device and the remote exchange server.
- Download attachments: Allows you to download email attachments directly when a Wi-Fi connection is available and your device is connected.
- Email notifications enables the phone to display a status bar icon when new email messages have been received.
- Choose ringtones plays a selected ringtone when a new email message is received.
- Vibrate activates a vibration when a new email message is received.
- Incoming settings: Lets you specify incoming email settings, such as Domain, User Name, Password, Server and SSL.
- Remove account: Lets you remove the currently selected account.
- **4.** Press **5** to return to the previous page.

# **Using Google Mail**

Google Mail (Gmail) is Google's web-based email. When you first setup the phone, Gmail is configured. Depending on the synchronization settings, Gmail is automatically synchronized with your Gmail account.

## Signing into Google Mail

1. From the Home screen, tap  $\longrightarrow$  (Gmail).

Note: You must sign in to your Gmail account in order to access features such as Google Mail and Android Market.

- 2. Tap New if you do not have a Google account.
  - or -

Tap **Existing** if you have a Google account.

The Inbox loads conversations and email.

## **Opening Gmail**

- 1. From the Home screen, tap  $\longrightarrow$  (Gmail).
- 2. Tap an existing email message.

## Refreshing Google Mail

 From within the Gmail message list, tap (Refresh) at the bottom of the screen to refresh the screen, send and receive new emails, and synchronize your email with the Gmail account.

### **Other Gmail Options**

- From the main Gmail screen, tap (Labels) at the bottom of the screen to set up and manage Labels for your Gmail messages.
- From the main Gmail screen, tap Q (Search) at the bottom of the screen to search through your Gmail messages.

### Composing a Gmail Message

- 2. From the Gmail Inbox, tap (Compose) at the bottom of the screen to create a new message.
- 3. Enter the recipients Email address in the To field.

Tip: Separate multiple recipient email addresses with a comma.

- Press and select Add Cc/Bcc to add a carbon or blind copy.
- 5. Enter the subject of this message in the Subject field.
- Tap the Compose email field and begin composing your message.
- 7. Once complete, tap > (Send).

### Viewing a Gmail Message

- From the Gmail Inbox, tap a message to view the following options located at the bottom of the screen:
  - Archive : archives the selected Email.
  - Delete 🚔 : deletes the currently selected Email.
  - Labels : assigns a label to the current Email.
  - Mark as Unread : tags the current message as unread and returns you to the Google Mail Inbox.
  - Newer: swiping to the right displays newer Emails.
  - Older: swiping to the left displays older Emails.
- From the main application, press to select one of the following additional options:
  - Label settings: changes the Sync messages and Email notifications options.
  - **Settings**: allows you to configure the General, or account settings.
  - Help: launches the browser and displays Google Mobile Help information.
  - Send feedback: sends feedback to Google.

### **Creating an Additional Gmail Account**

- 1. From the Home screen, tap ( → (Gmail).
- 2. If you already have other email account setup:
  - Tap the account name field (upper-left) to open the complete email account list page.
- Press and then tap Settings → ADD ACCOUNT and follow the same steps as referenced in the previous section. For more information, refer to "Signing into Google Mail" on page 129.

## **Google Talk**

Google Talk<sup>TM</sup> is a free Windows and web-based application for instant messaging offered by Google. Conversation logs are automatically saved to a Chats area in your Gmail account. This allows you to search a chat log and store them in your Gmail accounts.

Note: Before using this application, you must first have an active Gmail account available and be currently logged in.

1. From the Home screen, tap  $\Longrightarrow$   $\frac{\text{talk}}{\text{talk}}$  (Talk).

**Note:** If you are not already logged into Google, refer to the instructions for signing in on page 129.

2. Begin using Google Talk.

**Note:** The Network confirms your login and processes. This could take up to 5 minutes to complete.

## Google +

Google+ makes messaging and sharing with your friends a lot easier. You can set up Circles of friends, visit the Stream to get updates from your Circles, use Messenger for fast messaging with everyone in your Circles, or use Instant Upload to automatically upload videos and photos to your own private album on Google+.

- Sign on to your Google account. For more information, refer to "Creating a New Google Account" on page 15.
- From the Home screen, tap (■) → (Google+).
- Select the account you want to use to sign in to Google+.
   or –

Tap Add account to create another account.

- 4. Follow the on-screen instructions to use Google+.
- **5.** Visit <a href="https://www.google.com/mobile/+/">www.google.com/mobile/+/</a> for more information.

# Messenger

Messenger allows you to bring groups of friends together into a simple group conversation. When you get a new conversation in Messenger, Google+ sends an update to your phone.

- 1. Sign on to your Google account. For more information, refer to "Creating a New Google Account" on page 15.
- From the Home screen, tap (Messenger).
   or -

From the Google+ application, select Messenger.

- 3. Select the account you want to use to sign in to Google+.
  - or -

Tap **Add account** to create another account.

- When prompted, configure the Sync contacts parameter (Sync contacts or Don't sync) and tap NEXT.
- When prompted, configure the Instant Upload parameters as desired and tap DONE.
- 6. Follow any on-screen setup instructions.
- 7. At the **Messenger** screen, tap \_\_\_\_ to start a new message.
- 8. In the upper text field, enter a name, email address, or circle.
- In the bottom message field, enter a message then tap
- From the Messenger screen, tap Learn more for more detailed information.

### **Section 8: Multimedia**

This section explains how to use the multimedia features of your phone, including the Camera/Camcorder, Music Player, and how to manage your photos, images and sounds.

You can take photographs and shoot video by using the built-in camera functionality. Your camera produces photos in JPEG format.

Important! Do not take photos of people without their permission.

Do not take photos in places where cameras are not allowed.

Do not take photos in places where you may interfere with another person's privacy.

**Note:** A microSD card is no longer needed to take pictures or shoot video since there is already on-board storage.

# **Assigning the Default Storage Location**

Important! Too many users can overlook this location until something goes wrong. It is recommended that you verify this location or change it before initiating the use of the camera or camcorder features.

- 1. From the Home screen, tap ( → (Camera)
- From the viewfinder screen, tap (Settings) → (Camera settings).

 Locate the Storage field and Tap the <> icons current to change the desired default storage location (Phone or MMC [Multi Media Card]) for newly taken pictures or videos. Choose from: Phone or MMC.

**Note:** It is recommended that you set the option to **MMC** which corresponds to a microSD card.

4. Press to return to the Home screen.

## **Using the Camera**

### **Taking Photos**

Taking pictures with your device's built-in camera is as simple as choosing a subject, pointing the camera, then tapping (Camera key).

**Note:** When taking a photo in direct sunlight or in bright conditions, shadows may appear on the photo.

- 1. From the Home screen, tap (Camera).
- Using the device's main display screen as a viewfinder, adjust the image by aiming the camera at the subject.

Note: Use the on-screen slider to zoom in or out.

If desired, before taking the photo, tap (Settings) to access various camera options and settings. 4. Tap (Camera key) until the shutter sounds. (The picture is automatically stored within your designated storage location (page 135). If no microSD is installed, all pictures are stored on the Phone.) For more information, refer to "Camera Options" on page 137.

## **Camera Options**

Options are represented by icons across the side of the screen once the settings are activated. The following shortcuts are available for the camera:

Note: The options disappear after a few seconds.

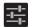

**Settings**: provides access to the Camera setting options.

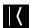

Back: returns you to the main Camera screen.

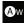

White Balance: allows you to set this option to one of the following choices: Auto, Incandescent, Daylight, Fluorescent, or Cloudy.

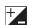

**Exposure**: allows you to adjust the brightness level by moving the slider.

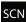

Scene mode: allows you to set the Scene to help take the best pictures possible. Options include Auto, Night, Sunset, and Party.

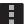

#### Camera settings:

Storage location: allows you to activate new image storage on a designated location. New images default to Phone.

**Picture size**: tap < or > to change the image size to either: 3M Pixels. 2M Pixels. or VGA.

Storage: allows you to configure the default storage location for images or videos as either Phone or MMC (Memory card if inserted).

Restore defaults: allows you to reset all camera or camcorder settings to the default values.

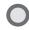

**Camera key**: takes a photo when pressed in Camera mode.

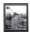

**Image viewer**: allows you to access the Image viewer and the various viewing options for a selected picture. The last picture you took, will be displayed as a thumbnail in the Image viewer icon.

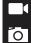

Camera / Camcorder Mode: allows you to take a photo in various modes. Once you change the mode, the corresponding indicator appears at the corner of the display. Tap the button and select either Camera or Camcorder.

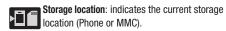

# **Pictures and Videos Image Viewer Options**

After you take a photo or record a video, you can access various options.

### **Photo options**

 Upon opening the image viewer you can select from several options. Choose from: Bluetooth, Picasa, Messaging, Google+, Email, Gmail, or Gallery.

- or -

Tap the image and press to choose from: Delete, Slideshow, Edit, Rotate left, Rotate right, Crop, Details, Set picture as, or Show on map.

#### **Video options**

 Upon opening the image viewer you can select from several options along the bottom. Choose from: Bluetooth, Messaging, Google+, YouTube. Email, Gmail, or Gallery.

– or –

- Tap the video and press 🔳 to choose from: Delete or Details.

#### Camera Image Options

- From the Home screen, tap (Applications) → (Gallery).
- Select a folder location and tap a file to open it in the Image viewer. Touch and drag a picture to the left to see the next picture or to the right to see the previous picture.
- 3. Tap the on-screen image and use either of the following image menu options:
  - (Share via): allows you to share a picture using Bluetooth, Picasa, Messaging, Google+, Email, or Gmail.

- or -

Tap the image and press to choose from: Delete, Slideshow, Edit, Rotate left, Rotate right, Crop, Details, Set picture as, or Show on map.

- **Delete**: allows you to erase the current image.
- Slideshow: adds the selected photo to a custom slideshow.
- Edit: launches the photo editor application.
- Rotate left: allows you to rotate the view of the current image in a counterclockwise direction.
- Rotate right: allows you to rotate the view of the current image in a clockwise direction.
- Crop: provides an on-screen box that allows you to crop the current picture. Tap CROP to update the image with the new dimensions or tap CANCEL to ignore any changes.

- Details: files details such as Title, Time, Width, Height, Orientation, File size, Maker, Model, Focal Length, White balance, Aperture, Exposure time, ISO, and Path.
- Set picture as allows you to assign the current image as either a Contact photo or Wallbaper.
- Show on map allows you to a display the location which the image was taken if the geotagging information is embedded within the image.

## Assigning an Image as a Contact Photo

- From the Home screen, tap (Applications) → (Gallery).
- 2. Select a folder location and tap a file to open it.
- With the image displayed, press and then tap Set picture as → Contact photo.
- 4. Tap a contact to make a selection.
- 5. Crop the image and tap CROP.

## Assigning an Image as a Wallpaper

- From the Home screen, tap (Applications) → (Gallery).
- 2. Select a folder location and tap a file to open it.
- With the image displayed, press and then tap Set picture as.
- 4. Select one of the two options:
  - Wallpaper assigns the current image to both the Home and Lock screen background. This image is spread across all available screens.

- Touch and drag the crop box anywhere on the picture. Touch and drag the sides of the crop box to zoom in or out to create a cropped area.
- **6.** Tap **CROP** to assign the wallpaper image.

- or -

Tap **CANCEL** to stop without updating the wallpaper image.

## **Editing a Photo**

You can edit your photos using the built-in photo editor application on your phone.

# **Using the Camcorder**

In addition to taking photos, the camera also doubles as a camcorder that also allows you to record, view, and send high definition videos.

Note: To ensure the Camcorder can record the video, use an SDHC memory card.

## **Shooting Video**

Tip: When shooting video in direct sunlight or in bright conditions, it is recommended that you provide your subject with sufficient light by having the light source behind you.

- From the Home screen, tap (Camera) to activate the camera mode.
- 2. Tap the Camera mode button to activate **Camcorder** Mode

- Using the device's main display screen as a viewfinder, adjust the image by aiming the camcorder at the subject.
- Tap the Video key ( ) to begin shooting video. The red light will blink while recording.
- Tap the Video key ( ) again to stop the recording and save the video file to your Camera folder.
- Once the file has been saved, tap the image viewer, then tap to play your video for review.
- 7. Press to return to the viewer.

**Note:** Zooming is not supported while recording Full HD video. Adjust to a lower resolution to regain this functionality.

## **Camcorder Options**

You can change options using your keypad in capture mode. The following short cuts are available:

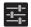

**Settings**: provides access to the Camcorder setting options.

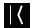

Back: returns you to the main screen.

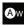

White Balance: allows you to set this option to one of the following choices: Auto, Incandescent, Daylight, Fluorescent, or Cloudy.

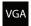

Video quality: allows you to adjust the quality of the recorded video. Choose from: 640x480, 352x288, 320x240, or 176x144.

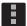

#### Camcorder settings:

**Storage**: allows you to configure the default storage location for images or videos as either Phone or MMC (Memory card if inserted).

Restore defaults: allows you to reset all camera or camcorder settings to the default values.

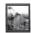

Image viewer: allows you to access the Image viewer and the various viewing options for a selected video. Image viewer options are described in the following section. The last video you took, will be displayed as a thumbnail in the Image viewer icon.

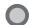

**Camcorder button**: shoots or stops video recording when pressed in Camcorder mode.

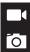

Camera / Camcorder Mode: allows you to shoot a video. Once you change the mode, the corresponding indicator appears at the corner of the display. Tap the button and select either Camera or Camcorder.

## **Accessing Videos**

When you shoot a video, the file is saved in the Camera folder. You can view your videos immediately or view them anytime in the Camera folder.

- From the Home screen, tap (Applications) →
   (Gallery).
- 2. Select a folder location and tap a video icon.
- 3. Tap the play icon.
  - or —

Touch and hold the video icon from the main Gallery to select the video (blue border), and select the following video menu context options:

- Send via: allows you to share a video using Bluetooth, Messaging, Google+, YouTube, Email, or Gmail.
- lallows you to delete chosen/selected video or view Details.
  - If you have chosen to Delete the video, select Delete → Delete.

## **The Gallery**

The Gallery is where you view photos and play back videos. For photos, you can also perform basic editing tasks, view a slideshow, set photos as wallpaper or caller image, and share as a picture message.

Note: If the phone displays a memory full message when accessing the Gallery, access Files and remove some of the media files from the folders, and then open the Gallery.

## **Opening the Gallery**

■ From the Home screen, tap (Applications) → (Gallery).

Note: If you stored your files in folders (directories) on the storage card, Gallery displays these folders as separate albums. The top left album contains all the pictures in the storage card.

# **Play Music**

Also known as Google Music, allows you to browse, shop, and playback songs purchased from the Play Store. The music you choose is automatically stored in your Google Music library and instantly ready to play or download.

The Music application contains a music player that plays music and other audio files that you copy from your computer.

From the Home screen, tap (Applications) → (Play Music).

The Music app searches both your online library and your device's internal storage for music and playlists; this can take from a few seconds to several minutes, depending on the amount of new music added since you last opened the application. It then displays a carousel view of your new and recent music, organized by album.

- Swipe to browse through your available music. Music, albums, and artists are grouped into categories.
- 3. Tap an on-screen album to open it and begin playback.
- 4. Return to the Library screen from most other screens in the Music application by tapping the Music application icon (Music notification icon) at the top-left of the Application bar.

## **Changing Library View**

You can change the way you view the contents of your library.

- From the Home screen, tap (Applications) → (Play Music).
- While in a selection or screen, tap property (near the top-left of the Application bar) or the tab name to back up to the main Music App menu.
- Available tabs include: PLAYLISTS, RECENT, ARTISTS, ALBUMS, SONGS, and GENRES.

Note: The contents of your library display in a scrolling grid or list view, depending on the view.

# Searching for Music in Your Library

- From the Home screen, tap (Applications) → (Play Music).
- 2. Press (Search) to search through your available songs.
- Type the name of an artist, album, song, or playlist.Matching songs are displayed in a list below the search box.
- Tap a matching song to play it, tap a matching album, artist or playlist to view a list of its' songs.

## **Changing Music Settings**

- From the Home screen, tap (Applications) → (Play Music).
- 2. Press and then make a selection.
  - Shuffle all: Play all songs in a random order.
  - Choose on-device music: Play only on-device songs
  - On device only: Allows access to music only available locally on the device.
  - Settings: Provides access to the Play Music settings.
  - Help: Displays application help information.

## **Listening to Music**

You can listen to music by using your device's built-in speakers, through a wired headset, or through a wireless Bluetooth stereo headset.

Press the volume keys on the side of the device to activate on-screen volume control, then touch and drag on the scale to set volume.

## **Playing Music**

- From the Home screen, tap (Applications) → (Play Music).
- 2. Tap a song in your library to listen to it.
  - or -

While viewing a list of songs, tap (Options) next to a song and tap Play.

- or -

While viewing a list of albums, artists, playlists, or genres, tap (Options) adjacent to the label and tap Play.

The **Now playing** screen opens and the song you touched or the first song in the album or playlist starts to play. The tracks in the current list play in order until you reach the end of the list (unless you choose a repeat option). Otherwise, playback stops only if you stop it, even when you switch applications.

Note: If you navigate away from the Now playing screen in the Music application, the Now Playing bar appears at the bottom of the screen.

## **Displaying the Now Playing Screen**

If you navigate away from the **Now playing** screen, to return to the **Now playing** screen from other Music screens:

- Tap the name of the current song in the Now Playing bar.
  - or -

In a single motion, touch and drag (Music notification icon) down from the System bar and tap the song title from the Notifications area. You can also pause and resume playback and skip to the next or previous song in the panel. For more information, refer to "Notification Bar" on page 30.

### **Tab Options**

There are various options available from the various tabs:

- From the Home screen, tap (Applications) → (Play Music).
- Select one of the following tabs and tap to access an available option.
  - PLAYLISTS: Play, Add to queue, Rename, or Delete.
  - RECENT: to display the most recently played songs and albums. Choose from: Play, Add to queue, Add to playlist, More by artist, or Shop for artist.
  - ARTISTS: Play, Add to gueue, Add to playlist, or Shop for artist.
  - ALBUMS: Play, Add to queue, Add to playlist, More by artist, or Shop for artist.
  - **SONGS:** Play, Add to gueue, Add to playlist, Shop for artist, or Delete.
  - **GENRES:** Play or Add to queue.

## **Options While Playing a Song**

When you play a song, the **Now playing** screen displays. There are various options and controls available while a song is playing:

- From the Home screen, tap (Applications) → (Play Music).
- 2. Tap an album or song.

- From the Now playing screen, press (Menu) to display the following options:
  - Equalizer: Applies selected sound effects.
  - Clear queue: Clears the current queue.
  - Save queue: Save the current queue.
  - Settings: Allows you to view information such as Open source licenses, and Music version.
  - **Help**: Provides on-screen help.
- Tap → Add to playlist to add the song to a playlist.
   or -

Tap → Add to playlist to add the song to a playlist.

The **Now playing** screen contains several buttons that you can tap to control the playback of songs, albums, and playlists:

Tap to go back to the previous song.

Tap to resume playback.

Tap to pause playback.

Tap to advance to the next song.

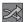

When Shuffle mode is enabled via **Show options**, songs play in random order. When disabled (as shown), songs play in the order they appear in List view. Also visible when is tapped.

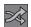

When Shuffle mode is enabled via **Show options**, songs play in random order. When enabled, songs play in random order. Also visible when is tapped.

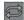

Tap to repeat the current song, repeat all songs, or disable repeat mode. Also visible when is tapped.

## **Creating a Playlist**

- From the Home screen, tap (■■) (Applications) → (Play Music).
- 2. Tap an album or song list and play a song.
- Tap 
   → adjacent to the song name and select Add to playlist.
- Tap New playlist → Playlist name field to enter a name for the playlist.
- 5. Tap **0K** to save the new playlist.

## **Adding Songs to Playlists**

- From the Home screen, tap (Applications) → (Play Music).
- 2. Tap an album or song list and play a song.
- 4. Select the desired target playlist.

## Playing a Playlist

- From the Home screen, tap (Applications) → (Play Music).
- 2. Select the PLAYLISTS tab.
- Tap next to a playlist title and tap Play.

## **Deleting a Playlist**

- From the Home screen, tap (Applications) → (Play Music).
- 2. Display the **PLAYLISTS** library view.
- 3. Tap next to a playlist title and tap **Delete**.

# **Play Movies & TV**

This application allows you to connect to the Play Store, download a movie and then watch it instantly.

Choose from thousands of movies, including new releases and HD titles in the Play Store and stream them instantly on your Android device.

Movies, previously rented via the Play Store are automatically added to your My Movies library across your devices.

Learn more about Google Play Movies at:

### http://play.google.com/about/movies.

- From the Home screen, tap (Applications) →
   (Play Movies & TV).
- Log on to your Google account if you have not already done so.A list of videos sorted on the SD card displays in the Video list.
- Following the on-screen instructions for renting and viewing movies.
- **4.** Tap the **MOVIES** tab to view movies you have rented.
- **5.** Tap the **TV SHOWS** tab to view shows you have rented.
- Tap the PERSONAL VIDEOS tab to view movies you have on your device or memory card.

## **YouTube**

YouTube is a video sharing website on which users can upload and share videos, and view them in MPEG-4 format.

- From the Home screen, tap (Applications) → You (YouTube).
- When the screen loads you can begin searching and viewing posted videos.
- 3. Press → Settings → General → High quality on mobile if you prefer high quality output.

# Section 9: Applications and Development

This section contains a description of each application that is available in the Applications Menu, its function, and how to navigate through that particular application. If the application is already described in another section of this user manual, then a cross reference to that particular section is provided.

**Tip:** To open applications quickly, add the icons of frequently-used applications to one of the Home screens. For more information, refer to "Customizing the Screens" on page 49.

You can also add an application icon as a Primary Shortcut that will display on all Home screens. If you add an application as a primary shortcut, the application icon will not be displayed in the Applications menu. For more information, refer to "Adding and Removing Primary Shortcuts" on page 49.

## **Applications**

The Applications list provides quick access to all the available applications on the device.

#### **Browser**

Open the browser to start surfing the Web. The browser is fully optimized and comes with advanced functionality to enhance the Internet browsing feature on your phone.

■ From the Home screen, tap (Applications) → (Browser).

For more information, refer to "Browser" on page 188.

#### Calculator

Using this feature allows you to use your device as a calculator. The calculator provides the basic arithmetic functions; addition, subtraction, multiplication, and division. You can also use this as a scientific calculator.

- From the Home screen, tap (Applications) → (Calculator).
- 2. Enter the first number using the numeric keys.
- Enter the operation for your calculation by tapping the Plus, Minus, Multiplication, or Division key.
- 4. Enter the next number.
- **5.** To view the result, tap the **= (equals)** key.
- **6.** Repeat steps 2 to 5 as many times as required.

Note: Press 
→ Advanced panel to reveal additional scientific functions.

#### Calendar

With the Calendar feature, you can consult the calendar by day, week, or month, create events, and set an alarm to act as a reminder. Google Calendar is built into the phone and synchronizes both new and existing entries between your phone and your online Google account.

Important! You should previously add an account (Facebook, Microsoft Exchange ActiveSync, or Google) prior to using the Calendar.

- From the Home screen, tap (Applications) →
   (Calendar).
- 2. Press and select one of the following options:
  - New event: creates a new Event.
  - Refresh: updates the currently displayed entries.
  - Search: allows you to search within current events.
  - Calendars to display: allows you to select which available calendars you wish to sync with.
  - Settings: displays a list of configurable settings.

#### To manually sync calendar events:

- Press → and then tap System settings → Accounts & sync.
- Locate the email account containing the events you wish to synchronize.
- Tap within the adjacent account field to reveal the account's synchronization settings screen.

 Tap Sync Calendar to activate the synchronization of calendar events between your device and the remote exchange server.
 A blue check mark indicates the feature is enabled.

## **Creating a Calendar Event**

- From the Home screen, tap (Applications) →
   (Calendar).
- 2. From the Month tab, press  $\implies$  New event.

## **Calendar Settings**

Using the Calendar settings you can select the day with which you want the calendar to begin. You also select how you want to view the calendar or determine how to manage events, notifications, sounds, and defaults reminders.

- 1. From the Home screen, tap (Applications)  $\rightarrow$   $\bigcirc$  .
- 2. Press → Settings → General settings.
- Tap Hide declined events to activate this option. A check mark indicates selection.
- Tap Show week number to activate this option whereby the week number appears alongside the entries (ex: 1-52 weeks).
- Tap Week starts on and select either Locale default, Saturday, Sunday or Monday.
- Tap Use home time zone (to lock event time based on your current user-selected time zone). Select a time zone from within the Home time zone field.
- Tap Clear search history and to erase all previous search records.

- Tap Notifications to activate the notification of an upcoming event.
- Tap Choose ringtone to assign a ringtone to a calendar event notification.
- Tap Vibrate to activate this notification option. Selections are: Always, Only when silent, or Never.
- Tap Pop-up notification to activate on-screen pop ups to notify you of an upcoming event.
- 12. Tap Default reminder time and select a reminder time interval.

#### Camera

Use your 3.0 megapixel camera feature to produce photos in a JPEG format. The Camcorder shoots High Definition video in an MP4 format.

Note: A microSD card is no longer necessary before you take pictures or shoot video.

It is recommended that you confirm your default storage location for images and videos.

■ From the Home screen, tap (Applications) → (Camera).

## **Google Chrome**

The Google Chrome app allows you to use the Google Chrome web browser on your phone.

- From the Home screen, tap (Applications) → (Chrome).
- Read the Google Chrome Terms of Service and tap Accept and Continue.
- If you have an existing Chrome account, tap Sign in to bring your open tabs, bookmarks, and omnibox data from your computer to your phone, otherwise tap No thanks.
- 4. Follow the on-screen instructions to use Google Chrome.

### Clock

Here you can set an Alarm event.

■ From the Home screen, tap (Applications) → (Clock).

### Setting an Alarm

- From the Home screen, tap (Applications) → (Clock).
- 2. Tap Set alarm → (Add alarm).
- 3. Tap Turn alarm on to activate the alarm event.
- Tap the Time field and use the arrow symbols to enter the hour, and minutes, tap AM or PM and then choose Set.
- Tap the Repeat field and touch the number of times you want this alarm to repeat. Selections are: Monday - Sunday.
- 6. Tap the Ringtone field and select one of the available ringtones.
- Tap the Vibrate field to activate an additional vibration to the alarm event.
- 8. Tap the Label field and enter a name for this Alarm.
- 9. Tap **0K** to store the new alarm event.

#### **Turning Off an Alarm**

■ To stop an alarm when it sounds, tap **Dismiss**.

#### **Setting the Snooze Feature**

To activate the Snooze feature after an alarm sounds, tap
 Snooze. This feature must first be set in the alarm settings.

#### **Downloads**

Provides quick access to tabs containing a list of your current downloaded files (Internet and Other).

- From the Home screen, tap (Applications) → (Downloads).
- 2. Tap an available file.

#### **Email**

Email enables you to review and create email using most email services. The device alerts you when you receive an email message.

■ From the Home screen, tap (Applications) → (Email).

## **Gallery**

The Gallery is where you view photos and play back videos. For photos, you can also perform basic editing tasks, view a slideshow, set photos as wallpaper or caller image, and share as a picture message.

■ From the Home screen, tap (Applications) → (Gallery).

### **Gmail**

Google Mail (Gmail) is a web-based email service. Gmail is configured when you first set up your phone. Depending on your synchronization settings, Gmail can automatically synchronize with your Gmail account on the web.

■ From the Home screen, tap (Applications) → (Gmail).

# Google +

Google+ makes messaging and sharing with your friends a lot easier.

- Sign on to your Google account. For more information, refer to "Creating a New Google Account" on page 15.
- 2. From the Home screen, tap  $(\square) \rightarrow \mathbb{R}^+$  (Google+).

### Latitude

Google Latitude allows you and your friends share locations and status messages with each other. It also lets you send instant messages and emails, make phone calls, and get directions to your friends' locations.

Important! You must sign in to your Google account, enable Wi-Fi (or connect to Mobile network), and enable the Location feature before you can use this application. For more information, refer to "Wi-Fi settings" on page 211.

Note: Although you do not have to enable location services in order to use Latitude, it is recommended for best accuracy.

From the Home screen, tap (Applications) → (Latitude).

Important! For best results, it is recommended that you enable all of your location services. For more information, refer to "Location Services" on page 233.

- If prompted for a valid network connection, navigate to the Wi-Fi Settings menu where you can turn on Wi-Fi if it is not already enabled. For more information, refer to "Wi-Fi" on page 206.
- If prompted with the Improve My Location screen, tap Settings to configure the necessary settings or Skip to continue on without making a change.

4. Tap MAP VIEW to return to the main application.

### Sharing your Location with Friends

- From the map view, if not already displaying Latitude icon at the top right, tap the bottom-right arrow from Maps >
   (Latitude) to display your Latitude friends. At first, only your name is displayed.
- 2. From the bottom of the Latitude map screen, tap FRIENDS LIST
  → (Add friends).

- or -

From the Friends List page, tap (Add friends).

- 3. Tap Select from Contacts or Add via email address.
- **4.** Tap a contact or enter an email address, then tap **Add friends**.
- 5. Tap Yes at the Send sharing requests prompt. Your friend will receive an email or text message with your location marked on a map. They will also receive instructions on how to view your location from the web or use Latitude on their phone or tablet provided it is available. Once they acknowledge your request, their location will display on your tablet. They can share their location from their computer, phone, or tablet. For more information, go to <a href="http://www.google.com/latitude">http://www.google.com/latitude</a>.
- To view the map, tap MAP VIEW.

### **Latitude Options**

From the Latitude map display, tap FRIENDS LIST (see below).

- or -

From the MAP VIEW, press and select one of the following:

- Clear Map: allows you to remove all markings and layers from the map.
- Make available offline: allows you to continue to use the application even when offline.
- **Search**: allows you to search for a place of interest.
- Directions: displays navigation directions to a location from a starting point.

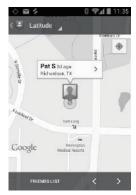

Latitude - MAPS VIEW

- Layers: allows you to switch map views:
  - Traffic: (available only in selected areas) Real-time traffic conditions are displayed over roads as color-coded lines. Each color represents how fast the traffic is moving.
  - Satellite: Maps uses the same satellite data as Google Earth. Satellite
    images are not real-time. Google Earth acquires the best imagery
    available, most of which is approximately one to three years old.

- Terrain: combines a topographical view of the area's terrain with the current map location.
- Transit Lines: displays the overlapping transit lines on your map.
- Latitude: allows you to see your friend's locations and share your location with them.
- My Maps: displays a list of your preferred maps.
- **Bicycling**: displays the overlapping cycling trails on your map.
- Wikipedia: displays any Wikipedia markers and info on your map.
- Settings: allows you to select the following additional options:
  - Display: allows you to set display options. Choose from: Zoom Buttons, Scale Bar, or Bubble action.
  - Offline and cache: allows you to set options to pre-fetch map tiles when not using Wi-Fi and to clear the cache that holds the map tiles.
  - Location settings: lets you access and configure the location settings.
  - Labs: this is a testing ground for experimental features that aren't ready for primetime. They may change, break or disappear at any time. Click on a Lab to enable or disable it.
  - What's New: launches the Play Store.
  - About: displays general information about Google maps such as Version,
     Platform, Locale, Total data sent, Total data received, Free memory, etc.
  - Feedback: allows you to provide application feedback.
  - Terms, Privacy & Notices: displays the Terms and Conditions, Privacy Policy, or Legal Notices information. Select the desired information from the pop-up menu.
- Help: provides help information.

#### Local

Local (formerly known as Google Places) displays company logos on a layer of Google Maps. When viewing an area you can quickly locate a business or person, find out more information about the business, see coupons, public responses, and more.

- From the Home screen, tap (Applications) → (Local).
- Tap (Search) and then use the Search Maps field to manually enter a desired place or choose from among the various categories. Matches are filtered by those closest to your current location.
- Locate and tap one of the listed places (Restaurants, Cafes, Bars, Attractions, [user added searches], or IN THIS AREA) A list of places within this category displays.
- 4. Tap the Maps icon to launch the related maps feature.
- Press and then tap Add a search. The functions adds additional search shortcuts to the places screen.
  - The menu also provides access to the app's Settings and Help information.

# **Maps**

Google Maps allow you to track your current location, view real-time traffic issues, and view detailed destination directions. There is also a search tool included to help you locate places of interest or a specific address. You can view locations on a vector or aerial map, or you can view locations at the street level.

Important! Before using Google Maps you must have an active data (3G/4G) or Wi-Fi connection. The Maps application does not cover every country or city.

■ From the Home screen, tap (Applications) → (Maps).

Important! For best results, it is recommended that you enable all of your location services. For more information, refer to "Location Services" on page 233.

## Enabling a Location source

Before you use Google Maps and find your location or search for places of interest, you must enable a location source. To enable the location source you must enable the wireless network, or enable the GPS satellites.

**Important!** The more location determining functions are enabled, the more accurate the determination will be of your position.

Press → and then tap System settings → Location services.

- Tap Google's location services allows apps to use data from sources such as Wi-Fi and mobile networks to provide a better approximation of your current location.
- 3. Tap GPS satellites to enable the GPS satellite.

Tip: When using Google Maps you can turn on Location & Google search. Enabling this feature allows you to locate places of interest at the street-level. However, this also requires a clear view of the sky and uses more battery power.

## **Opening Maps**

- From the Home screen, tap (Applications) → (Maps).
- Tap the upper-right My location button to find your location on the map with a blinking blue dot.
- Locate the bottom row of the buttons to access additional options:
  - **Search**: allows you to search for a place of interest.
  - Directions: displays navigation directions to a location from a starting point.
  - Local: provides access to the places menu where you can quickly locate
    a business or person, find out more information about a business, see
    coupons, public responses, and more (page 170). Locate and tap one of
    the listed places (Restaurants, Cafes, Bars, Attractions, [user added
    searches], and IN THIS AREA.) A list of places within each category
    displays.

- Layers: allows you to switch map views:
  - Traffic: (available only in selected areas) Real-time traffic conditions are displayed over roads as color-coded lines. Each color represents how fast the traffic is moving.
  - Satellite: Maps uses the same satellite data as Google Earth. Satellite
    images are not real-time. Google Earth acquires the best imagery
    available, most of which is approximately one to three years old.
  - Terrain: combines a topographical view of the area's terrain with the current map location.
  - Transit Lines: displays the overlapping transit lines on your map.
  - Latitude: allows you to see your friend's locations and share your location with them.
  - My Maps: displays a list of your preferred maps.
  - Bicycling: displays the overlapping cycling trails on your map.
  - Wikipedia: displays any Wikipedia markers and info on your map.
- 4. Press and select one of the following options:
  - Clear Map: allows you to remove all markings and layers from the map.
  - Make available offline: allows you to continue to use the map features even when you are offline.
  - Settings: allows you to select the following additional options:
    - Display: allows you to set display options. Choose from: Zoom Buttons, Scale Bar, or Bubble action.
    - Offline and cache: allows you to set options to pre-fetch map tiles when not using Wi-Fi and to clear the cache that holds the map tiles.

- Labs: this is a testing ground for experimental features that aren't ready for primetime. They may change, break or disappear at any time. Click on a Lab to enable or disable it.
- What's New: launches the Play Store.
- About: displays general information about Google maps such as Version,
   Platform, Locale, Total data sent, Total data received, Free memory, etc.
- **Feedback**: allows you to provide application feedback.
- Terms, Privacy & Notices: displays the Terms and Conditions, Privacy Policy, or Legal Notices information. Select the desired information from the pop-up menu.
- Help: provides help information.

## Messaging

This application allows you to use the Short Message Service (SMS) to send and receive short text messages to and from other mobile phones.

You can also use the Multi Media Service (MMS) to create multimedia messages to send and receive from other mobile phones.

■ From the Home screen, tap (Applications) → (Messaging).

# Messenger

Messenger allows you to bring groups of friends together into a simple group conversation. When you get a new conversation in Messenger, Google+ sends an update to your phone.

- Sign on to your Google account. For more information, refer to "Creating a New Google Account" on page 15.
- 2. From the Home screen, tap  $\longrightarrow$   $\bigcap$  (Messenger).
  - or -

From the Google+ application, select Messenger.

# **Navigation**

Google Maps Navigation (Beta) is an internet-connected turn-by-turn, GPS navigation system with voice guidance.

**Caution!** Traffic data is not real-time and directions may be wrong, dangerous, prohibited, or involve ferries.

**Important!** To receive better GPS signals, avoid using your device in the following conditions:

- inside a building or between buildings
- in a tunnel or underground passage
- in poor weather
- around high-voltage or electromagnetic fields
- in a vehicle with tinted windows
- From the Home screen, tap (Applications) → (Navigation).

Read the on-screen disclaimer regarding the current release status of the Navigation app and tap Accept.

### **Enabling GPS Location**

- Press → and then tap System settings → Location services.
- Tap Google's location services allows apps to use data from sources such as Wi-Fi and mobile networks to provide a better approximation of your current location.
- 3. Tap **GPS** satellites to enable the GPS satellite.

Tip: When using Google Maps you can turn on Location & Google search. Enabling this feature allows you to locate places of interest at the street-level. However, this also requires a clear view of the sky and uses more battery power.

### **Navigation options**

- From the Home screen, tap (Applications) →
   (Navigation). The navigation application can be configured from the main screen.
- If prompted, read the on-screen disclaimer and tap Accept.
- **3.** Choose from the following on-screen options:
  - Driving/Walking : tap to configure the method of travel.
     Selection of Walking would negate the need to track traffic jams and obstructions.
  - Speak destination: allows you to use the voice recognition feature to search for matching locations in your area.

- Type destination: allows you to manually enter a destination address (via the on-screen keypad).
- Go home: allows you to set a Home location. Enter the street address and tap Save.
- Map: enables the on-screen real-time map functionality.

# **Navigation Map options**

Once on the map screen, you can access the following features:

- **Destination**: returns you to the previous Navigation options screen.
- Search by voice: Speak your destination instead of typing.
- · Layers: allows you to switch map views:
  - Traffic view: (available only in selected areas) Real-time traffic conditions are displayed over roads as color-coded lines. Each color represents how fast the traffic is moving.
  - Satellite: Maps uses the same satellite data as Google Earth. Satellite
    images are not real-time. Google Earth acquires the best imagery
    available, most of which is approximately one to three years old.
  - **Parking**: displays parking information relative to your current location.
  - Gas stations: displays gas station location relative to your current location.
  - ATMs & Banks: displays ATM and Bank locations relative to your current location.
  - Restaurants: displays restaurant and eatery locations relative to your current location.

While on the map screen, press 🔳 to access additional options:

- Set destination: returns you to the navigation options screen where you
  can access a destination by either Speaking, Typing, or selecting from a
  Contacts entry or Starred Place.
- Search: manually search for a destination address, place, name of business, or even a type of business.
- · Layers: allows you to switch map views. See previous description.
- Settings: provides access to both Power settings (Screen dimming) and Information (Terms, privacy & notices).
- Exit navigation: terminates the application.
- Help: provides on-screen help.

# **People**

The default storage location for saving phone numbers to your Contacts List is your phone's built-in memory.

From the Home screen, tap (People).

# **Phone**

Used in making or answering calls, and the People list, which is used to store contact information.

Press and then tap .

For more information, refer to "Call Functions and Contacts List" on page 59.

# Play Books

Formerly known as Google Books, this application allows you to read over 3 million ebooks on the go.

Build your ebooks library in the cloud with Play Books: jump right into a bestseller or select from nearly 3 million free ebooks.

Personalize the reader to your liking, pick up reading where you left off on your phone or computer, and settle down with a great book on your Android phone!

- 1. From the Home screen, tap (Applications) → (Play Books).
- If prompted, tap Turn sync on. This synchronizes your books you have previously selected between your Books account and your device.
- 3. Tap \( \text{to begin searching for both free and paid ebooks.} \)
- Follow the on-screen prompts to download the ebook to your device.

# Play Movies & TV

This application allows you to connect to the Play Store, download a movie and then watch it instantly.

Learn more about Google Play Movies at:

http://plav.google.com/about/movies.

■ From the Home screen, tap (Applications) → (Play Movies & TV).

# **Play Music**

Also known as Google Music, allows you to browse, shop, and playback songs purchased from the Android Market. The music you choose is automatically stored in your Google Music library and instantly ready to play or download.

■ From the Home screen, tap (Applications) → (Play Music).

# **Play Store**

Formerly known as the "Android Market", this application provides access to downloadable applications and games to install on your phone. The Play Store also allows you to provide feedback and comments about an application, or flag an application that might be incompatible with your phone.

Before using the Play Store, you must have a Google Account.

# **Accessing the Play Store**

- From the Home screen, tap (Applications) → (Play Store).
- 2. If not already logged in with your Google account, tap Existing.
- 3. Enter your Google account information and tap Sign in.
- 4. Tap Accept to agree to the Play Store terms of service.

For more information, refer to "Downloading a New Google Application" on page 181.

# **Downloading a New Google Application**

To download a new application, you will need to use your Google account to sign in to the Play Store. The home page provides several ways to find applications. The home page features applications and includes a list of item applications by category, a list of games, a link to search, and a link to My apps.

- 1. From the Home screen, tap (Applications) → (Play Store).
- Browse through the categories, find an application you're interested in. and tap the name.
- 3. Read the application descriptions.

Important! If the selected application requires access to data or control of a function on your device, the Play Store displays the information the application will access.

Tap **0K** if you agree to the conditions of the application.

Once you tap **0K** on this screen you are responsible for using this application on the device and the amount of data it uses. Use this feature with caution.

Tap Install → Accept & download.

Note: Use caution with applications which request access to any personal data, functions, or significant amounts of data usage times.

If prompted, follow the on-screen instructions to pay for the application.  Check the progress of the current download by opening the Notifications panel. The content download icon appears in the notification area of the status bar.

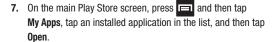

Tip: The newly downloaded applications display in the applications list and are shown in alphabetical order if the View Type is set to Alphabetical grid or Alphabetical list, or at the end of the list if View type is set to Customizable grid.

**Note:** A data plan is required to use this feature. Charges may apply. Please contact your service provider for further details.

# **Launching an Installed Google Application**

- From the Home screen, tap ( Applications ).
- Tap the newly installed application. This application is typically located on the last Applications page.

# **Android Development**

This device can be used for Android application development. You can write applications in the SDK and install them on this device, then run the applications using the hardware, system, and network.

Warning! Because the device can be configured with system software not provided by or supported by Google or any other company, end-users operate these devices at their own risk.

#### Unknown sources

This feature can be used for Android application development. The feature allows developers to install non-Play Store applications.

Unknown sources displays a check mark to indicate it is active.

Note: If Unknown sources is disabled, those applications without a certificate will not be allowed to download to your device.

## Manage applications

This feature allows you to manage and remove installed applications. You can also view the amount of memory or resources used as well as the remaining memory and resources for each of the applications on your device and clear the data, cache, or defaults.

■ Press  $\longrightarrow$   $\longrightarrow$  and then tap System settings  $\rightarrow$  Apps.

## **Clearing application cache and data**

- 1. Press  $\longrightarrow$   $\rightarrow$  and then tap System settings  $\rightarrow$  Apps.
- 2. Tap an application in which to clear the cache or data.
- 3. Tap Force stop, Clear data, Clear cache, or Clear defaults.

## **Uninstalling third-party applications**

You can uninstall any application you downloaded and installed from the Play Store.

- 1. Press  $\longrightarrow$   $\Longrightarrow$  and then tap System settings  $\rightarrow$  Apps.
- Tap the third-party application, and from the Application info screen, tap Uninstall.

## Search

— or —

Also known as "Google Search" is a Web-based search engine that uses text-based queries to search for content on Web pages.

- From the Home screen, tap (Applications) → (Search) and enter the search text.
  - Tap on the Google Search bar and say the search information.

# **Settings**

This icon navigates to the sound and phone settings for your phone. It includes such settings as: display, security, memory, and any extra settings associated with your phone.

■ From the Home screen, tap (Applications) → (Settings).

Press → ■ and then tap System settings.

For more information, refer to "Changing Your Settings" on page 210.

## Talk

You can instant message with Google Talk. Google Talk allows you to communicate with other people who are also connected with Google Talk on the phone or on the web.

■ From the Home screen, tap (Applications) → talk (Talk).

## **Voice Dialer**

Voice dialer is a voice recognition software used to activate a wide variety of functions on your device.

■ From the Home screen, tap (Applications) → (Voice Dialer).

For more information, refer to "Using Voice Dialer" on page 65.

### YouTube

YouTube is a video sharing website on which users can upload and share videos, and view them in MPEG-4 format.

- From the Home screen, tap (Applications) → You (VouTube).
- When the screen loads you can begin searching and viewing posted videos.

## To configure YouTube Settings:

Press and then tap Settings and configure the following parameters:

#### General

- High quality on mobile, when enabled, allows you to start all videos in high quality mode while you are connected to a mobile network.
- Caption font size allows you to set the font size used by on-screen captions. Choose from: Small, Medium, Large, or Huge.
- Uploads specifies network preferences for uploads.

#### Search

- Clear search history allows you to clear previous YouTube searches from showing up in the YouTube search box.
- SafeSearch filtering allows you to configure block settings for videos containing restricted content. This option blocks these videos from appearing within your search results. Choose from: Don't filter, Moderate, or Strict.

### Preloading

- Preload subscriptions allows you to preload (or go get videos while on Wi-Fi and charging) your subscription videos.
- Preload watch later allows you to enable the preload function on selected videos so you can watch them later. Read the data usage information and tap OK to accept the terms.

Note: Preloading YouTube videos will use some of your device's storage space and may result in additional charges if your Wi-Fi plan is not unlimited.

#### About

- Help provides answers to most YouTube questions.
- Feedback allows you to provide user feedback to YouTube.
- Google Mobile Terms of Service
- YouTube Terms of Service
- Google Mobile Privacy Policy
- YouTube Privacy Policy
- Open source licenses
- App version displays the software version for the current YouTube application.

#### To watch a high quality video:

■ Press and then tap Settings → General → High quality on mobile.

## **Section 10: Connections**

Your phone is equipped with features that allow you to quickly connect to the web.

#### **Browser**

Your device is equipped with a Google browser to navigate the mobile web. This section explains how to navigate the browser and use the basic features.

## Accessing the Internet

#### To access the Browser:

■ From the Home screen, tap (Applications) → (Browser).

## Homepage

When you access the Browser, the TracFone home page (<a href="http://m.tracfone.com/">http://m.tracfone.com/</a>) displays the following topics: Facebook, Search, Email & Networking, Entertainment & More, Weather, Sports & News, and Help.

## **Entering a URL**

You can access a website quickly by entering the URL. Websites are optimized for viewing on your phone.

#### To enter a URL and go to a particular website:

 From the homepage tap the URL field at the top of the screen, enter the URL and tap GO.

#### Search the Internet

To perform an Internet search using keywords:

- 1. From the homepage, tap Search.
- Select a search provider and enter the keyword(s) to search using the on-screen keypad and tap GO.
- 3. Tap a link to view the website.

## **Using Bookmarks**

While navigating a website, you can bookmark a site to quickly and easily access it at a future time. The URLs (website addresses) of the bookmarked sites display in the Bookmarks page. From the Bookmarks page you can also view your Most visited websites and view your History.

- 1. Locate the address bar at the top of the screen and tap
  - → (Bookmarks).
  - or -

Press and then tap **Bookmarks**. Additional pages include **HISTORY** and **SAVED PAGES**.

- 2. Tap a bookmark to view the webpage, or touch and hold a bookmark for the following options:
  - Open: Opens the webpage of the selected bookmark.
  - Open in new tab: Opens the webpage in a new window.
  - Edit bookmark: Allows you to edit the name or URL of the bookmark.
     For more information, refer to "Editing Bookmarks" on page 191.
  - Add shortcut to home: Adds a shortcut to the bookmarked webpage to your phone's Home screen.

- Share link: Allows you to share a URL address via Bluetooth, Email, Gmail, Google+, or Messaging.
- Copy link URL: Allows you to copy the URL address to use in a message.
- Delete bookmark: Allows you to delete a bookmark. For more information, refer to "Deleting Bookmarks" on page 191.
- Set as homepage: Sets the bookmark to your new homepage.

## **Adding Bookmarks**

- Navigate to a Web page.
- 2. Press and then tap Save to bookmarks.
- Use the on-screen keypad to enter the name of the bookmark and the URL.
- Assign an Account folder location. Local is the default if no email account has yet been created.

**Note:** If a Gmail account has been added to the phone, it then becomes the new default location.

Tap **0K**. The new saved page now appears on the Bookmarks page.

## **Editing Bookmarks**

- From the Bookmarks page, touch and hold the bookmark you want to edit.
- 2. Tap Edit bookmark.
- Use the on-screen keypad to edit the name of the bookmark or the URL.
- 4. Tap **OK** or **Cancel** to exit the operation.

## **Deleting Bookmarks**

- From the Bookmarks page, touch and hold the bookmark you want to delete.
- 2. Tap Delete bookmark.
- 3. At the confirmation window, tap OK.

# **Emptying the Cookies**

A cookie is a small file placed on your phone by a website during navigation. In addition to containing some site-specific information, a cookie can also contain some personal information (such as a username and password) which might pose a security risk if not properly managed. You can clear these cookies from your phone at any time.

- From an active Web page, press and then tap Settings → Privacy & security → Clear all cookie data.
- 2. Tap **0K** to delete the cookies or tap **Cancel** to exit.

## **Using Web History**

The History list displays a list of the most recently viewed websites. These entries can be used to return to previously unmarked web pages.

- Navigate to a Web page.
- Press and then tap Bookmarks → HISTORY tab.
- Select a visited range category. Choose from: Today or Most visited.

# **Using Most Visited**

The Most visited list provides you with a list of the most visited and bookmarked websites. These entries are used to return to previously unmarked web pages.

- Press 
   and then tap Bookmarks → HISTORY → Most visited tab.
  - A list of your most frequently visited webpages displays. The most frequently visited web pages display at the top of the list.
- 2. Tap any entry to display the selected webpage.

# Browser Settings

### To configure browser settings:

- From the Home screen, tap (Applications) → (Browser).
- 2. Press and then tap Settings.
- 3. Choose an option from the following categories:

#### General:

- **Set homepage**: Sets the current home page for the Web browser.
- Form auto-fill: Allows you to fill in Web forms with a single tap.
- Auto-fill text: Allows you to set the text used for the Web form auto-fill feature.

### Privacy & security:

- Clear cache: Deletes all currently cached data. Tap OK to complete the process.
- Clear history: Clears the browser navigation history. Tap OK to complete
  the process.
- Show security warnings: Notifies you if there is a security issue with the current website. Remove the check mark to disable this function.
- Accept cookies: Allows sites, that require cookies, to save and read cookies from your device.
- Clear all cookie data: Deletes all current browser cookie files.
- Remember form data: Allows the device to store data from any previously filled out forms. Remove the check mark to disable this function.

- Clear form data: Deletes any stored data from previously filled out forms. Tap OK to complete the process.
- Enable location: Allows websites to request access to your location.
- Clear location access: Clears location access for all websites. Tap OK to complete the process.
- Remember passwords: Stores usernames and passwords for visited sites. Remove the check mark to disable this function.
- Clear passwords: Deletes any previously stored usernames or passwords. Tap OK to complete the process.

## Accessibility:

- Force enable zoom: Allows you to override a website's zoom setting and forces a zoom view.
- Text size: Allows you to manually adjust the size of the on-screen text size, double-tap zoom, and minimum font size via the use of an onscreen slider.
- Text scaling: Provides an on-screen slider that allows you to adjust the text scaling.
- Zoom on double-tap: Allows you to set the zoom magnification used when you double-tap the screen while on a Web page.
- Minimum font size: Allows you to set the minimum on-screen font size used via the browser.
- Inverted rendering: Allows you to adjust the way a Web page is displayed to make it easier to view or read. Enabling this feature causes a page to rendered in reverse - Black becomes white and vice versa.
   On-screen white text is displayed as white text on a black background.
- Contrast: Allows you to adjust the on-screen contrast.

Note: The Contrast feature is disabled until the Inverted rendering function is active.

#### Advanced:

- Set search engine: Allows you to choose a default search engine for your phone. Choose from: Google, Yahoo!, or Bing.
- Open in background: New pages are launched in a separate page and displayed behind the current one. Remove the check mark to disable this function
- Enable JavaScript: Enables javascript for the current Web page.
   Without this feature, some pages may not display properly. Remove the check mark to disable this function.
- Enable plug-ins: Allows the download of plug-ins such as Adobe Flash.
- Website settings: View advanced settings for individual websites.
- **Default zoom**: Adjusts the zoom feature. Set to Far, Medium, or Close.
- Open pages in overview: Displays an overview of recently viewed web pages.
- Auto-fit pages: Allows web pages to be resized to fit as much of the screen as possible.
- Block pop-ups: Prevents popup advertisement or windows from appearing on-screen. Remove the check mark to disable this function.
- **Text encoding**: Adjusts the current text encoding.
- Reset to default: Clears all browser data and resets all settings to default

### **Bandwidth Management:**

- Search result preloading: Allows the browser to preload high
  confidence search results in the background. If the device can
  accurately guess your in progress search, it will preempt you by
  beginning to load the matching Web page before you complete the
  search request.
- Load images: Allows web page images to load along with the other text components of a loaded website.

#### Labs:

- Quick controls: allows you to enable on-screen quick controls via the use of Swype thumb actions.
- Fullscreen: Allows Web pages to be resized to fit as much of the screen as possible.
- Slide Tab Transitions: Allows you to swipe from the edge of the screen to reveal the next or previous tab in the list.

## **Bluetooth**

#### About Bluetooth

Bluetooth is a short-range communications technology that allows you to connect wirelessly to a number of Bluetooth devices, such as headsets and hands-free car kits, and Bluetooth-enabled handhelds, computers, printers, and wireless devices. The Bluetooth communication range is usually up to approximately 30 feet.

## Turning Bluetooth On and Off

#### To turn Bluetooth on:

1. Press  $\longrightarrow$   $\Longrightarrow$  and then tap System settings.

2. In a single motion touch and slide the **Bluetooth** slider

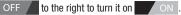

The slider color indicates the activation status. When active,

displays in the Status area.

#### To turn Bluetooth off:

- Press 
   → 
   and then tap System settings.
- 2. In a single motion touch and slide the **Bluetooth** slider

  ON to the left to turn it off OFF.

## **Bluetooth Status Indicators**

The following icons show your Bluetooth connection status at a glance:

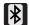

Displays when Bluetooth is active.

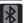

Displays when Bluetooth is connected (paired) and communicating.

# **Bluetooth Settings**

The Bluetooth settings menu allows you to set up many of the characteristics of your device's Bluetooth service, including:

- Entering or changing the name your device uses for Bluetooth communication and description
- Setting your device's visibility (or "discoverability") for other Bluetooth devices
- · Displaying your device's Bluetooth address

### To access the Bluetooth Settings menu:

- 2. Verify Bluetooth is active (indicated by ON ).
- Press and tap the Rename phone, Visibility timeout, and Show received files fields to set the options.

## To change your Bluetooth name:

- 1. Verify Bluetooth is active.
- From the Bluetooth settings page, press and then tap Rename phone.
- Enter a new name.
- **4.** Tap **Rename** to complete the rename process.

#### To set visibility:

- 1. Verify your Bluetooth is active.
- From the top of the Bluetooth settings page, toggle the state of the visibility check mark by tapping Not visible to other Bluetooth devices. Activating this feature enables your device visibility and allows other devices to pair and communicate.

Note: Your device visibility is based on the time set within the Visible time-out field (2 Minutes, 5 Minutes, 1 Hour, or Never time out). This value appears as a countdown within this Visibility timeout field

#### To scan for Bluetooth devices:

- Verify Bluetooth is active.
- From the bottom of the Bluetooth settings page, tap SEARCH FOR DEVICES to search for visible external Bluetoothcompatible devices such as headsets, devices, printers, and computers.

#### To review your Bluetooth received files:

- 1. Verify Bluetooth is active.
- From the Bluetooth settings page, press and then tap Show received files.

## **Pairing Bluetooth Devices**

The Bluetooth pairing process allows you to establish trusted connections between your device and another Bluetooth device. When you pair devices, they share a passkey, allowing for fast, secure connections while bypassing the discovery and authentication process.

Note: Pairing between two Bluetooth devices is a one-time process. Once pairing is established the devices continue to recognize their partnership and exchange information without entering a passcode.

### To pair your device with another Bluetooth device:

- 1. Verify Bluetooth is active.
- From the Bluetooth settings page, tap the Visibility field (shown by the device name).
  - Your device must be visible to successfully pair with an external device. This is shown by a blue check mark.
- Tap SEARCH FOR DEVICES. Your device displays a list of discovered in-range Bluetooth devices.
- Tap a device from the list to initiate pairing.
- 5. Enter the passkey or PIN code, if needed, and tap **OK**.

6. The external device must accept the connection and enter your device's PIN code.

Once successfully paired to an external device, kill displays in the Status area.

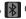

Note: Due to different specifications and features of other Bluetoothcompatible devices, display and operations may be different, and functions such as transfer or exchange may not be possible with all Bluetooth-compatible devices.

## **Disconnecting a Paired Bluetooth Device**

Disconnecting a paired device breaks the connection between the device and your phone, but retains the knowledge of the pairing. At a later point when you wish to reconnect the device, there is no need to setup the connection information again.

- 1. Verify your Bluetooth is active.
- From the Bluetooth settings page, tap the previously paired device (from the bottom of the page).
- 3. When asked to disconnect, tap **0K** to confirm disconnection.
- or –Verify Bluetooth is active.
- From the Bluetooth settings page, tap the settings icon (adjacent to the paired device). This opens the connected device's menu options.
- 3. Tap Unpair to delete the paired device.

**Note:** Disconnections are manually done but often occur automatically if the paired device goes out of range of your phone or it is powered off.

## **Sending Contacts via Bluetooth**

Depending on your paired devices' settings and capabilities, you may be able to send pictures, Contact information, or other items using a Bluetooth connection.

Note: Prior to using this feature, Bluetooth must first be enabled on both your phone and the external device, and the recipient's device must be visible.

- 1. Verify your Bluetooth is active and your phone is visible.
- 2. From the Home screen, tap (People) and select an entry.
- Press and then tap Share → Bluetooth and select a paired external Bluetooth device.

**Note:** The external Bluetooth device must be visible and communicating for the pairing to be successful.

4. A Bluetooth share notification displays in your notifications list.

# **Enable Downloading for Web Applications**

Important! Before you can download a web application you must insert an SD into the phone and enable the Unknown sources feature (enables downloading).

- 1. Press → → □ and then tap System settings → Security
  → Unknown sources check box.
- Tap OK to allow install of non-Market applications.Tap again to remove the check mark and disable the installation of non-market applications.

Warning! Not all web applications are safe to download. In order to protect your phone and data, use Android Market to install web applications. For more information, refer to "Downloading a New Google Application" on page 181.

### **PC Connections**

You can connect your device to a PC using an optional PC data cable using various USB connection modes. Media Device (MTP) storage is the default connection method.

Note: These options can be accessed by accessing the Notification bar (page 30) and tapping the on-screen Touch for other USB options button.

**Media device (MTP)**: allows you to use the onboard storage capacity of the phone to store and upload files. This option allows your computer to detect the phone as a removable storage drive.

Camera (PTP): allows you to both transfer photos using camera software, and transfer any files stored on computers that do not support MTP.

## Connecting as an MTP device

You can connect your device to a PC as a removable disk and access the file directory. If you insert a memory card in the device, you can also access the files directory from the memory card by using the device as a memory card reader.

**Note:** The file directory of the memory card displays as a removable disk, separate from the internal memory.

- Connect the USB cable to the phone and connect the cable to
  the computer. As soon as the connection is established a drive
  letter is assigned to the phone's storage device.
   A pop-up window displays on the PC when connected
  indicating the drive letter and providing access to various
  automated functions (ex: folder access, copy images, etc..).
- 2. Open the folder to view files.
- 3. Copy files from the PC to the memory card.

## **Enabling USB Debugging**

USB debugging must be enabled before being able to use the Development feature.

- Press → → and then tap System settings → Developer options.
- Tap the USB debugging field to verify the feature is active before connecting your USB cable.
- Using an optional PC data cable, connect the multifunction jack on your device to a PC.

#### Wi-Fi

#### **About Wi-Fi**

Wi-Fi (short for "wireless fidelity") is a term used for certain types of Wireless Local Area Networks (WLAN). Wi-Fi communication requires access to an existing and accessible Wireless Access Point (WAP). These WAPs can either be Open (unsecured) as within most Hot Spots, or Secured (requiring knowledge of the Router name and password).

## **Activating Wi-Fi**

By default, your device's Wi-Fi feature is turned off (deactivated). Activating Wi-Fi allows your device to discover and connect to compatible in-range WAPs (Wireless Access Points).

- Press 
   → 
   and then tap System settings.
- 2. In a single motion touch and slide the Wi-Fi slider OFF to the right to turn it on ON.

A check mark indicates that Wi-Fi is active. The device scans for available in-range wireless networks and displays them under Wi-Fi networks on the same screen.

## Connecting to a Wi-Fi Network

- 2. Tap the network you wish to connect to.

Note: When you select an open network you are automatically connected.

- 3. Enter a wireless password (if necessary).
- 4. Tap Connect.

### Wi-Fi Status Indicators

The following icons indicate the Wi-Fi connection status:

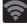

Displays when Wi-Fi is connected, active, and communicating with a Wireless Access Point (WAP).

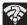

Displays when Wi-Fi is active and there is an available open wireless network.

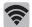

Displays when Wi-Fi is configured for a Wi-Fi Direct connection to another compatible device in the same direct communication mode.

## Manually Add a New Network Connection

- 1. From the Wi-Fi network screen, tap ADD NETWORK.
- Enter the Network SSID (the name of your Wireless Access Point).
- Tap the Security field and select a security option. This must match the current security setting on your target WAP.
- **4.** Enter your WAP's password if the WAP is secure.
- Tap Save to store the new information and connect to the target WAP.

Note: Once you connect to a target Wi-Fi, you will not need to re-enter your Wireless Access Point password (WAP key) again, just reconnect. The WAP key is required again only if your device is reset using factory default settings.

## **Deactivating Wi-Fi**

- Press → and then tap System settings.
- 2. In a single motion touch and slide the Wi-Fi slider to the left to turn it off OFF.

Activate and Deactivate Wi-Fi from the Notification bar.

**Note:** Use of wireless data connections such as Wi-Fi and Bluetooth can reduce battery life and use times.

## Manually Scan for a Wi-Fi Network

■ Press → and then tap System settings → Wi-Fi → SCAN.

## Wi-Fi Advanced Settings

The Wi-Fi settings - Advanced menu allows you to set up many of the device's Wi-Fi services, including:

- · Setting the Wi-Fi sleep policy
- · Viewing the device's MAC Address
- . Configuring use of either a DHCP or Static IP

### To access the Wi-Fi Advanced Settings menu:

- 1. Press → = and then tap System settings → Wi-Fi.
- 2. Press and then tap Advanced.

# **Section 11: Changing Your Settings**

This section explains the sound and phone settings for your device. It includes such settings as: display, security, memory, and any extra settings associated with your phone.

# **Accessing Settings**

■ From the Home screen, tap (Applications) → (Settings).

- or -

Press → 

and then tap System settings. The Settings screen displays.

# Wi-Fi Settings

This section describes the Wi-Fi settings. For more information, refer to "Wi-Fi" on page 206.

## **Activating Wi-Fi**

- 1. Press  $\longrightarrow$   $\Longrightarrow$  and then tap System settings.
- 2. In a single motion touch and slide the Wi-Fi slider to the right to turn it on ON . A check mark indicates that Wi-Fi is active. The device scans for available in-range wireless networks and displays them under Wi-Fi networks on the same screen.

## Wi-Fi settings

Once set up for Wi-Fi connectivity, your device automatically uses Wi-Fi, when available, for all your mobile services.

- Press and then tap Advanced. Configure the settings as desired.

The available Wi-Fi connection are displayed with a security type displayed next to them.

### **Network Notification**

By default, when Wi-Fi is on, you receive notifications in the Status bar anytime your phone detects an available Wi-Fi network. You can deactivate this feature if you do not want to receive notifications.

- 1. Press → = and then tap System settings → Wi-Fi.
- 2. Press and then tap Advanced.
- Tap Network notification. A check mark displayed next to the feature indicates Network notification is active.
- Tap Network notification again to remove the check mark and deactivate this feature.

## Keep Wi-Fi On During Sleep

- 1. Press  $\rightarrow$   $\Rightarrow$  and then tap System settings  $\rightarrow$  Wi-Fi.
- 2. Press and then tap Advanced.
- Tap Keep Wi-Fi on during sleep and select an on-screen option such as: Always, Only when plugged in, or Never (increases data usage).

## Manually Adding a Wi-Fi Network

- Press → ⇒ and then tap System settings → Wi-Fi → ADD NETWORK.
- Enter the Network SSID (the name of your Wireless Access Point).
- Tap the Security field and select a security option. This must match the current security setting on your target WAP.
- **4.** Enter your WAP's password if the WAP is secure.
- Tap Save to store the new information and connect to the target WAP.

Note: An SSID is a unique key which identifies a wireless LAN. Its purpose is to stop other wireless equipment from accessing your LAN — whether accidentally or intentionally. To communicate, wireless devices must be configured with the same SSID.

# **Bluetooth settings**

In this menu you can activate Bluetooth, view or assign a device name, activate your phone so other Bluetooth devices can discover it, or scan for other, available Bluetooth devices with which to pair. For more information, refer to "Bluetooth" on page 196.

## Turning Bluetooth On and Off

#### To turn Bluetooth on:

Press → and then tap System settings.

2. <u>In a single motion touch and slide the **Bluetooth** slider</u>

OFF to the right to turn it on ON.

The slider color indicates the activation status. When active,

displays in the Status area.

#### To turn Bluetooth off:

- 1. Press  $\longrightarrow$   $\Longrightarrow$  and then tap **System settings**.
- 2. In a single motion touch and slide the **Bluetooth** slider

ON to the left to turn it off OFF

Note: Bluetooth must be enabled prior to use.

## **Activating the Device Name**

- 1. Press  $\longrightarrow$   $\Longrightarrow$  and then tap System settings  $\rightarrow$  Bluetooth.
- 2. Verify Bluetooth is active (indicated by ON ).
- Press and tap the Rename phone. The assigned device name displays.
- Tap to erase the current device name and enter a new name for this device using the keyboard.
- 5. Tap Rename to confirm your setting.

## **Activating Visibility**

- 1. Press  $\longrightarrow$   $\Longrightarrow$  and then tap System settings  $\rightarrow$  Bluetooth.
- 2. Verify your Bluetooth is active.
- 3. From the top of the Bluetooth settings page, toggle the state of the visibility field by tapping Not visible to other Bluetooth devices. Activating this feature enables your device visibility and allows other devices to pair and communicate.

### **Scanning for Devices**

This option allows you to scan for active Bluetooth devices so you can pair with them.

- 1. Press  $\longrightarrow$   $\Longrightarrow$  and then tap System settings  $\rightarrow$  Bluetooth.
- From the bottom of the Bluetooth settings page, tap SEARCH FOR DEVICES to search for visible external Bluetoothcompatible devices such as headsets, devices, printers, and computers.

**Important!** Some Bluetooth devices are secured and require a PIN number to confirm and pair with them.

Enter a PIN to pair with the device, if one is required, and tap OK.

## **Data Usage**

Monitor and mange your device's data usage capabilities.

Features include activation/deactivation or network data usage, set mobile data usage for a set period of time, and view application data usage.

■ Press → ⇒ and then tap System settings → Data usage.

To activate/deactivate Mobile data usage:

- Press → and then tap System settings → Data usage.
- 2. In a single motion touch and slide the **Mobile data** slider

  OFF to the right to turn it on ON.

3. In a single motion touch and slide the **Mobile data** slider

ON to the left to turn it off OFF.

#### To set a mobile data limit:

- Press → and then tap System settings → Data usage.
- 2. Place a check mark in the Set mobile data limit field.
- 3. Read the on-screen disclaimer info and tap **OK**.
- Touch and drag the far right ends of the Red or Orange horizontal lines to manually adjust both the Warning and Maximum data limits.
- Touch and drag the bottom grey vertical lines to adjust the time frames.
- Tap the Data usage cycle button and select either the current cycle or define your own by selecting Change cycle.
  - Press and select from additional options such Restrict background data and Show Wi-Fi usage.

# More... Settings

This tab displays additional wireless and network information.

## Using Airplane mode

This mode allows you to use many of your phone's features, such as Camera, Games, and more, when you are in an airplane or in any other area where making or receiving calls or data is prohibited.

Important! When your device is in Airplane mode, it cannot send or receive any calls or access online information or applications.

- Tap Airplane mode. A check mark displayed next to the feature indicates Airplane mode is active.

The Airplane mode icon is displayed at the top of your screen.

## VPN settings

The VPN settings menu allows you to set up and manage Virtual Private Networks (VPNs).

Important! Before you can use a VPN you must establish and configure one.

Note: Before using VPN, you must first set up a screen unlock PIN or password. For more information, refer to "Screen Unlock Pattern Overview" on page 234.

### Adding a VPN

Before you add a VPN you must determine which VPN protocol to use: PPTP, L2TP/IPSec PSK, L2TP/IPSec RSA, IPSec Xauth PSK, IPSec Xauth RSA, or IPSec Hybrid RSA.

- Press → and then tap System settings → More... → VPN.
- If prompted, read the screen lock information and follow the on-screen steps to setup an unlock PIN or password.
- 3. Tap Add VPN network.
- In the form that appears, fill in the information provided by your network administrator.
- 5. Tap Save.

Note: Similar setup process can be used for the remaining VPN types: IPSec Xauth PSK, IPSec Xauth RSA, and IPSec Hybrid RSA.

### Connecting to a VPN

- Press → and then tap System settings → More... → VPN.
- 2. Tap the VPN entry you want to connect to.
- 3. Enter any requested credentials into the pop-up that opens.
- 4. Tap Connect.

#### Edit a VPN

- Press → and then tap System settings → More... → VPN.
- 2. Touch and hold the VPN that you want to edit.
- 3. In the pop-up that opens, select Edit network.
- 4. Make the desired VPN setting changes.
- 5. Tap Save.

## **Delete a VPN**

- Press → and then tap System settings → More... → VPN.
- 2. Touch and hold the VPN that you want to delete.
- 3. Tap Delete network within the pop-up that opens up.

## Wi-Fi Direct Setup and Settings

You can configure your device to connect directly with other Wi-Fi capable devices. This is an easy way to transfer data between devices. These devices must be enabled for Wi-Fi direct communication. This connection is direct and not via a HotSpot or WAP.

Note: Activating this feature will disconnect your current Wi-Fi network connection.

#### To activate your Wi-Fi Direct connection:

- Press → □ and then tap System settings → More... →
  Wi-Fi direct.
- 2. Tap Wi-Fi direct  $\rightarrow$  0K to activate the feature.

#### Mobile networks

Before you use applications such as Google Maps and find your location or search for places of interest, you must enable the Mobile networks options.

#### **Data enabled**

Allows you to use and access data over a mobile network.

- Tap the Data enabled field to activate the feature.

# **Call Settings**

To access the Call settings menu:

- 1. Press and then tap .
- 2. Press and then tap Settings.

## **Configuring General Call Settings**

Configure the general call settings using this option.

- 1. From the Home screen, tap 📞 .
- **2.** Press and then tap **Settings**.
- 3. Tap one of the following options:
  - Quick responses: allows you to manage both existing rejection messages and create new ones.
  - Voicemail service: allows you to manage your service. For more information, refer to "Voicemail" on page 222.
  - Voicemail settings: allows you to manage your service. For more information, refer to "Voicemail Settings" on page 222.
  - Vibrate: allows you to set up your vibration settings.
  - TTY mode: allows you to configure the TTY settings. For more information, refer to "TTY Mode" on page 221.
  - DTMF Tone: allows you to set the length of your DTMF tones. Choose from either Normal or Long.
  - Accounts: Allow you to set up and configure your SIP Internet calling accounts.
  - Use Internet calling: Allow you to set up when you would want to use the Internet calling feature. Choose from: For all calls when data network is available, Only for Internet calls, Ask for each call.

#### TTY Mode

A TTY (also known as a TDD or Text Telephone) is a telecommunications device that allows people who are deaf, hard of hearing, or who have speech or language disabilities, to communicate by telephone.

Your phone is compatible with select TTY devices. Please check with the manufacturer of your TTY device to ensure that it is compatible with digital cell phones.

Your phone and TTY device will connect via a special cable that plugs into your phone's headset jack. If this cable was not provided with your TTY device, contact your TTY device manufacturer to purchase the connector cable.

- 1. From the Home screen, tap 🔪 .
- Press and then tap Settings → TTY mode.
- Select an on-screen option. Choose from: TTY Off, TTY Full, TTY HCO, or TTY VCO. Off is the default setting.

### Voicemail

You can view your voicemail number from this menu.

- 1. From the Home screen, tap 🔪 .
- Press and then tap Settings → Voicemail service.
- Tap My carrier.

### **Voicemail Settings**

You can set your voicemail contact number.

- 1. From the Home screen, tap .
- Press and then tap Settings → Voicemail settings →
   Voicemail number to now view your number within the
   Voicemail number field.
  - or -

Enter a new number and tap **OK**.

# **Sound Settings**

From this menu you can control the sounds on the phone as well as configure the display settings.

■ Press  $\longrightarrow$   $\longrightarrow$  and then tap **System settings**  $\rightarrow$  **Sound**.

The following options display:

## **Adjusting the Volume Settings**

The Volume menu now provides access to various volume settings within one on-screen popup menu.

- Touch and drag the on-screen slider to assign the volume settings for any of the following volume levels.
  - Music, video, games, & other media, Ringtone & notifications or Alarms.
- 3. Tap **0K** to assign the volume levels.

### Silent mode via Device Options Screen

Silent mode is convenient when you wish to stop the phone from making noise, in a theater for example. In Silent Mode the speaker is muted and the phone only vibrates to notify you of incoming calls, or other functions that normally have a defined tone or sound as an alert.

- From the Home screen, press and hold the Power/Lock key until the device options screen is displayed.
- Tap Silent mode to activate or deactivate this mode (the current mode displays).

## **Setup Device Vibration**

- 1. Press  $\longrightarrow$   $\Longrightarrow$  and then tap System settings  $\rightarrow$  Sound.
- 2. Tap Silent mode.
- 3. From the Silent mode menu, select either Off, Vibrate or Mute.

Note: This setting is independent of other call sounds settings. For example, if you have Silent mode enabled along with Vibrate, your phone won't play a ringtone, but will vibrate for an incoming call.

Note: Use both the Silent mode and enable the Mute option to guarantee no vibrations or sounds from your device.

This really helps at night so you don't wake up hearing your device vibrating on a nearby counter or table.

## **Setup the Voice Call Ringtone**

- 1. Press  $\longrightarrow$   $\Longrightarrow$  and then tap System settings  $\rightarrow$  Sound.
- 2. Tap Phone ringtone.
- Tap a ringtone from the available list. The ringtone briefly plays when selected.
- Tap **0K** to assign a ringer.

## **Setting a Notification Ringtone**

- Press → □ and then tap System settings → Sound → Default notification.
- 2. Tap one of the ringtones and tap **0K**.

## Setting a Vibration and Ring

- Press → and then tap System settings → Sound.
- 2. Tap Vibrate and ring to activate the feature.

## **Audible System Sounds**

These options are used when you use the dialing pad, make a screen selection, use the lock screen, want a feedback when you tap the screen. Each time you press a key or make a selection the selected tone sounds.

- 1. Press  $\longrightarrow$   $\Longrightarrow$  and then tap System settings  $\rightarrow$  Sound.
- Tap Dial pad touch tones to activate a tone when you use onscreen keys. A check mark displayed next to these features indicates active status.
- Tap Touch sounds to activate a tone when you touch the screen. A check mark displayed next to this feature indicates active status.
- Tap Screen lock sound to activate a tone when you use the Lock screen. A check mark displayed next to this feature indicates active status.
- Tap Vibrate on touch to activate the a vibration when you press soft keys on certain screens. A check mark displayed next to the feature indicates this feature is active.
- Tap Emergency tone to activate a tone when you use the Emergency calling feature.

# **Display Settings**

In this menu, you can change various settings for the display such as the brightness, Wallpaper, orientation, screen timeout, and font size.

## Adjusting the Screen Display

- 1. Press  $\longrightarrow$   $\longrightarrow$  and then tap System settings  $\rightarrow$  Display.
- 2. Configure the following screen display settings:
  - Brightness: adjusts the on-screen brightness level. For more information, refer to "Adjusting Screen Brightness" on page 226.
  - Wallpaper: Allows you to choose a wallpaper from either the Gallery, Live Wallpapers, or Wallpapers.
  - Auto-rotate screen: when enabled, the phone automatically switches from portrait to landscape orientation and vice versa. When this setting is disabled, the phone displays in portrait mode only.
  - Sleep: adjusts the delay time before the screen automatically turns off.
     Selections are: 15 seconds, 30 seconds, 1 minute, 2 minutes, 5 minutes, 10 minutes, and 30 minutes.
  - Font size: sets the font size displayed on the User Interface. Choose from Small or Normal.

## **Adjusting Screen Brightness**

This feature configures the LCD Brightness levels.

- Press → ⇒ and then tap System settings → Display → Brightness.
- Touch and slide the on-screen slider to adjust the level and tap OK.

# SD Card & Device Storage

From this menu you can view the memory allocation for the memory card as well as mount or unmount the SD card.

To view the memory allocation for your external SD card:

■ Press → ■ and then tap System settings → Storage.

The available memory displays under the Total space and

Available space headings.

# **Battery Usage**

This option allows you to view a list of those components using battery power.

- Press → and then tap System settings → Battery.
- 2. From the upper-right tap (Refresh) to update the list.
  - or –

Tap an entry to view more detailed information.

## **Applications**

This device can be used for Android development. You can write applications in the SDK and install them on this device, then run the applications using the hardware, system, and network. This feature allows you to configure the device for development.

Warning! Because the device can be configured with system software not provided by or supported by Google or any other company, end-users operate these devices at their own risk.

This menu allows you to manage installed applications. You can view and control currently running services, or use the device for application development.

You can also view the amount of memory or resources used as well as the remaining memory and resources for each of the applications on your phone and clear the data, cache, or defaults.

#### **Clearing Application Cache and Data**

Important! You must have downloaded applications installed to use this feature

- 1. Press  $\longrightarrow$   $\longrightarrow$  and then tap System settings  $\rightarrow$  Apps.
- 2. Tap an application in which to clear the cache or data.
- 3. Tap Force stop, Clear data, or Clear cache.

### **Uninstalling Third-party Applications**

**Important!** You must have downloaded applications installed to use this feature.

- Press → and then tap System settings → Apps.
- 2. Tap the **DOWNLOADED** tab and select your desired application.
- Tap Uninstall (from within the top area of the Application info page).
- 4. At the prompt, tap **0K** to uninstall the application.
- 5. Select a reason for uninstalling the application, then tap **0K**.

## Running Services

The Running services option allows you to view and control currently running services such as Backup, Google Talk, SNS (messaging), Swype, and more.

- 1. Press  $\longrightarrow$   $\Longrightarrow$  and then tap System settings  $\rightarrow$  Apps.
- Tap the RUNNING tab to view all currently active and running applications. This tab also shows the total RAM being used by these currently active applications.
- Tap a process and select Stop to end the process and stop it from running. When you stop the process the service or application will no longer run until you start the process or application again.

**Important!** Stopping a process might have undesirable consequences on the application.

## Storage Used

This option allows you to view a list (on the current tab) of current applications as sorted by size.

- Press → and then tap System settings → Apps.
- 2. Tap the ALL tab to display all available applications.
- Press and then tap Sort by size to change the current list to show items based on the amount of storage they occupy.

# **Accounts and Synchronization**

Your phone provides the ability to synchronize data from a variety of different sources or sites. These accounts can range from Google, a Corporate Microsoft Exchange Email Server, and other social sites such as Facebook, Twitter, and MySpace. Corporate and Google accounts provide the ability to synchronize Calendar events and Contacts.

### To activate Accounts and sync

- 2. In a single motion touch and slide the **Accounts & sync** slider

  OFF to the right to turn it on ON.

#### To deactivate Accounts and sync

- Press → and then tap System settings → Account & sync.
- 2. In a single motion touch and slide the **Accounts & sync** slider

  ON to the left to turn it off OFF.

# Synchronizing a Google Account

#### To add a new Google account:

- Press → and then tap System settings → Accounts & sync.
- 2. Tap ADD ACCOUNT → Google.
- 3. Tap Existing.

Note: If you do not already have a Google account, tap Create and follow the on-screen prompts to create your new account.

- Tap the Username (@gmail.com) and Password fields and enter your information.
- Tap Sign in. Your phone then communicates with the Google servers to confirm your information. Your existing Gmail account then appears within the Manage accounts area of the screen.
  - Any changes or updates to your Gmail account are then automatically updated to your device.

### To configure the Google management settings:

- From the Home screen, tap ( Applications) → Settings → Accounts & sync.
- Tap within the Google account field to reveal the account's synchronization settings screen.
- Tap the parameters you wish to synchronize. A blue check mark indicates the feature is enabled.

- Press and then tap Sync now to synchronize those enabled parameters.
- 5. Press 눌 to return to the previous screen.

# **Synchronizing Your Corporate Account**

By default, there are no Corporate Calendar events managed by the device. These must be manually added.

Note: Once a corporate email account is created, it is automatically added as a managed account.

Use the following procedure to configure your phone to synchronize with a corporate email account.

- From the Home screen, tap (Applications)→ Settings → Accounts & sync.
  - or -

Press  $\rightarrow$   $\rightarrow$  and then tap **System settings**  $\rightarrow$  **Accounts** & sync.

- 2. Locate and tap the corporate email account.
- Tap within the adjacent account field to reveal the account's synchronization settings screen.
- Place a check mark adjacent to those events you wish to manually sync.
- Toggle the check mark to synchronize those enabled parameters.
- **6.** Press **t** to return to the previous screen.

#### **Location Services**

The Location services allows you to configure the device's location services.

**Important!** The more location determining functions are enabled, the more accurate the determination will be of your position.

## **Using Google Location Services**

Before you use applications such as Google Maps and find your location or search for places of interest, you must enable the Use wireless networks option.

- 1. Press → and then tap System settings → Location services
- Tap Google's location services allows apps to use data from sources such as Wi-Fi and mobile networks to provide a better approximation of your current location.

## **Enabling the GPS Satellites**

- 2. Tap GPS satellites to enable the GPS satellite.

Tip: When using Google Maps you can turn on Location & Google search. Enabling this feature allows you to locate places of interest at the street-level. However, this also requires a clear view of the sky and uses more battery power.

### **Enabling the Location & Google Search**

- Press → → and then tap System settings → Location services.
- 2. Tap Location & Google search to enable this feature.

# **Security**

This menu contains features that allows you to configure the device's security parameters.

#### Screen Unlock Pattern Overview

To secure data and limit phone access, set the phone to require a screen unlock pattern each time you turn on the device, or every time the phone wakes up from sleep mode (when the screen automatically turns off).

The Screen lock menu allows to choose from a variety of locking features such as: None, Slide, Pattern, PIN, and Password.

### **Using Slide**

This feature is the least secure locking method and only requires that a user slide the screen to unlock the device.

- Press → and then tap System settings → Security.
- 2. Tap Screen lock → Slide.

## Setting an Unlock Pattern

Creating a screen unlock pattern increases security on the phone. When you enable the User visible pattern field, you will draw an unlock pattern on the screen whenever you want to unlock the phone's buttons or touch screen. When you activate the User tactile feedback field, you feel vibration as feedback while drawing the pattern.

- Press → and then tap System settings → Security.
- 2. Tap Screen lock → Pattern.
- Review the on-screen animation procedure for drawing a pattern and tap Next when you are ready to draw a pattern.
- 4. Draw your pattern by touching your first on-screen point. Then, without removing your finger from the screen, drag your finger over adjacent points until the gray trace line overlaps each point and they are highlighted with a green circle.
- When you have connected at least four dots in a vertical, horizontal or diagonal direction, lift your finger from the screen and tap Continue.
- Confirm the new pattern by redrawing it and then tapping Confirm. The Unlock pattern is set.

## Changing the Screen Lock Pattern

This feature allows you to change the previously stored unlock pattern and update it if necessary. This process is similar to changing your password from time to time.

- Press → and then tap System settings → Security.
- 2. Tap Screen lock.
- 3. Retrace your current pattern on the screen.
- 4. Tap Pattern and repeat steps 4-6 from the previous section.

### **Deleting the Screen Lock Pattern**

- 2. Tap Screen lock.
- 3. Retrace your current pattern on the screen.
- 4. Tap None.

### **PIN Lock and Unlock**

- 2. Tap Screen lock → PIN.
- Enter a PIN number using the numeric keypad and touch Continue to confirm the password.
- Confirm the PIN by re-entering it and tap **0K** to confirm. Your phone now requires you to enter this PIN number in order to unlock the phone.

#### **Password Lock and Unlock**

- 1. Press → = and then tap System settings → Security.
- 2. Tap Screen lock.
- 3. Tap Password.
- Enter a password using the keypad and tap Continue to confirm the password.
- **5.** Confirm the password by re-entering it and tap **0K** to confirm.

## Using a Visible Pattern

When the **Make pattern visible** option is enabled, the device displays the on-screen lock grid that is used for unlocking.

## **Automatically Lock**

This option allows you to define the amount of time that must pass before the device can automatically lock on its own.

**Note:** This option only appears when a screen lock option is active.

## Power Button Instantly Locks

When enabled, pressing the Power/Lock button will instantly lock the device's screen.

**Note:** This option only appears when a screen lock option is active.

#### Vibrate on Touch

When enabled, you will feel vibration as feedback while drawing the pattern, using a PIN or password lock.

**Note:** This option only appears when a screen lock option is active.

#### Owner Information

This option allows you to show user-defined information on the Lock screen.

- Tap the Show owner info on lock screen checkbox to create a check mark if you want your owner information displayed.
- 3. Enter text that you would like displayed on your Lock screen.
- Press twice to save the new text and return to the previous screen.

## **Password Settings**

When you create a phone password you can also configure the phone to display the password as you type it instead of using an asterisk (\*).

- Press → and then tap System settings → Security.
- 2. Tap Make passwords visible to activate this feature.

### **Device Administration**

Activating this feature allows Google to administrate your phone in a way similar to IT security settings on a corporate PC. This would be beneficial in the case that your phone was lost or stolen. The phone could be "deactivated" or "restricted" (through administration) from a remote location.

- Press → and then tap System settings → Security.
- 2. Tap Device administrators to begin configuring this setting.
- 3. Select an administrator device and follow the prompts.

#### **Unknown Sources**

Before you can download a web application you must enable the Unknown sources feature (enables downloading). Developers can use this option to install non-Play Store applications.

- 1. Press → = and then tap System settings → Security.
- **2.** Tap **Unknown sources** to active this feature.

Note: If you are notified that you can not download a Market application because it comes from an "Unknown source", enabling this option corrects this issue.

## **Credential Storage**

This option allows certain applications to access secure certificates and other credentials. Certificates and credentials can be installed to the SD card and password protected.

- Press → = and then tap System settings → Security.
- Tap Trusted credentials to display only trusted CA certificates. A check mark displayed next to the feature indicates secure credentials
- Tap Install from SD card to install encrypted certificates from the USB Storage location.
- Tap Clear credentials to clear the device (SD card or phone memory) of all certificate contents and reset the credentials password.

# **Language and Input Settings**

This setting allows you to configure the language in which to display the menus. You can also set on-screen keyboard options.

■ Press → ⇒ and then tap System settings → Language & input.

## **Language Settings**

To set the language that the menus display on the phone:

- 2. Select a language and region from the list.

### Select Input Method

- 2. Select an input method.
  - or -

Tap **Configure input methods** to alter/modify the available input methods.

## Samsung Keypad Settings

- Press → and then tap System settings → Language
   input → (adjacent to the Samsung keyboard field).
  - or -

From within an active text entry screen, tap from the bottom of the screen to reveal the **Samsung keyboard settings** screen.

- **2.** Set any of the following options:
  - Portrait keyboard types allows you to choose a keyboard configuration (Owerty keyboard [default] or 3x4 keyboard).
  - Input language sets the input language. Tap a language from the available list. The keyboard is updated to the selected language.
  - Predictive text enables predictive text entry mode. This must be enabled to gain access to the advanced settings.
  - Continuous input allows you to enter text by sliding your finger across the keyboard.
  - Keyboard swipe allows changing between the input modes without having to use the Input Mode key. You can "sweep" the displayed keyboard aside, in a similar manner to scrolling through the Home screens.
  - Voice input activates the Voice input feature. This is an experimental feature that uses Google's networked speech recognition application.
  - Auto capitalization automatically capitalizes the first letter of the first word in each sentence (standard English style).
  - Auto-punctuate automatically inserts a full stop of text by tapping the space bar twice when using the on-screen QWERTY keyboard.
  - Character preview provides an automatic preview of the current character selection within the text string. This is helpful when multiple characters are available within one key.
  - Key-tap sound activates an audible sound that plays as you tap on-screen keys.
  - Tutorial launches a brief on-screen tutorial covering the main concepts related to the Samsung keypad.

 Reset settings reverts the keyboard settings back to their original configuration and parameters.

## **XT9 Advanced Settings**

XT9 is a predictive text system that has next-letter prediction and regional error correction, which compensates for users pressing the wrong keys on QWERTY keyboards.

- - From within an active text entry screen, tap from the bottom of the screen to reveal the Samsung keyboard settings screen.
- 2. In a single motion touch and slide the **Predictive text** slider

  OFF to the right to turn it on ON .
- 3. Tap the Predictive text field and configure any of the following advanced options:
  - Word completion tells your device to attempt to predict how to complete the word you have started. (A blue check mark indicates the feature is enabled.)
  - Word completion point sets how many letters should be entered before a word prediction is made. Choose from 2 letters, 3 letters, 4 letters, or 5 letters.
  - Spell correction enables the automatic correction of typographical errors by selecting from a list of possible words that reflect both the characters of the keys you touched, and those of nearby characters. (A blue check mark indicates the feature is enabled.)

- Next word prediction predicts the next word you are like to enter. (A blue check mark indicates the feature is enabled.)
- Auto-append automatically adds predictions to the word you are typing.
   (A blue check mark indicates the feature is enabled.)
- Auto-substitution allows the device to automatically recommend an alternative set of words as you type. This option reduce "typos."
   (A blue check mark indicates the feature is enabled.)
- Regional correction automatically tries to correct errors caused when you tap keys adjacent to the correct keys. (A blue check mark indicates the feature is enabled.
- Recapture sets the device to redisplay the word suggestion list after selecting the wrong word from the list.
- My word list allows you to add new words to the built-in XT9 dictionary.
  - Tap ☐☐ (Add word).
  - Use the on-screen field to enter the new word.
  - Tap **DONE** to store the new word.
- Auto substitution list allows you to create a word rule by adding words for automatic substitution during text entry (for example youve becomes you've).
  - Tap the Auto substitution list field. Flick up or down to review the current list of word substitutions.
  - Tap ☐ (Add).
  - Enter the original word that will be replaced in the **Shortcut** field (for example, youve).
  - Enter the substitute word that will be used in the **Substitution** field (for example, you?fve).

- Tap **DONE** to save the substitution rule.
- **4.** Press **t** to return to the previous screen.

# **Configure Google Voice Typing**

- From a screen where you can enter text, in a single motion, touch and drag the Status bar down to the bottom of the screen, then select
   Gelect input method) → Google voice typing.
  - or 
    Press → = and then tap System settings →

    Language & input → Google voice typing → Settings ( □ ).
- 2. Select a language by tapping Select input languages field.
- Removing the check mark from the Automatic field allows you to select additional languages.
- From the Google Voice typing settings screen you can choose to block offensive language by tapping the Block offensive words field.

## **Configuring Voice Input Recognition**

This feature allows the device to correctly recognize verbal input.

- Press → □ and then tap System settings →
   Language & input → Voice Search.
- Configure the available options to alter the settings associated with this feature:
  - Language: selects an input language and associated dialect recognition (if available).
  - SafeSearch: sets the explicit image filter settings. These settings apply to only Google voice search results. Choose from: Off, Moderate, or Strict
  - Block offensive words: allows you to block recognition of known offensive words or language. (A blue check mark indicates the feature is active).
  - Personalized recognition: allows you to improve speech recognition and accuracy by allowing Google to associate your recordings with your Google Account.
  - Google Account dashboard: allows you to manage your collected data via your Google account.
- 3. Press 🛨 to return to the previous screen.

## Configuring Text-to-speech

This feature allows the device to provide a verbal readout of on-screen data such as messages and incoming caller information. This action is called TTS (Text To Speech).

- Press → = and then tap System settings →
   Language & input → Text-to-speech output.
- Select a current Preferred TTS engine from the list of available options. The default is Google Text-to-speech.
- Tap to configure the engine's settings. Set the desired Language.
- Tap Speech rate to assign the speed at which the text is spoken. Choose from: Very slow, Slow, Normal, Fast, and Very fast
- Tap Listen to example to play short demonstration of the speech synthesis.

# **Back up and Reset**

Backup configurations or reset the phone to erase all personal data.

■ Press → ⇒ and then tap System settings → Backup & reset.

## **Mobile Backup and Restore**

The device can be configured to back up your current settings, application data and settings.

- Press → and then tap System settings → Backup & reset
- Tap Back up my data to create a backup of your current phone settings and applications.

- 3. Tap Back account to assign the account being backed up.
- Tap Automatic restore to assist in the re-installation of a previously installed application (including preferences and data).
- Tap Factory data reset to reset your device and sound settings to the factory default settings. For more information, refer to "Factory Data Reset" on page 248.

## Prior to doing a Factory Reset

Before initiating a factory reset, it is recommended that you backup your personal data prior to use.

### To export a Contact list to your microSD card (storage):

- 1. From the Home screen, tap (People).
- 2. Press and then tap Import/export.
- 3. Tap Export to storage → OK.

Verify your images and videos are on your microSD card:

- From the Home screen, tap (Applications) → (Gallery).
- 2. Verify the Gallery contains all of your pictures and videos.
- Remove both the back cover and remove the internal microSD card prior to initiating the process.

### **Factory Data Reset**

From this menu you can reset your phone and sound settings to the factory default settings.

- Press → ⇒ and then tap System settings → Backup & reset → Factory data reset.
- 2. Read the on-screen reset information.
- Tap Reset phone.
- If necessary, enter your password and tap Erase everything.
   The device resets to the factory default settings automatically and when finished displays the Home screen.

**Note:** Data will be reset. Any previously installed Play Store applications will no longer appear on the device.

#### **Date and Time**

This menu allows you to change the current time and date displayed.

- Tap Automatic data & time to allow the network set the date and time.

Important! Deactivate Automatic data & time to manually set the rest of the options.

Tap Automatic time zone to allow the network set the time zone information automatically.

- Tap Set date and use the plus or minus icons to set the Month, Day, and Year then tap Set.
- Tap Set time and use the plus or minus icons, set Hour, and Minute. Tap PM or AM, then tap Set.
- **6.** Tap **Select time zone**, then tap a time zone.
- Tap Use 24-hour format. If this is not selected the device automatically uses a 12-hour format.
- 8. Tap Select date format and select the date format type.

## **Accessibility Settings**

This service lets you enable and disable downloaded accessibility applications that aid in navigating your Android device, such as TalkBack (uses synthesized speech to describe the results of actions), KickBack (provides haptic feedback for actions), and SoundBack (plays sounds for various actions). Also lets you enable use of the power key to end calls.

Press → □ and then tap System settings → Accessibility.

Note: Initially, it might be necessary to download accessibility applications from the Android Market.

- Tap TalkBack to access the feature. In a single motion touch and slide the slider OFF to the right to turn it on
- Select the Power button ends call field to activate this feature which uses to end any current calls.

Select the Auto-rotate screen field to activate this feature which automatically rotates an available screen.

Note: Some screens can not be rotated.

- Select the Speak passwords field to activate this feature which reads out password information.
- Tap the Touch & hold delay field to select a time interval for this action. Choose from: Short, Medium, or Long.
- Tap the Install web scripts 

  Allow to activate/deactivate the
  feature which allows some applications to install scripts from
  Google that makes the Web site's content more accessible.

### **Developer Options**

Use the Developer options to set options for application development.

■ Press → → and then tap System settings → Developer options.

**Important!** These features are used for development purposes only.

### **USB Debugging**

When enabled, allows debugging when the device is attached to a PC by a USB cable.

- Press → ⇒ and then tap System settings → Developer options.
- Tap USB debugging to enable or disable the setting. When enabled, a check mark appears in the check box.

### **Development device ID**

The identification number for your device when using it as a development tool displays in this field.

### Stay awake

When enabled, the screen will never go black or sleep while the device is being charged.

### **Allowing Mock Locations**

Note: This feature is used for development purposes only.

If you are a developer who is testing a GPS applications using this device, you can tell the device that the phone is at different GPS locations. In other words, the phone is allowed to "mock" the coordinates.

- Press → and then tap System settings → Developer options.
- Tap Allow mock locations to enable or disable the setting. When enabled, a check mark appears in the check box.

### **Desktop Backup Password**

Protect the desktop with a backup password ID.

- Press → → □ and then tap System settings → Developer options.
- 2. Tap Desktop backup password.
- In the Settings screen, enter the current full backup password, the new password for full backups, then enter the new password again.

**4.** Tap **Set backup password** to save the password change.

### **User Interface Options**

Configure the user interface by setting the behavior for the way the screen behaves when using applications or displaying data.

- Press → → and then tap System settings → Developer options.
- 2. Tap the check box next to each option to enable:
  - Strict mode enabled: Makes the screen flash when applications perform long operations on the main thread.
  - Pointer location: Highlights the data that was touched on the screen.
  - **Show touches**: Displays touch interactions on the screen.
  - Show screen updates: Areas of the screen flash when they update.
  - Show CPU usage: Screen highlights the current CPU usage.
  - Force GPU rendering: Uses a 2D acceleration in applications.
  - Window animation scale: Configure the scale for animation (ranges from off to 10x).
  - Transition animation scale: Configure the scale for transitioning when using animation (ranges from off to 10x).

### **Application Options**

- Tap Don't keep activities to destroy every activity as soon as the application is closed.
- Tap Background process limit to set the number of processes that can run in the background. Options are: Standard limit, No background processes, and 1 to 4 processes at most.
- Tap Show all ANRs to display a prompt when applications running in the background are not responding.

## **Google Search Settings**

You can use this to search the Web search.

- 1. From the Home screen, tap  $(Applications) \rightarrow (Search)$ .
- 2. Press 
  → Settings.
- 3. Tap any of the following search parameters to then alter the settings:
  - Searchable items allows you to select the desired application categories to include as part of any new term search.
  - Google Search opens a screen where you can set your Google search preferences.
    - Google Account: notes that no current Google account is active on the device and one should be set up. Tap to begin the set up process.
    - Use Web History: includes search matches from Google's online search engine.
    - Clear on-device search history: erases the history for recently selected search results.
    - Use My Location: uses your My Location information for Google search results and services.
    - **Terms of service**: displays the applications' service terms.
    - Open Source Licenses: displays the applications' open source license information.

### **About Phone**

This menu contains legal information, system tutorial information, and other phone information such as the model number, firmware version, baseband version, kernel version, and software build number

### To access phone information:

- Press → and then tap System settings → About phone. The following information displays:
  - Status: displays the battery status, the level of the battery (percentage), the network connection, signal strength, mobile network type, service state, mobile network state, the phone number for this device, MIN number, PRL Version, ESN, MEIDI, IP address, Wi-Fi MAC address, Bluetooth address, Serial number, Up time, and Device status.
  - Legal information: This option displays information about Open source licenses, as well as Google legal information. This information clearly provides copyright and distribution legal information and facts as well as Google Terms of Service, Terms of Service for Android-powered Phones, and much more pertinent information as a reference.
     Read the information and terms, then press to return to the Settings menu.

- Model number: displays the device's model number.
- Android version: displays the firmware version loaded on this device.
- Baseband version: displays the baseband version loaded on this device.
- Kernel version: displays the kernel version loaded on this device.
- Build number: displays the software, build number.

Note: Firmware, baseband, kernel and build numbers are usually used for updates to the handset or support. For additional information please contact your TracFone service representative.

## **Software Update**

The Software Update feature enables you to use your phone to connect to the network and upload any new phone software directly to your phone. The phone automatically updates with the latest available software when you access this option.

- Press → and then tap System settings → About phone → System updates.
- 2. Select an available option:

**Note:** You configure the device's software update parameters.

 Check Now: Tap this option to communicate with the cellular network, confirm your current software version, and then determine if an update is available.

# Section 12: Health and Safety Information

This section outlines the safety precautions associated with using your phone. The terms "mobile device" or "cell phone" are used in this section to refer to your phone. **Read this information before using your mobile device**.

## **Exposure to Radio Frequency (RF) Signals**

The U.S. Food and Drug Administration (FDA) has published information for consumers relating to Radio Frequency (RF) exposure from wireless phones. The FDA publication includes the following information:

### Do cell phones pose a health hazard?

Many people are concerned that cell phone radiation will cause cancer or other serious health hazards. The weight of scientific evidence has not linked cell phones with any health problems.

Cell phones emit low levels of Radio Frequency (RF) energy. Over the past 15 years, scientists have conducted hundreds of studies looking at the biological effects of the radio frequency energy emitted by cell phones. While some researchers have reported biological changes associated with RF energy, these studies have failed to be replicated. The majority of studies published have failed to show an association between exposure to radio frequency from a cell phone and health problems.

The low levels of RF cell phones emit while in use are in the microwave frequency range. They also emit RF at substantially reduced time intervals when in the stand-by mode. Whereas high

levels of RF can produce health effects (by heating tissue), exposure to low level RF that does not produce heating effects causes no known adverse health effects.

The biological effects of radio frequency energy should not be confused with the effects from other types of electromagnetic energy.

Very high levels of electromagnetic energy, such as is found in X-rays and gamma rays, can ionize biological tissues. Ionization is a process where electrons are stripped away from their normal locations in atoms and molecules. It can permanently damage biological tissues including DNA, the genetic material.

The energy levels associated with radio frequency energy, including both radio waves and microwaves, are not great enough to cause ionization of atoms and molecules. Therefore, RF energy is a type of non-ionizing radiation. Other types of non-ionizing radiation include visible light, infrared radiation (heat), and other forms of electromagnetic radiation with relatively low frequencies.

While RF energy does not ionize particles, large amounts can increase body temperatures and cause tissue damage. Two areas of the body, the eyes and the testes, are particularly vulnerable to RF heating because there is relatively little blood flow in them to carry away excess heat.

# Research Results to Date: Is there a connection between RF and certain health problems?

The results of most studies conducted to date say no. In addition, attempts to replicate and confirm the few studies that have shown a connection have failed.

The scientific community at large therefore believes that the weight of scientific evidence does not show an association between exposure to Radio Frequency (RF) from cell phones and adverse health outcomes. Still the scientific community has supported additional research to address gaps in knowledge. Some of these studies are described below.

### **Interphone Study**

Interphone is a large international study designed to determine whether cell phones increase the risk of head and neck cancer. A report published in the International Journal of Epidemiology (June, 2010) compared cell phone usage for more than 5,000 people with brain tumors (glioma and meningioma) and a similar number of healthy controls.

Results of this study did NOT show that cell phones caused brain cancer. In this study, most people had no increased risk of brain cancer from using cell phones. For people with the heaviest use of cell phones (an average of more than ½ hour per day, every day, for over 10 years) the study suggested a slight increase in brain cancer. However, the authors determined that biases and errors prevented any conclusions being drawn from this data. Additional information about Interphone can be found at

http://www.iarc.fr/en/media-centre/pr/2010/pdfs/pr200 E.pdf.

Interphone is the largest cell phone study to date, but it did not answer all questions about cell phone safety. Additional research is being conducted around the world, and the FDA continues to monitor developments in this field.

### International Cohort Study on Mobile Phone Users (COSMOS)

The COSMOS study aims to conduct long-term health monitoring of a large group of people to determine if there are any health issues linked to long-term exposure to radio frequency energy from cell phone use. The COSMOS study will follow approximately 300,000 adult cell phone users in Europe for 20 to 30 years. Additional information about the COSMOS study can be found at <a href="http://www.ukcosmos.org/index.html">http://www.ukcosmos.org/index.html</a>.

### Risk of Brain Cancer from Exposure to Radio Frequency Fields in Childhood and Adolescence (MOBI-KIDS)

MOBI-KIDS is an international study investigating the relationship between exposure to radio frequency energy from communication technologies including cell phones and brain cancer in young people. This is an international multi-center study involving 14 European and non-European countries. Additional information about MOBI-KIDS can be found at

http://www.creal.cat/programes-recerca/en\_projectes-creal/view.php?ID=39.

## Surveillance, Epidemiology, and End Results (SEER) Program of the National Cancer Institute

The National Cancer Institute (NCI) actively follows cancer statistics in the United States to detect any change in rates of new cases for brain cancer. If cell phones play a role in risk for brain cancer, rates should go up, because heavy cell phone use has been common for quite some time in the U.S. Between 1987 and 2005, the overall age-adjusted incidence of brain cancer did not increase. Additional information about SEER can be found at

http://seer.cancer.gov/.

### **Cell Phone Industry Actions**

Although the existing scientific data do not justify FDA regulatory actions, the FDA has urged the cell phone industry to take a number of steps. including the following:

- Support-needed research on possible biological effects of RF for the type of signal emitted by cell phones;
- Design cell phones in a way that minimizes any RF exposure to the user;
   and
- Cooperate in providing users of cell phones with the current information on cell phone use and human health concerns.

The FDA also is working with voluntary standard-setting bodies such as the Institute of Electrical and Electronics Engineers (IEEE), the International Commission on Non-Ionizing Radiation Protection (ICNIRP), and others to assure that safety standards continue to adequately protect the public.

## Reducing Exposure: Hands-Free Kits and Other Accessories

### Steps to Reduce Exposure to Radio Frequency Energy

If there is a risk from being exposed to radio frequency energy (RF) from cell phones - and at this point we do not know that there is - it is probably very small. But, if you are concerned about avoiding even potential risks, you can take a few simple steps to minimize your RF exposure.

- · Reduce the amount of time spent using your cell phone;
- Use speaker mode or a headset to place more distance between your head and the cell phone.

### **Hands-Free Kits**

Hands-free kits may include audio or Bluetooth<sup>®</sup> headsets and various types of body-worn accessories such as belt-clips and holsters. Combinations of these can be used to reduce RF energy absorption from cell phones.

Headsets can substantially reduce exposure because the phone is held away from the head in the user's hand or in approved body-worn accessories. Cell phones marketed in the U.S. are required to meet RF exposure compliance requirements when used against the head and against the body.

Because there are no known risks from exposure to RF emissions from cell phones, there is no reason to believe that hands-free kits reduce risks. Hands-free kits can be used for convenience and comfort. They are also required by law in many states if you want to use your phone while driving.

## Cell Phone Accessories that Claim to Shield the Head from RF Radiation

Because there are no known risks from exposure to RF emissions from cell phones, there is no reason to believe that accessories which claim to shield the head from those emissions reduce risks. Some products that claim to shield the user from RF absorption use special phone cases, while others involve nothing more than a metallic accessory attached to the phone.

Studies have shown that these products generally do not work as advertised. Unlike "hands-free" kits, these so-called "shields" may interfere with proper operation of the phone. The phone may be forced to boost its power to compensate, leading to an increase in RF absorption.

### Children and Cell Phones

The scientific evidence does not show a danger to any users of cell phones from RF exposure, including children and teenagers. The steps adults can take to reduce RF exposure apply to children and teenagers as well.

- Reduce the amount of time spent on the cell phone:
- Use speaker mode or a headset to place more distance between the head and the cell phone.

Some groups sponsored by other national governments have advised that children be discouraged from using cell phones at all. For example, The Stewart Report from the United Kingdom made such a recommendation in December 2000. In this report, a group of independent experts noted that no evidence exists that using a cell phone causes brain tumors or other ill effects. Their recommendation to limit cell phone use by children was strictly precautionary; it was not based on scientific evidence that any health hazard exists

Additional information on the safety of RF exposures from various sources can be obtained from the following organizations (updated 10/1/2010):

- FCC RF Safety Program: http://www.fcc.gov/oet/rfsafety/.
- Environmental Protection Agency (EPA): http://www.epa.gov/radtown/wireless-tech.html.
- Occupational Safety and Health Administration (OSHA): <a href="http://www.osha.gov/SLTC/radiofrequencyradiation/">http://www.osha.gov/SLTC/radiofrequencyradiation/</a>.
   (Note: This web address is case sensitive.)

- National Institute for Occupational Safety and Health (NIOSH): http://www.cdc.gov/niosh/.
- World Health Organization (WH0): http://www.who.int/peh-emf/en/.
- International Commission on Non-Ionizing Radiation Protection: http://www.icnirp.de.
- Health Protection Agency: http://www.hpa.org.uk/Topics/Radiation/.
- US Food and Drug Administration:
   <a href="http://www.fda.gov/Radiation-EmittingProducts/">http://www.fda.gov/Radiation-EmittingProducts/</a>
   RadiationEmittingProductsandProcedures/
   HomeBusinessandEntertainment/CellPhones/default.htm.

# Specific Absorption Rate (SAR) Certification Information

Your wireless phone is a radio transmitter and receiver. It is designed and manufactured not to exceed the exposure limits for Radio Frequency (RF) energy set by the Federal Communications Commission (FCC) of the U.S. Government.

These FCC RF exposure limits are derived from the recommendations of two expert organizations: the National Council on Radiation Protection and Measurement (NCRP) and the Institute of Electrical and Electronics Engineers (IEEE). In both cases, the recommendations were developed by scientific and engineering experts drawn from industry, government, and academia after extensive reviews of the scientific literature related to the biological effects of RF energy.

The RF exposure limit set by the FCC for wireless mobile phones employs a unit of measurement known as the Specific Absorption Rate (SAR). The SAR is a measure of the rate of absorption of RF energy by the human body expressed in units of watts per kilogram (W/kg). The FCC requires wireless phones to comply with a safety limit of 1.6 watts per kilogram (1.6 W/kg).

The FCC SAR limit incorporates a substantial margin of safety to give additional protection to the public and to account for any variations in measurements.

SAR tests are conducted using standard operating positions accepted by the FCC with the phone transmitting at its highest certified power level in all tested frequency bands. Although the SAR is determined at the highest certified power level, the actual SAR level of the phone while operating can be well below the maximum reported value. This is because the phone is designed to operate at multiple power levels so as to use only the power required to reach the network. In general, the closer you are to a wireless base station antenna, the lower the power output of the phone.

Before a new model phone is available for sale to the public, it must be tested and certified to the FCC that it does not exceed the SAR limit established by the FCC. Tests for each model phone are performed in positions and locations (e.g. at the ear and worn on the body) as required by the FCC. For body-worn operation, this phone has been tested and meets FCC RF exposure guidelines when used with an accessory that contains no metal and that positions the mobile device a minimum of 1.5cm from the body.

Use of other accessories may not ensure compliance with FCC RF exposure guidelines. The FCC has granted an Equipment Authorization for this mobile device with all reported SAR levels evaluated as in compliance with the FCC RF exposure guidelines. This device has a FCC ID number: A3LSCHS738C [Model Number: SCH-S738C] and the specific SAR levels for this device can be found at the following FCC website: <a href="http://www.fcc.gov/oet/ea/">http://www.fcc.gov/oet/ea/</a>.

The SAR information for this device can also be found on Samsung's website: http://www.samsung.com/sar.

SAR information on this and other model phones can be accessed online on the FCC's website through <a href="http://transition.fcc.gov/oet/fsafety/sar.html">http://transition.fcc.gov/oet/fsafety/sar.html</a>. To find information that pertains to a particular model phone, this site uses the phone FCC ID number which is usually printed somewhere on the case of the phone. Sometimes it may be necessary to remove the battery pack to find the number. Once you have the FCC ID number for a particular phone, follow the instructions on the website and it should provide values for typical or maximum SAR for a particular phone. Additional SAR information can also be obtained at

http://www.fcc.gov/encyclopedia/specific-absorption-rate-sar-cellular-telephones.

### **FCC Part 15 Information to User**

Pursuant to part 15.21 of the FCC Rules, you are cautioned that changes or modifications not expressly approved by Samsung could void your authority to operate the device.

This device complies with part 15 of the FCC Rules. Operation is subject to the following two conditions: (1) This device may not cause harmful interference, and (2) this device must accept any interference received, including interference that may cause undesired operation.

Note: This equipment has been tested and found to comply with the limits for a Class B digital device, pursuant to part 15 of the FCC Rules. These limits are designed to provide reasonable protection against harmful interference in a residential installation. This equipment generates, uses and can radiate radio frequency energy and, if not installed and used in accordance with the instructions, may cause harmful interference to radio communications.

However, there is no guarantee that interference will not occur in a particular installation. If this equipment does cause harmful interference to radio or television reception, which can be determined by turning the equipment off and on, the user is encouraged to try to correct the interference by one or more of the following measures:

- · Reorient or relocate the receiving antenna.
- Increase the separation between the equipment and receiver.
- Connect the equipment into an outlet on a circuit different from that to which the receiver is connected.
- Consult the dealer or an experienced radio/TV technician for help.

# Smart Practices While Driving On the Road - Off the Phone

The primary responsibility of every driver is the safe operation of his or her vehicle.

Responsible drivers understand that no secondary task should be performed while driving whether it be eating, drinking, talking to passengers, or talking on a mobile phone - unless the driver has assessed the driving conditions and is confident that the secondary task will not interfere with their primary responsibility. Do not engage in any activity while driving a moving vehicle which may cause you to take your eyes off the road or become so absorbed in the activity that your ability to concentrate on the act of driving becomes impaired. Samsung is committed to promoting responsible driving and giving drivers the tools they need to understand and address distractions.

Check the laws and regulations on the use of mobile devices and their accessories in the areas where you drive. Always obey them. The use of these devices may be prohibited or restricted in certain areas. For example, only hands-free use may be permitted in certain areas.

Before answering calls, consider your circumstances. Let the call go to voicemail when driving conditions require. Remember, driving comes first, not the call!

If you consider a call necessary and appropriate, follow these tips:

- Use a hands-free device:
- Secure your phone within easy reach;
- Place calls when you are not moving;
- Plan calls when your car will be stationary;
- Do not engage in stressful or emotional conversations;
- Let the person with whom you are speaking know that you are driving and will suspend the call if necessary:
- Do not take notes or look up phone numbers while driving;

Notice regarding legal restrictions on mounting this device in an automobile:

Laws in some states may prohibit mounting this device on or near the windshield of an automobile. In other states, the law may permit mounting this device only in specific locations in the automobile. Be sure to consult the state and local laws or ordinances where you drive before mounting this device in an automobile. Failure to comply with these restrictions could result in fines, penalties, or other damages.

Never mount this device in a manner that will obstruct the driver's clear view of the street and traffic.

Never use wireless data services such as text messaging, Web browsing, or e-mail while operating a vehicle.

Never watch videos, such as a movie or clip, or play video games while operating a vehicle.

For more information, go to http://www.ctia.org.

## **Battery Use and Safety**

Important! Handle and store batteries properly to avoid injury or damage. Most battery issues arise from improper handling of batteries and, particularly, from the continued use of damaged batteries.

 Do not disassemble, crush, puncture, shred, or otherwise attempt to change the form of your battery. Do not put a high degree of pressure on the battery. This can cause leakage or an internal short-circuit, resulting in overheating.

- Do not let the phone or battery come in contact with liquids. Liquids
  can get into the phone's circuits, leading to corrosion. Even when the
  phone appears to be dry and appears to operate normally, the circuitry
  could slowly corrode and pose a safety hazard. If the phone and/or battery
  get wet, have them checked by your service provider or contact Samsung,
  even if they appear to be working properly.
- Do not place your battery in or near a heat source. Excessive heating
  can damage the phone or the battery and could cause the phone or the
  battery to explode. Do not dry a wet or damp battery with an appliance or
  heat source such as a microwave oven, hair dryer, iron, or radiator. Avoid
  leaving your phone in your car in high temperatures.
- Do not dispose of the phone or the battery in a fire. The phone or the battery may explode when overheated.
- Do not handle a damaged or leaking battery. Do not let leaking battery fluid come in contact with your eyes, skin or clothing. For safe disposal options, contact your nearest Samsung-authorized service center.
- Avoid dropping the cell phone. Dropping the phone or the battery, especially on a hard surface, can potentially cause damage to the phone and battery. If you suspect damage to the phone or battery, take it to a service center for inspection.
- Never use any charger or battery that is damaged in any way.

Do not allow the battery to touch metal objects. Accidental
short-circuiting can occur when a metallic object (coin, key, jewelry, clip,
or pen) causes a direct connection between the + and - terminals of the
battery (metal strips on the battery), for example when you carry a spare
battery in a pocket or bag. Short-circuiting the terminals may damage the
battery or the object causing the short-circuiting.

Important! Use only Samsung-approved batteries, and recharge your battery only with Samsung-approved chargers which are specifically designed for your phone.

### WARNING!

Use of a non-Samsung-approved battery or charger may present a risk of fire, explosion, leakage, or other hazard. Samsung's warranty does not cover damage to the phone caused by nonSamsung-approved batteries and/or chargers.

- Do not use incompatible cell phone batteries and chargers. Some
  websites and second-hand dealers not associated with reputable
  manufacturers and carriers, might be selling incompatible or even
  counterfeit batteries and chargers. Consumers should purchase
  manufacturer or carrier-recommended products and accessories. If
  unsure about whether a replacement battery or charger is compatible,
  contact the manufacturer of the battery or charger.
- Misuse or use of incompatible phones, batteries, and charging devices could result in damage to the equipment and a possible risk of fire, explosion, or leakage, leading to serious injuries, damages to your phone, or other serious hazard.

## **Samsung Mobile Products and Recycling**

Samsung cares for the environment and encourages its customers to recycle Samsung mobile devices and genuine Samsung accessories.

Proper disposal of your mobile device and its battery is not only important for safety, it benefits the environment. Batteries must be recycled or disposed of properly.

Recycling programs for your mobile device, batteries, and accessories may not be available in your area.

We've made it easy for you to recycle your old Samsung mobile device by working with respected take-back companies in every state in the country.

### Drop It Off

You can drop off your Samsung-branded mobile device and batteries for recycling at one of our numerous Samsung Recycling Direct (SM) locations. A list of these locations may be found at:

http://pages.samsung.com/us/recyclingdirect/ usactivities\_environment\_samsungrecyclingdirect\_locations.jsp.

Samsung-branded devices and batteries will be accepted at these locations for no fee.

Consumers may also recycle their used mobile device or batteries at many retail or carrier-provided locations where mobile devices and batteries are sold. Additional information regarding specific locations may be found at:

http://www.epa.gov/epawaste/partnerships/plugin/cellphone/index.htm or at http://www.call2recvcle.org/.

#### Mail It In

The Samsung Mobile Take-Back Program will provide Samsung customers with a free recycling mailing label. Just go to <a href="http://www.samsung.com/us/aboutsamsung/citizenship/usactivities\_environment\_samsungrecyclingdirect.html?INT=STA\_recyle\_usactivities\_environment\_samsungrecyclingdirect.html?INT=STA\_recyle\_usactivities\_environment\_samsungre

<u>usactivities environment samsungrecyclingdirect.html?INT=STA recyle</u>
<u>your phone page</u> and follow the instructions to print out a free
pre-paid postage label and then send your old mobile device or
battery to the address listed, via U.S. Mail, for recycling.

Dispose of unwanted electronics through an approved recycler.

To find the nearest recycling location, go to our website:

www.samsung.com/recyclingdirect

Or call, (877) 278-0799.

## Follow local regulations regarding disposal of mobile devices and batteries

Dispose of your mobile device and batteries in accordance with local regulations. In some areas, the disposal of these items in household or business trash may be prohibited. Help us protect the environment - recycle!

Warning! Never dispose of batteries in a fire because they may explode.

## **UL Certified Travel Charger**

The Travel Charger for this phone has met applicable UL safety requirements. Please adhere to the following safety instructions per UL quidelines:

FAILURE TO FOLLOW THE INSTRUCTIONS OUTLINED MAY LEAD TO SERIOUS PERSONAL INJURY AND POSSIBLE PROPERTY DAMAGE.

## IMPORTANT SAFETY INSTRUCTIONS - SAVE THESE INSTRUCTIONS.

DANGER - TO REDUCE THE RISK OF FIRE OR ELECTRIC SHOCK. CAREFULLY FOLLOW THESE INSTRUCTIONS.

FOR CONNECTION TO A SUPPLY NOT IN NORTH AMERICA, USE AN ATTACHMENT PLUG ADAPTOR OF THE PROPER CONFIGURATION FOR THE POWER OUTLET.
THIS POWER UNIT IS INTENDED TO BE CORRECTLY ORIENTED IN A VERTICAL OR HORIZONTAL OR FLOOR MOUNT POSITION.

### **Display / Touch-Screen**

Please note the following information when using your mobile device:

### WARNING REGARDING DISPLAY

The display on your mobile device is made of glass or acrylic and could break if your mobile device is dropped or if it receives significant impact. Do not use if screen is broken or cracked as this could cause injury to you.

## WARRANTY DISCLAIMER: PROPER USE OF A TOUCH-SCREEN MORII F DEVICE

If your mobile device has a touch-screen display, please note that a touch-screen responds best to a light touch from the pad of your finger or a non-metallic stylus. Using excessive force or a metallic object when pressing on the touch-screen may damage the tempered glass surface and void the warranty. For more information, please refer to the "Standard Limited Warranty".

### **GPS & AGPS**

Certain Samsung mobile devices can use a Global Positioning System (GPS) signal for location-based applications. A GPS uses satellites controlled by the U.S. Government that are subject to changes implemented in accordance with the Department of Defense policy and the 2008 Federal Radio navigation Plan (FRP). Changes may affect the performance of location-based technology on your mobile device.

Certain Samsung mobile devices can also use an Assisted Global Positioning System (AGPS), which obtains information from the cellular network to improve GPS performance. AGPS uses your wireless service provider's network and therefore airtime, data charges, and/or additional charges may apply in accordance with your service plan. Contact your wireless service provider for details.

#### Your Location

Location-based information includes information that can be used to determine the approximate location of a mobile device. Mobile devices which are connected to a wireless network transmit

location-based information. Additionally, if you use applications that require location-based information (e.g. driving directions), such applications transmit location-based information. The location-based information may be shared with third-parties, including your wireless service provider, applications providers, Samsung, and other third-parties providing services.

### **Use of AGPS in Emergency Calls**

When you make an emergency call, the cellular network may activate AGPS technology in your mobile device to tell the emergency responders your approximate location.

AGPS has limitations and might not work in your area. Therefore:

- Always tell the emergency responder your location to the best of your ability; and
- Remain on the mobile device for as long as the emergency responder instructs you.

### **Navigation**

Maps, directions, and other navigation-data, including data relating to your current location, may contain inaccurate or incomplete data, and circumstances can and do change over time. In some areas, complete information may not be available. Therefore, you should always visually confirm that the navigational instructions are consistent with what you see before following them. All users should pay attention to road conditions, closures, traffic, and all other factors that may impact safe driving or walking. Always obey posted road signs.

## **Emergency Calls**

This mobile device, like any wireless mobile device, operates using radio signals, wireless and landline networks, as well as user-programmed functions, which cannot guarantee connection in all conditions, areas, or circumstances.

Therefore, you should never rely solely on any wireless mobile device for essential communications (medical emergencies, for example). Before traveling in remote or underdeveloped areas, plan an alternate method of contacting emergency services personnel. Remember, to make or receive any calls, the mobile device must be switched on and in a service area with adequate signal strength.

Emergency calls may not be possible on all wireless mobile device networks or when certain network services and/or mobile device features are in use. Check with local service providers.

### To make an emergency call:

- 1. If the mobile device is not on, switch it on.
- Key in the emergency number for your present location (for example, 911 or other official emergency number). Emergency numbers vary by location.
- 3. Press

If certain features are in use (call blocking, for example), you may first need to deactivate those features before you can make an emergency call. Consult your User Manual and your local cellular service provider. When making an emergency call, remember to give all the necessary information as accurately as possible. Remember that your mobile device may be the only means of communication at the scene of an accident; do not cut off the call until given permission to do so.

### **Care and Maintenance**

Your mobile device is a product of superior design and craftsmanship and should be treated with care. The suggestions below will help you fulfill any warranty obligations and allow you to enjoy this product for many years:

### Keep your Samsung Mobile Device away from:

### Liquids of any kind

Keep the mobile device dry. Precipitation, humidity, and liquids contain minerals that will corrode electronic circuits. If the mobile device does get wet, do not accelerate drying with the use of an oven, microwave, or dryer, because this may damage the mobile device and could cause a fire or explosion.

Do not use the mobile device with a wet hand. Doing so may cause an electric shock to you or damage to the mobile device.

#### Extreme heat or cold

Avoid temperatures below 0°C / 32°F or above 45°C / 113°F.

### Microwaves

Do not try to dry your mobile device in a microwave oven. Doing so may cause a fire or explosion.

#### **Dust and dirt**

Do not expose your mobile device to dust, dirt, or sand.

### Cleaning solutions

Do not use harsh chemicals, cleaning solvents, or strong detergents to clean the mobile device. Wipe it with a soft cloth slightly dampened in a mild soap-and-water solution.

#### Shock or vibration

Do not drop, knock, or shake the mobile device. Rough handling can break internal circuit boards.

### **Paint**

Do not paint the mobile device. Paint can clog the device's moving parts or ventilation openings and prevent proper operation.

## Responsible Listening

### Caution! Avoid potential hearing loss.

Damage to hearing occurs when a person is exposed to loud sounds over time. The risk of hearing loss increases as sound is played louder and for longer durations. Prolonged exposure to loud sounds

(including music) is the most common cause of preventable hearing loss. Some scientific research suggests that using portable audio devices, such as portable music players and cell phones, at high volume settings for long durations may lead to permanent noise-induced hearing loss.

This includes the use of headphones (including headsets, earbuds, and Bluetooth® or other wireless devices). Exposure to very loud sound has also been associated in some studies with tinnitus (a ringing in the ear), hypersensitivity to sound, and distorted hearing. Individual susceptibility to noise-induced hearing loss and potential hearing problem varies. Additionally, the amount of sound produced by a portable audio device varies depending on the nature of the sound, the device settings, and the headphones that are used. As a result, there is no single volume setting that is appropriate for everyone or for every combination of sound, settings, and equipment.

You should follow some common sense recommendations when using any portable audio device:

- Always turn the volume down before plugging the earphones into an audio source.
- Set the volume in a quiet environment and select the lowest volume at which you can hear adequately.
- Be aware that you can adapt to higher volume settings over time, not realizing that the higher volume may be harmful to your hearing.
- When using headphones, turn the volume down if you cannot hear the
  people speaking near you or if the person sitting next to you can hear what
  you are listening to.

- Do not turn the volume up to block out noisy surroundings. If you choose
  to listen to your portable device in a noisy environment, use
  noise-cancelling headphones to block out background environmental
  noise. By blocking background environment noise, noise cancelling
  headphones should allow you to hear the music at lower volumes than
  when using earbuds.
- Limit the amount of time you listen. As the volume increases, less time is required before you hearing could be affected.
- Avoid using headphones after exposure to extremely loud noises, such as rock concerts, that might cause temporary hearing loss. Temporary hearing loss might cause unsafe volumes to sound normal.
- Do not listen at any volume that causes you discomfort. If you experience ringing in your ears, hear muffled speech, or experience any temporary hearing difficulty after listening to your portable audio device, discontinue use and consult your doctor.

You can obtain additional information on this subject from the following sources:

### American Academy of Audiology

11730 Plaza American Drive, Suite 300

Reston, VA 20190

Voice: (800) 222-2336 Email: info@audiology.org

Internet:

http://www.audiology.org/Pages/

default.aspx

### National Institute on Deafness and Other Communication Disorders

National Institutes of Health

31 Center Drive, MSC 2320

Bethesda, MD 20892-2320

Email: nidcdinfo@nih.gov

Internet:

http://www.nidcd.nih.gov/

## National Institute for Occupational Safety and Health (NIOSH)

395 E Street, S.W., Suite 9200 Patriots Plaza Building

Washington, DC 20201

Voice: 1-800-35-NIOSH (1-800-356-4674)

1-800-CDC-INFO (1-800-232-4636)

Outside the U.S. 513-533-8328

Email: cdcinfo@cdc.gov

Internet:

http://www.cdc.gov/niosh/topics/noise/

default.html

1-888-232-6348 TTY

## **Operating Environment**

Remember to follow any special regulations in force in any area, and always switch your mobile device off whenever it is forbidden to use it, or when it may cause interference or danger. When connecting the

mobile device or any accessory to another device, read its user's guide for detailed safety instructions. Do not connect incompatible products.

### **Using Your Mobile Device Near Other Electronic Devices**

Most modern electronic equipment is shielded from Radio Frequency (RF) signals. However, certain electronic equipment may not be shielded against the RF signals from your wireless mobile device. Consult the manufacturer to discuss alternatives.

### **Implantable Medical Devices**

A minimum separation of six (6) inches should be maintained between a handheld wireless mobile device and an implantable medical device, such as a pacemaker or implantable cardioverter defibrillator, to avoid potential interference with the device.

Persons who have such devices:

- Should ALWAYS keep the mobile device more than six (6) inches from their implantable medical device when the mobile device is turned ON;
- · Should not carry the mobile device in a breast pocket;
- Should use the ear opposite the implantable medical device to minimize the potential for interference;
- Should turn the mobile device OFF immediately if there is any reason to suspect that interference is taking place;
- Should read and follow the directions from the manufacturer of your implantable medical device. If you have any questions about using your wireless mobile device with an implantable medical device, consult your health care provider.

For more information see: http://www.fcc.gov/oet/rfsafety/rf-fags.html#.

### Other Medical Devices

If you use any other personal medical devices, consult the manufacturer of your device to determine if it is adequately shielded from external RF energy. Your physician may be able to assist you in obtaining this information. Switch your mobile device off in health care facilities when any regulations posted in these areas instruct you to do so. Hospitals or health care facilities may be using equipment that could be sensitive to external RF energy.

### Vehicles

RF signals may affect improperly installed or inadequately shielded electronic systems in motor vehicles. Check with the manufacturer or its representative regarding your vehicle before using your mobile device in a motor vehicle. You should also consult the manufacturer of any equipment that has been added to your vehicle.

#### **Posted Facilities**

Switch your mobile device off in any facility where posted notices require you to do so.

### **Potentially Explosive Environments**

Switch your mobile device off when in any area with a potentially explosive atmosphere and obey all signs and instructions. Sparks in such areas could cause an explosion or fire resulting in bodily injury or even death. Users are advised to switch the mobile device off while at a refueling point (service station).

Users are reminded of the need to observe restrictions on the use of radio equipment in fuel depots (fuel storage and distribution areas), chemical plants, or where blasting operations are in progress. Areas with a potentially explosive atmosphere are often, but not always, clearly marked. They include below deck on boats, chemical transfer

or storage facilities, vehicles using liquefied petroleum gas (such as propane or butane), areas where the air contains chemicals or particles, such as grain, dust, or metal powders, and any other area where you would normally be advised to turn off your vehicle engine.

#### When your Device is Wet

Do not turn on your device if it is wet. If your device is already on, turn it off and remove the battery immediately (if the device will not turn off or you cannot remove the battery, leave it as-is). Then, dry the device with a towel and take it to a service center.

# FCC Hearing Aid Compatibility (HAC) Regulations for Wireless Devices

The U.S. Federal Communications Commission (FCC) has established requirements for digital wireless mobile devices to be compatible with hearing aids and other assistive hearing devices.

When individuals employing some assistive hearing devices (hearing aids and cochlear implants) use wireless mobile devices, they may detect a buzzing, humming, or whining noise. Some hearing devices are more immune than others to this interference noise, and mobile devices also vary in the amount of interference they generate.

The wireless telephone industry has developed a rating system for wireless mobile devices to assist hearing device users find mobile devices that may be compatible with their hearing devices. Not all mobile devices have been rated. Mobile devices that are rated have the rating on their box or a label located on the box.

The ratings are not guarantees. Results will vary depending on the user's hearing device and hearing loss. If your hearing device happens to be vulnerable to interference, you may not be able to use

a rated mobile device successfully. Trying out the mobile device with your hearing device is the best way to evaluate it for your personal needs.

M-Ratings: Wireless mobile devices rated M3 or M4 meet FCC requirements and are likely to generate less interference to hearing devices than mobile devices that are not labeled. M4 is the better/higher of the two ratings. M-ratings refer to enabling acoustic coupling with hearing aids that do not operate in telecoil mode.

**T-Ratings**: Mobile devices rated T3 or T4 meet FCC requirements and are likely to generate less interference to hearing devices than mobile devices that are not labeled. T4 is the better/higher of the two ratings. T-ratings refer to enabling inductive coupling with hearing aids operating in telecoil mode.

Hearing devices may also be rated. Your hearing aid manufacturer or hearing health professional may help you find this rating. Higher ratings mean that the hearing device is relatively immune to interference noise.

Under the current industry standard, American National Standards Institute (ANSI) C63.19, the hearing aid and wireless mobile device rating values are added together to indicate how usable they are together. For example, if a hearing aid meets the M2 level rating and the wireless mobile device meets the M3 level rating, the sum of the two values equals M5.

Under the standard, this should provide the hearing aid user with normal use while using the hearing aid with the particular wireless mobile device. A sum of 6 or more would indicate excellent performance.

However, these are not guarantees that all users will be satisfied. T ratings work similarly.

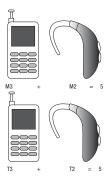

The HAC rating and measurement procedure are described in the American National Standards Institute (ANSI) C63.19 standard.

#### **HAC for Newer Technologies**

This phone has been tested and rated for use with hearing aids for some of the wireless technologies that it uses. However, there may be some newer wireless technologies used in this phone that have not been tested yet for use with hearing aids.

It is important to try the different features of this phone thoroughly and in different locations, using your hearing aid or cochlear implant, to determine if you hear any interfering noise. Consult your service provider or the manufacturer of this phone for information on hearing aid compatibility. If you have questions about return or exchange policies, consult your service provider or phone retailer.

# Restricting Children's Access to Your Mobile Device

Your mobile device is not a toy. Do not allow children to play with it because they could hurt themselves and others, damage the mobile device, or make calls that increase your mobile device bill.

Keep the mobile device and all its parts and accessories out of the reach of small children.

#### **FCC Notice and Cautions**

#### **FCC Notice**

The mobile device may cause TV or radio interference if used in close proximity to receiving equipment. The FCC can require you to stop using the mobile device if such interference cannot be eliminated. Vehicles using liquefied petroleum gas (such as propane or butane) must comply with the National Fire Protection Standard (NFPA-58). For a copy of this standard, contact the National Fire Protection Association.

#### Cautions

Any changes or modifications to your mobile device not expressly approved in this document could void your warranty for this equipment and void your authority to operate this equipment. Only use approved batteries, antennas, and chargers. The use of any unauthorized accessories may be dangerous and void the mobile device warranty if said accessories cause damage or a defect to the mobile device.

Although your mobile device is quite sturdy, it is a complex piece of equipment and can be broken. Avoid dropping, hitting, bending, or sitting on it.

# **Other Important Safety Information**

- Only qualified personnel should service the mobile device or install the mobile device in a vehicle. Faulty installation or service may be dangerous and may invalidate any warranty applicable to the device.
- Ensure that any mobile devices or related equipment installed in your vehicle are securely mounted.
- Check regularly that all wireless mobile device equipment in your vehicle is mounted and operating properly.
- When using a headset in dry environments, static electricity can build up
  in the headset and cause a small quick static electrical shock. To minimize
  the risk of electrostatic discharge from the headset avoid using the
  headset in extremely dry environments or touch a grounded unpainted
  metal object to discharge static electricity before inserting the headset.
- Do not store or carry flammable liquids, gases, or explosive materials in the same compartment as the mobile device, its parts, or accessories.
- For vehicles equipped with an air bag, remember that an air bag inflates
  with great force. Do not place objects, including installed or portable
  wireless equipment near or in the area over the air bag or in the air bag
  deployment area. If wireless equipment is improperly installed and the air
  bag inflates, serious injury could result.
- Switch your mobile device off before boarding an aircraft. The use of wireless mobile devices in aircraft is illegal and may be dangerous to the aircraft's operation. Check with appropriate authorities before using any function of a mobile device while on an aircraft.
- Failure to observe these instructions may lead to the suspension or denial of cell phone services to the offender, or legal action, or both.

- While using your device, leave some lights on in the room and do not hold the screen too close to your eyes.
- Seizures or blackouts can occur when you are exposed to flashing lights
  while watching videos or playing games for extended periods. If you feel
  any discomfort, stop using the device immediately.
- Reduce risk of repetitive motion injuries. When you repetitively perform actions, such as pressing keys, drawing characters on a touch screen with your fingers, or playing games, you may experience occasional discomfort in your hands, neck, shoulders, or other parts of your body. When using your device for extended periods, hold the device with a relaxed grip, press the keys lightly, and take frequent breaks. If you continue to have discomfort during or after such use, stop use and see a physician.
- If your device has a camera flash or light, do not use the flash or light close to the eyes of people or pets. [122011]

# **Section 13: Warranty Information**

## **Standard Limited Warranty**

#### What is covered and for how long?

SAMSUNG TELECOMMUNICATIONS AMERICA, LLC ("SAMSUNG") warrants that SAMSUNG's handsets and accessories ("Products") are free from defects in material and workmanship under normal use and service for the period commencing upon the date of purchase by the first consumer purchaser and continuing for the following specified period of time after that date:

Phone 1 Year

Batteries 1 Year

Case/Pouch/Holster 90 Days

Other Phone Accessories 1 Year

#### What is not covered?

This Limited Warranty is conditioned upon proper use of the Product.

This Limited Warranty does not cover: (a) defects or damage resulting from accident, misuse, abnormal use, abnormal conditions, improper storage, exposure to liquid, moisture, dampness, sand or dirt, neglect, or unusual physical, electrical or electromechanical stress; (b) scratches, dents and cosmetic damage, unless caused by SAMSUNG; (c) defects or damage resulting from excessive force or use of a metallic object when pressing on a touch screen; (d) equipment that has the serial number or the enhancement data code removed, defaced, damaged, altered or made illegible;

(e) ordinary wear and tear: (f) defects or damage resulting from the use of Product in conjunction or connection with accessories. products, or ancillary/peripheral equipment not furnished or approved by SAMSUNG: (a) defects or damage resulting from improper testing, operation, maintenance, installation, service, or adjustment not furnished or approved by SAMSUNG; (h) defects or damage resulting from external causes such as collision with an object, fire, flooding, dirt, windstorm, lightning, earthquake, exposure to weather conditions, theft, blown fuse, or improper use of any electrical source; (i) defects or damage resulting from cellular signal reception or transmission, or viruses or other software problems introduced into the Product; or (j) Product used or purchased outside the United States. This Limited Warranty covers batteries only if battery capacity falls below 80% of rated capacity or the battery leaks, and this Limited Warranty does not cover any battery if (i) the battery has been charged by a battery charger not specified or approved by SAMSUNG for charging the battery; (ii) any of the seals on the battery are broken or show evidence of tampering: or (iii) the battery has been used in equipment other than the SAMSUNG phone for which it is specified.

#### What are SAMSUNG's obligations?

During the applicable warranty period, provided the Product is returned in accordance with the terms of this Limited Warranty, SAMSUNG will repair or replace the Product, at SAMSUNG's sole option, without charge. SAMSUNG may, at SAMSUNG's sole option, use rebuilt, reconditioned, or new parts or components when repairing any Product, or may replace the Product with a rebuilt, reconditioned or new Product.

Repaired/replaced cases, pouches and holsters will be warranted for a period of ninety (90) days. All other repaired/replaced Products will be warranted for a period equal to the remainder of the original Limited Warranty on the original Product or for ninety (90) days, whichever is longer. All replaced Products, parts, components, boards and equipment shall become the property of SAMSUNG. Except to any extent expressly allowed by applicable law, transfer or assignment of this Limited Warranty is prohibited.

#### What must you do to obtain warranty service?

To obtain service under this Limited Warranty, you must return the Product to an authorized phone service facility in an adequate container for shipping, accompanied by the sales receipt or comparable proof of sale showing the original date of purchase, the serial number of the Product and the seller's name and address.

To obtain assistance on where to deliver the Product, please call SAMSUNG Customer Care at 1-888-987-4357. If SAMSUNG determines that any Product is not covered by this Limited Warranty, you must pay all parts, shipping, and labor charges for the repair or return of such Product.

You should keep a separate backup copy of any contents of the Product before delivering the Product to SAMSUNG for warranty service, as some or all of the contents may be deleted or reformatted during the course of warranty service.

#### What are the limits on SAMSUNG's liability?

THIS LIMITED WARRANTY SETS OUT THE FULL EXTENT OF SAMSUNG'S RESPONSIBILITIES, AND THE EXCLUSIVE REMEDY REGARDING THE PRODUCTS.

ALL IMPLIED WARRANTIES. INCLUDING WITHOUT LIMITATION. IMPLIED WARRANTIES OF MERCHANTABILITY AND FITNESS FOR A PARTICULAR PURPOSE, ARE LIMITED TO THE DURATION OF THIS LIMITED WARRANTY. IN NO EVENT SHALL SAMSUNG BE LIABLE FOR DAMAGES IN EXCESS OF THE PURCHASE PRICE OF THE PRODUCT OR FOR, WITHOUT LIMITATION, COMMERCIAL LOSS OF ANY SORT; LOSS OF USE, TIME, DATA, REPUTATION, OPPORTUNITY, GOODWILL. PROFITS OR SAVINGS; INCONVENIENCE; INCIDENTAL, SPECIAL, CONSEQUENTIAL OR PUNITIVE DAMAGES: OR DAMAGES ARISING FROM THE USE OR INABILITY TO USE THE PRODUCT. SOME STATES. AND JURISDICTIONS DO NOT ALLOW LIMITATIONS ON HOW LONG AN IMPLIED WARRANTY LASTS, OR THE DISCLAIMER OR LIMITATION OF INCIDENTAL OR CONSEQUENTIAL DAMAGES. SO THE ABOVE LIMITATIONS AND DISCLAIMERS MAY NOT APPLY TO YOU. SAMSUNG MAKES NO WARRANTIES OR REPRESENTATIONS. EXPRESS OR IMPLIED, STATUTORY OR OTHERWISE, AS TO THE QUALITY, CAPABILITIES, OPERATIONS, PERFORMANCE OR SUITABILITY OF ANY THIRD-PARTY SOFTWARE OR EQUIPMENT USED IN CONJUNCTION WITH THE PRODUCT. OR THE ABILITY TO INTEGRATE ANY SUCH SOFTWARE OR FOUIPMENT WITH THE PRODUCT, WHETHER SUCH THIRD-PARTY SOFTWARE OR EQUIPMENT IS INCLUDED WITH THE PRODUCT DISTRIBUTED BY SAMSUNG OR OTHERWISE. RESPONSIBILITY FOR THE QUALITY. CAPABILITIES, OPERATIONS, PERFORMANCE AND SUITABILITY OF ANY SUCH THIRD-PARTY SOFTWARE OR EQUIPMENT RESTS SOLELY WITH THE USER AND THE DIRECT VENDOR. OWNER OR SUPPLIER OF SUCH THIRD-PARTY SOFTWARE OR EQUIPMENT.

Nothing in the Product instructions or information shall be construed to create an express warranty of any kind with respect to the Products. No agent, employee, dealer, representative or reseller is authorized to modify or extend this Limited Warranty or to make binding representations or claims, whether in advertising, presentations or otherwise, on behalf of SAMSUNG regarding the Products or this Limited Warranty.

This Limited Warranty gives you specific legal rights, and you may also have other rights that vary from state to state.

#### What is the procedure for resolving disputes?

ALL DISPUTES WITH SAMSUNG ARISING IN ANY WAY FROM THIS LIMITED WARRANTY OR THE SALE, CONDITION OR PERFORMANCE OF THE PRODUCTS SHALL BE RESOLVED EXCLUSIVELY THROUGH FINAL AND BINDING ARBITRATION. AND NOT BY A COURT OR JURY.

Any such dispute shall not be combined or consolidated with a dispute involving any other person's or entity's Product or claim, and specifically, without limitation of the foregoing, shall not under any circumstances proceed as part of a class action. The arbitration shall be conducted before a single arbitrator, whose award may not exceed, in form or amount, the relief allowed by the applicable law. The arbitration shall be conducted according to the American Arbitration Association (AAA) Commercial Arbitration Rules applicable to consumer disputes. This arbitration provision is entered pursuant to the Federal Arbitration Act. The laws of the State of Texas, without reference to its choice of laws principles, shall govern the interpretation of the Limited Warranty and all disputes that are subject to this arbitration provision. The arbitrator shall decide all issues of interpretation and application of this arbitration provision and the Limited Warranty.

For any arbitration in which your total damage claims, exclusive of attorney fees and expert witness fees, are \$5,000.00 or less ("Small Claim"), the arbitrator may, if you prevail, award your reasonable attorney fees, expert witness fees and costs as part of any award. but may not grant SAMSUNG its attorney fees, expert witness fees or costs unless it is determined that the claim was brought in bad faith. In a Small Claim case, you shall be required to pay no more than half of the total administrative, facility and arbitrator fees, or \$50.00 of such fees, whichever is less, and SAMSUNG shall pay the remainder of such fees. Administrative, facility and arbitrator fees for arbitrations in which your total damage claims, exclusive of attorney fees and expert witness fees, exceed \$5,000.00 ("Large Claim") shall be determined according to AAA rules. In a Large Claim case. the arbitrator may grant to the prevailing party, or apportion among the parties, reasonable attorney fees, expert witness fees and costs. Judgment may be entered on the arbitrator's award in any court of competent jurisdiction.

This arbitration provision also applies to claims against SAMSUNG's employees, representatives and affiliates if any such claim arises from the Product's sale, condition or performance.

You may opt out of this dispute resolution procedure by providing notice to SAMSUNG no later than 30 calendar days from the date of the first consumer purchaser's purchase of the Product. To opt out, you must send notice by e-mail to optout@sta.samsung.com, with the subject line: "Arbitration Opt Out." You must include in the opt out e-mail (a) your name and address; (b) the date on which the Product was purchased; (c) the Product model name or model number; and (d) the IMEI or MEID or Serial Number, as applicable, if you have it (the IMEI or MEID or Serial Number can be found (i) on the Product box;

(ii) on the Product information screen, which can be found under "Settings;" (iii) on a label on the back of the Product beneath the battery, if the battery is removable; and (iv) on the outside of the Product if the battery is not removable). Alternatively, you may opt out by calling 1-888-987-4357 no later than 30 calendar days from the date of the first consumer purchaser's purchase of the Product and providing the same information. These are the only two forms of notice that will be effective to opt out of this dispute resolution procedure. Opting out of this dispute resolution procedure will not affect the coverage of the Limited Warranty in any way, and you will continue to enjoy the benefits of the Limited Warranty.

#### Severability

If any portion of this Limited Warranty is held to be illegal or unenforceable, such partial illegality or unenforceability shall not affect the enforceability of the remainder of the Limited Warranty.

### **Precautions for Transfer and Disposal**

If data stored on this device is deleted or reformatted using the standard methods, the data only appears to be removed on a superficial level, and it may be possible for someone to retrieve and reuse the data by means of special software.

To avoid unintended information leaks and other problems of this sort, it is recommended that the device be returned to Samsung's Customer Care Center for an Extended File System (EFS) Clear which will eliminate all user memory and return all settings to default settings. Please contact the **Samsung Customer Care Center** for details

Important! Please provide warranty information (proof of purchase) to Samsung's Customer Care Center in order to provide this service at no charge. If the warranty has expired on the device, charges may apply.

Samsung Telecommunications America, LLC

1301 E. Lookout Drive Richardson, Texas 75082

Phone: 1-800-SAMSUNG

Phone: 1-888-987-HELP (4357)

©2012 Samsung Telecommunications America, LLC. All rights reserved.

No reproduction in whole or in part allowed without prior written approval. Specifications and availability subject to change without notice. [111611]

# **End User License Agreement for Software**

IMPORTANT. READ CAREFULLY: This End User License Agreement ("EULA") is a legal agreement between you (either an individual or a single entity) and Samsung Electronics Co., Ltd. ("Samsung Electronics Co.") for software, owned by Samsung Electronics Co. and its affiliated companies and its third party suppliers and licensors, that accompanies this EULA, which includes computer software and may include associated media, printed materials, "online" or electronic documentation ("Software"). Samsung Electronics Co. is a separate company from the company that provides the limited warranty for this mobile device, Samsung

Telecommunications America, LLC.

This device requires the use of preloaded software in its normal operation. BY USING THE DEVICE OR ITS PRELOADED SOFTWARE, YOU ACCEPT THE TERMS OF THIS EULA. IF YOU DO NOT ACCEPT THESE TERMS, **DO NOT USE** THE DEVICE OR THE SOFTWARE. INSTEAD, RETURN THE DEVICE TO THE RETAILER FOR A REFUND OR CREDIT.

- 1. GRANT OF LICENSE. Samsung Electronics Co. grants you the following rights provided that you comply with all terms and conditions of this EULA: You may install, use, access, display and run one copy of the Software on the local hard disk(s) or other permanent storage media of one computer and use the Software on a single computer or a mobile device at a time, and you may not make the Software available over a network where it could be used by multiple computers at the same time. You may make one copy of the Software in machine readable form for backup purposes only; provided that the backup copy must include all copyright or other proprietary notices contained on the original.
- 2. RESERVATION OF RIGHTS AND OWNERSHIP. Samsung Electronics Co. reserves all rights not expressly granted to you in this EULA. The Software is protected by copyright and other intellectual property laws and treaties. Samsung Electronics Co. or its suppliers own the title, copyright and other intellectual property rights in the Software. The Software is licensed, not sold.
- 3. LIMITATIONS ON END USER RIGHTS. You may not reverse engineer, decompile, disassemble, or otherwise attempt to discover the source code or algorithms of, the Software (except and only to the extent that such activity is expressly permitted by applicable law not withstanding this limitation), or modify, or disable any features

- of, the Software, or create derivative works based on the Software. You may not rent, lease, lend, sublicense or provide commercial hosting services with the Software.
- 4. CONSENT TO USE OF DATA. You agree that Samsung Electronics Co. and its affiliates may collect and use technical information gathered as part of the product support services related to the Software provided to you, if any. Samsung Electronics Co. and its affiliates may use this information solely to improve their products or to provide customized services or technologies to you and will not disclose this information in a form that personally identifies you.
- 5. UPGRADES. This EULA applies to updates, supplements and add-on components (if any) of the Software that Samsung Electronics Co. may provide to you or make available to you after the date you obtain your initial copy of the Software, unless we provide other terms along with such upgrade. To use Software identified as an upgrade, you must first be licensed for the Software identified by Samsung Electronics Co. as eligible for the upgrade. After upgrading, you may no longer use the Software that formed the basis for your upgrade eligibility.
- 6. SOFTWARE TRANSFER. You may not transfer this EULA or the rights to the Software granted herein to any third party unless it is in connection with the sale of the mobile device which the Software accompanied. In such event, the transfer must include all of the Software (including all component parts, the media and printed materials, any upgrades, this EULA) and you may not retain any copies of the Software. The transfer may not be an indirect transfer, such as a consignment. Prior to the transfer, the end user receiving the Software must agree to all the EULA terms.

- 7. EXPORT RESTRICTIONS. You acknowledge that the Software is subject to export restrictions of various countries. You agree to comply with all applicable international and national laws that apply to the Software, including the U.S. Export Administration Regulations, as well as end user, end use, and destination restrictions issued by U.S. and other governments.
- 8. TERMINATION. This EULA is effective until terminated. Your rights under this License will terminate automatically without notice from Samsung Electronics Co. if you fail to comply with any of the terms and conditions of this EULA. Upon termination of this EULA, you must cease all use of the Software and destroy all copies, full or partial, of the Software.
- 9. Disclaimer of Warranty, ALL SOFTWARE PROVIDED BY SAMSUNG ELECTRONICS CO. WITH THIS MOBILE DEVICE IS PROVIDED "AS IS" AND ON AN "AS AVAILABLE" BASIS. WITHOUT WARRANTIES OF ANY KIND FROM SAMSUNG ELECTRONICS CO., EITHER EXPRESS OR IMPLIED. TO THE FULLEST EXTENT POSSIBLE PURSUANT TO APPLICABLE LAW. SAMSUNG ELECTRONICS CO. DISCLAIMS ALL WARRANTIES EXPRESS, IMPLIED, OR STATUTORY, INCLUDING, BUT NOT LIMITED TO. IMPLIED WARRANTIES OF MERCHANTABILITY. SATISFACTORY QUALITY OR WORKMANLIKE EFFORT. FITNESS FOR A PARTICULAR PURPOSE, RELIABILITY OR AVAILABILITY, ACCURACY, LACK OF VIRUSES, QUIET ENJOYMENT, NON INFRINGEMENT OF THIRD PARTY RIGHTS OR OTHER VIOLATION OF RIGHTS. SOME JURISDICTIONS DO NOT ALLOW EXCLUSIONS OR LIMITATIONS OF IMPLIED WARRANTIES, SO THE ABOVE EXCLUSIONS OR LIMITATIONS MAY NOT APPLY TO YOU. NO ADVICE OR INFORMATION. WHETHER ORAL OR WRITTEN, OBTAINED BY YOU FROM SAMSUNG ELECTRONICS CO. OR ITS AFFILIATES SHALL BE DEEMED TO ALTER

THIS DISCLAIMER BY SAMSUNG ELECTRONICS CO. OF WARRANTY REGARDING THE SOFTWARE, OR TO CREATE ANY WARRANTY OF ANY SORT FROM SAMSUNG ELECTRONICS CO.

10. THIRD-PARTY APPLICATIONS. Certain third party applications may be included with, or downloaded to this mobile device. Samsung Electronics Co. makes no representations whatsoever about any of these applications. Since Samsung Electronics Co. has no control over such applications, you acknowledge and agree that Samsung Electronics Co. is not responsible for the availability of such applications and is not responsible or liable for any content, advertising, products, services, or other materials on or available from such applications. You expressly acknowledge and agree that use of third party applications is at your sole risk and that the entire risk of unsatisfactory quality, performance, accuracy and effort is with you. It is up to you to take precautions to ensure that whatever you select to use is free of such items as viruses, worms, Trojan horses, and other items of a destructive nature. References on this mobile device to any names, marks, products, or services of any third-parties are provided solely as a convenience to you, and do not constitute or imply an endorsement, sponsorship, or recommendation of, or affiliation with the third party or its products and services. You agree that Samsung Electronics Co. shall not be responsible or liable, directly or indirectly, for any damage or loss caused or alleged to be caused by, or in connection with, use of or reliance on any such third party content, products, or services available on or through any such application. You acknowledge and agree that the use of any third-party application is governed by such third party application provider's Terms of Use, License Agreement, Privacy Policy, or other such agreement and that any information or

personal data you provide, whether knowingly or unknowingly, to such third-party application provider, will be subject to such third party application provider's privacy policy, if such a policy exists. SAMSUNG ELECTRONICS CO. DISCLAIMS ANY RESPONSIBILITY FOR ANY DISCLOSURE OF INFORMATION OR ANY OTHER PRACTICES OF ANY THIRD PARTY APPLICATION PROVIDER.

11. Disclaimer of Warranty Regarding Third Party Applications. SAMSUNG ELECTRONICS CO. DOES NOT WARRANT OR MAKE ANY REPRESENTATIONS REGARDING THE AVAILABILITY, USE. TIMELINESS, SECURITY, VALIDITY, ACCURACY, OR RELIABILITY OF, OR THE RESULTS OF THE USE OF, OR OTHERWISE RESPECTING, THE CONTENT OF ANY THIRD PARTY APPLICATION WHETHER SUCH THIRD PARTY APPLICATION IS INCLUDED WITH THE PRODUCT DISTRIBUTED BY SAMSUNG ELECTRONICS CO., IS DOWNLOADED. OR OTHERWISE OBTAINED. USE OF ANY THIRD PARTY APPLICATION IS DONE AT YOUR OWN DISCRETION AND RISK AND YOU ARE SOLELY RESPONSIBLE FOR ANY DAMAGE TO THE MOBILE DEVICE OR LOSS. OF DATA THAT RESULTS FROM THE DOWNLOADING OR USE OF SUCH THIRD PARTY APPLICATIONS. SAMSUNG ELECTRONICS CO. EXPRESSLY DISCLAIMS ANY WARRANTY REGARDING WHETHER YOUR PERSONAL INFORMATION IS CAPTURED BY ANY THIRD PARTY APPLICATION PROVIDER OR THE USE TO WHICH SUCH PERSONAL INFORMATION MAY BE PLIT BY SLICH THIRD PARTY APPLICATION PROVIDER, ANY THIRD PARTY APPLICATIONS PROVIDED WITH THIS MOBILE DEVICE ARE PROVIDED "AS IS" AND ON AN "AS AVAILABLE" BASIS. WITHOUT WARRANTIES OF ANY KIND FROM SAMSUNG ELECTRONICS CO., EITHER EXPRESS OR IMPLIED, TO THE FULLEST EXTENT POSSIBLE PURSUANT TO APPLICABLE LAW, SAMSUNG ELECTRONICS CO. DISCLAIMS ALL WARRANTIES EXPRESS. IMPLIED. OR STATUTORY, INCLUDING, BUT NOT LIMITED TO, IMPLIED WARRANTIES OF MERCHANTABILITY, SATISFACTORY QUALITY OR WORKMANLIKE EFFORT, FITNESS FOR A PARTICULAR PURPOSE, RELIABILITY OR AVAILABILITY, ACCURACY, LACK OF VIRUSES, QUIET ENJOYMENT, NON INFRINGEMENT OF THIRD PARTY RIGHTS OR OTHER VIOLATION OF RIGHTS, SAMSUNG ELECTRONICS CO. DOES NOT WARRANT AGAINST INTERFERENCE WITH YOUR ENJOYMENT OF THE THIRD PARTY APPLICATION. THAT THE FUNCTIONS CONTAINED IN THE THIRD PARTY APPLICATION WILL MEET YOUR REQUIREMENTS. THAT THE OPERATION OF THE THIRD PARTY APPLICATION WILL BE UNINTERRUPTED OR ERROR FREE. OR THAT DEFECTS IN THE THIRD PARTY APPLICATION WILL BE CORRECTED. YOU ASSUME THE ENTIRE COST OF ALL NECESSARY SERVICING. REPAIR, OR CORRECTION, SOME JURISDICTIONS DO NOT ALLOW EXCLUSIONS OR LIMITATIONS OF IMPLIED WARRANTIES. SO THE ABOVE EXCLUSIONS OR LIMITATIONS MAY NOT APPLY TO YOU. NO ADVICE OR INFORMATION, WHETHER ORAL OR WRITTEN, OBTAINED BY YOU FROM SAMSUNG ELECTRONICS CO. OR ANY OTHER PERSON OR ENTITY SHALL BE DEEMED TO ALTER THIS DISCLAIMER OF WARRANTY REGARDING THIRD PARTY APPLICATIONS, OR TO CREATE ANY WARRANTY BY SAMSUNG ELECTRONICS CO. 12. Limitation of Liability. SAMSUNG ELECTRONICS CO. WILL NOT BE LIABLE FOR ANY DAMAGES OF ANY KIND ARISING OUT OF OR

I.E. LITHITATION OF LIADHITY. SAMSONG ELECTRONICS CO. WILL NOT BE LIABLE FOR ANY DAMAGES OF ANY KIND ARISING OUT OF OR RELATING TO THE USE OR THE INABILITY TO USE THE SOFTWARE OR ANY THIRD PARTY APPLICATION, ITS CONTENT OR FUNCTIONALITY, INCLUDING BUT NOT LIMITED TO DAMAGES CAUSED BY OR RELATED TO ERRORS, OMISSIONS, INTERRUPTIONS, DEFECTS, DELAY IN OPERATION OR TRANSMISSION, COMPUTER VIRUS, FAILURE TO CONNECT, NETWORK CHARGES, IN-APP PURCHASES,

AND ALL OTHER DIRECT. INDIRECT. SPECIAL. INCIDENTAL. EXEMPLARY, OR CONSEQUENTIAL DAMAGES EVEN IF SAMSUNG ELECTRONICS CO. HAS BEEN ADVISED OF THE POSSIBILITY OF SUCH DAMAGES, SOME JURISDICTIONS DO NOT ALLOW THE EXCLUSION OR LIMITATION OF INCIDENTAL OR CONSEQUENTIAL DAMAGES. SO THE ABOVE EXCLUSIONS OR LIMITATIONS MAY NOT APPLY TO YOU. NOTWITHSTANDING THE FOREGOING. SAMSUNG ELECTRONIC CO.'S TOTAL LIABILITY TO YOU FOR ALL LOSSES, DAMAGES. CAUSES OF ACTION, INCLUDING BUT NOT LIMITED TO THOSE BASED ON CONTRACT. TORT, OR OTHERWISE, ARISING OUT OF YOUR USE OF THE SOFTWARE OR THIRD PARTY APPLICATIONS ON THIS MOBILE DEVICE. OR ANY OTHER PROVISION OF THIS EULA. SHALL NOT EXCEED THE AMOUNT PURCHASER PAID SPECIFICALLY FOR THIS MOBILE DEVICE OR ANY SUCH THIRD PARTY APPLICATION THAT WAS INCLUDED WITH THIS MOBILE DEVICE. THE FOREGOING LIMITATIONS. EXCLUSIONS. AND DISCLAIMERS (INCLUDING SECTIONS 9, 10, 11 AND 12) SHALL APPLY TO THE MAXIMUM EXTENT PERMITTED BY APPLICABLE LAW, EVEN IF ANY REMEDY FAILS ITS ESSENTIAL PURPOSE.

13. U.S. Government End Users Restricted Rights. The Software is licensed only with "restricted rights" and as "commercial items" consisting of "commercial software" and "commercial software documentation" with only those rights as are granted to all other end users pursuant to the terms and conditions herein. All Products are provided only with "restricted rights" with only those rights as are granted to all other end users pursuant to the terms and conditions herein. All Software and Products are provided subject to Federal Acquisition Regulation (FAR) 52.227.19.

14. APPLICABLE LAW. This EULA is governed by the laws of TEXAS, without regard to conflicts of laws principles. This EULA shall not be governed by the UN Convention on Contracts for the International Sale of Goods, the application of which is expressly excluded.

#### 15. DISPUTE RESOLUTION.

- (a) Non-United States residents. If a dispute, controversy or difference is not amicably settled, it shall be finally resolved by arbitration in Seoul, Korea in accordance with the Arbitration Rules of the Korean Commercial Arbitration Board. The award of arbitration shall be final and binding upon the parties.
- (b) United States residents. ALL DISPUTES WITH SAMSUNG ELECTRONICS CO. ARISING IN ANY WAY FROM THIS EULA OR YOUR USE OF THE SOFTWARE SHALL BE RESOLVED EXCLUSIVELY THROUGH FINAL AND BINDING ARBITRATION. AND NOT BY A COURT OR JURY. Any such dispute shall not be combined or consolidated with any other person's or entity's claim or dispute, and specifically. without limitation of the foregoing, shall not under any circumstances proceed as part of a class action. The arbitration shall be conducted before a single arbitrator, whose award may not exceed, in form or amount, the relief allowed by the applicable law. The arbitration shall be conducted according to the American Arbitration Association (AAA) Commercial Arbitration Rules applicable to consumer disputes. This arbitration provision is entered pursuant to the Federal Arbitration Act. The laws of the State of Texas, without reference to its choice of laws principles, shall govern the interpretation of the EULA and all disputes that are subject to this arbitration provision. The arbitrator shall decide all issues of interpretation and application of this arbitration provision and the EULA. For any arbitration in which your total damage claims,

exclusive of attorney fees and expert witness fees, are \$5,000.00 or less ("Small Claim"), the arbitrator may, if you prevail, award your reasonable attorney fees, expert witness fees and costs as part of any award, but may not grant Samsung Electronics Co. its attorney fees, expert witness fees or costs unless it is determined that the claim was brought in bad faith. In a Small Claim case, you shall be required to pay no more than half of the total administrative, facility and arbitrator fees, or \$50.00 of such fees, whichever is less, and Samsung Electronics Co. shall pay the remainder of such fees. Administrative, facility and arbitrator fees for arbitrations in which your total damage claims, exclusive of attorney fees and expert witness fees, exceed \$5,000.00 ("Large Claim") shall be determined according to AAA rules. In a Large Claim case, the arbitrator may grant to the prevailing party, or apportion among the parties, reasonable attorney fees, expert witness fees and costs. Judgment may be entered on the arbitrator's award in any court of competent jurisdiction. This arbitration provision also applies to claims against Samsung Electronics Co.'s employees, representatives and affiliates if any such claim arises from the licensing or use of the Software. You may opt out of this dispute resolution procedure by providing notice to Samsung Electronics Co. no later than 30 calendar days from the date of the first consumer purchaser's purchase of this device. To opt out, you must send notice by e-mail to optout@sta.samsung.com, with the subject line: "Arbitration Opt Out." You must include in the opt out e-mail (a) your name and address; (b) the date on which the device was purchased; (c) the device model name or model number; and (d) the IMEI or MEID or Serial Number, as applicable, if you have it (the IMEI or MEID or Serial Number can be found (i) on the device box; (ii) on the device

information screen, which can be found under "Settings;" (iii) on a label on the back of the device beneath the battery, if the battery is removable; and (iv) on the outside of the device if the battery is not removable). Alternatively, you may opt out by calling

1-888-987-4357 no later than 30 calendar days from the date of the first consumer purchaser's purchase of the device and providing the same information. These are the only two forms of notice that will be effective to opt out of this dispute resolution procedure. Opting out of this dispute resolution procedure will not affect your use of the device or its preloaded Software, and you will continue to enjoy the benefits of this license.

16. ENTIRE AGREEMENT; SEVERABILITY. This EULA is the entire agreement between you and Samsung Electronics Co. relating to the Software and supersedes all prior or contemporaneous oral or written communications, proposals and representations with respect to the Software or any other subject matter covered by this EULA. If any provision of this EULA is held to be void, invalid, unenforceable or illegal, the other provisions shall continue in full force and effect. [101212]

#### Index

#### Numerics Application Menus Navigating through 47 3 Sec Pause Applications 36 Adding 63 Browser 37, 158 Calculator 37, 158 Accessibility Calendar 37 Install Web Scripts 250 Camera 38, 161 Accessing Chrome 38 Recently-used Clock 38 applications 48 Downloads 39 Voice mail 18 Email 39, 164 Accounts and Sync Gallery 39 Adding Contacts 101 Google Mail 39, 165 **Activation** Google Maps 41, 171 Initial 13 Google+ 40 Add 3 Sec Pause 66 Latitude 40 Adjusting Local 40 Call volume 69 Messaging 41 Airplane Mode 216 messaging 174 **Alarm** Messenger 41 Setting 163 Navigation 41 Turning Off 163 People 42 Volume 223 Phone 42 Allowing Mock Locations 251 Play Books 42 Answering a call 64 Play Movies & TV 42 Application cache and data Play Musc 43 Clearing 183 Play Store 43

Search 43

| Settings 43              | Off 197, 213               |
|--------------------------|----------------------------|
| Storage Used 230         | On 197, 213                |
| Using the Camcorder 142  | Paring Devices 199         |
| Using the Camera 136     | Review Downloaded Files    |
| Voice Command 44         | 199                        |
| YouTube 44, 186          | Scan for Devices 198       |
| Applications and         | Scanning for other Devices |
| Development 157          | 214                        |
| Automatic Restore 247    | Sending Contact            |
| В                        | Information 202            |
| Back up                  | Sending Contacts Via 202   |
| My Account 247           | Set Visibility 198         |
| My Data 246              | Settings 197               |
| Background Data          | Status indicators 197      |
| Restrict 215             | Turning on and off 196,    |
| Backup and Restore 246   | 212                        |
| Battery Cover            | Visibility 213             |
| Removal 9                | Visible Time-Out 198       |
| Replace 10               | Browser 188                |
| Battery Usage 227        | Adding bookmarks 190       |
| Battery Use & Safety 269 | Deleting bookmarks 191     |
| Bing                     | Easier to Read Pages 194   |
| Set Search Engine 195    | Emptying cookies 191       |
| Bluetooth 212            | Entering a URL 188         |
| About 196                | Home Page 188              |
| Change Name 198          | Inverted Display 194       |
| Device Name 213          | Quick Controls 196         |
| Disconnecting a Paired   | Set Search Engine 195      |
| Device 201               | Settings 193               |
|                          |                            |

| Bubble                    | Call Volume                         |
|---------------------------|-------------------------------------|
| Options 113               | Adjusting 69                        |
| C                         | Call Waiting 71                     |
| Calculator                | Calls                               |
| Scientific Functions 158  | Making a 59                         |
| Calendar                  | Multi-party 70                      |
| Creating an event 160     | Muting 69                           |
| Manually Sync Events 159  | Camcorder 142                       |
| Settings 160              | Accessing the Video Folder          |
| Call Functions 59         | 145                                 |
| Answering 64              | Options 143                         |
| Background Calling 60     | Shooting Video 142                  |
| Ending 61                 | Camera 135                          |
| Ending a Call 61          | Camera Options 137                  |
| Ending via Status Bar 61  | Default Storage Location            |
| Making a Multi-Party Call | 138, 144                            |
| 70                        | Taking Pictures 136                 |
| Pause Dialing 66          | Camera (PTP) 204                    |
| Redialing the last number | Care and Maintenance 278            |
| 67                        | <b>Children and Cell Phones</b> 263 |
| Wait dialing 67           | Chrome 162                          |
| Call Log 72               | Clearing                            |
| Accessing 72              | Application cache and               |
| Accessing from            | data 183                            |
| Notifications 73          | Configuration                       |
| Altering Numbers 74       | Initial 13                          |
| Erasing 74                | Connections                         |
| Call Settings 220         | Accessing the Internet              |
| General 220               | 188                                 |

| Contact                       | Corporate Email              |
|-------------------------------|------------------------------|
| Copying to microSD Card<br>98 | Account Syncronization 232   |
| Creating a New 87             | Add Account 232              |
| New From Keypad 89            | CPU Usage                    |
| Contact Entry                 | Display 252                  |
| Options 96                    | Creating and sending         |
| Contact List                  | Messages 108                 |
| Options 95                    | Customizing                  |
| Contacts                      | Home screens 49              |
| Adding a Number to            | D                            |
| Existing 93                   | Data Limit                   |
| Additional Options 102        | Setting 215                  |
| Deleting 94                   | Data Usage                   |
| Display Options 100, 103      | Cycle 215                    |
| Export List to microSD 247    | Limiting 215                 |
| First Name First 103          | Date                         |
| Last Name First 103           | Selecting Format 249         |
| Send Namecard Via 96          | Date and Time 248            |
| Send to Voicemail 96          | <b>Default Notifications</b> |
| Settings 103                  | Settings 224                 |
| View Contact Names As         | Default Storage              |
| 103                           | Assigning 135                |
| Contacts List 59              | Camcorder 135                |
| Context Menus 93              | Camera 135                   |
| Cookies                       | Camera Storage 138, 144      |
| Emptying 191                  | Deleting                     |
|                               | Multiple Messages 114        |
|                               | Single Bubble 114, 115       |

| Single Message 114           | Sending 102                   |
|------------------------------|-------------------------------|
| Deleting a contact 94        | Emergency Calls 277           |
| Desktop Backup Password      | Making 61                     |
| 251                          | With Service 62               |
| Device                       | Without Service 61            |
| Reset 248                    | Emoticons 110                 |
| Display                      | Ending                        |
| Icons 25                     | A call 61                     |
| Settings 25                  | Entering Text 75              |
| Status Bar 25                | Exchange Email 122            |
| Display / Touch-Screen 274   | Account Setup 122             |
| Displaying your phone        | Composing 125                 |
| number 59                    | Configuring Settings 126      |
| Do cell phones pose a health | Deleting Message 126          |
| hazard? 257                  | Opening 125                   |
| Downloading                  | Refreshing Messages 125       |
| New application 181          | Exposure to Radio Frequency   |
| Downloads 164                | (RF) Signals 257              |
| E                            | F                             |
| Email 116                    | Factory Data Reset 248        |
| Composing 120                | Prior To 247                  |
| Configuring Settings 120     | Factory data reset 58         |
| Creating an Internet         | Favorites Tab 103             |
| Account 117                  | FCC Hearing Aid Compatibility |
| Deleting an Internet         | (HAC) Regulations for         |
| Account 119                  | Wireless Devices 285          |
| Internet Email 117           | FCC Notice and Cautions 288   |
| Opening 119                  |                               |
| Refreshing Messages 119      |                               |

| Font Size               | Google                     |
|-------------------------|----------------------------|
| Caption 186             | Account Management         |
| Minimum 194             | Settings 231               |
| Minimum Setting 194     | Account Syncronization     |
| G                       | 231                        |
| Gallery                 | Add Account 231            |
| Image Options 140       | Adding a Sync Account      |
| Opening 146             | 231                        |
| Games                   | Create New Account 15      |
| Volume 223              | Retrieving Password 16     |
| Getting Started 7       | Set Search Engine 195      |
| Battery Cover 9         | Signing into Your Account  |
| Locking/Unlocking the   | 16                         |
| Device 14               | Voice Typing 75            |
| microSD card 11         | Google Account             |
| Switching Device On/Off | Dashboard 245              |
| 14                      | Google Books 179           |
| Voice Mail 17           | Google Chrome 162          |
| <b>Gmail</b> 129, 165   | Google Location Services   |
| Composing a message     | Enabling 233               |
| 130                     | Google Mail                |
| Creating an Additional  | see also Gmail 130         |
| Account 132             | Google Maps                |
| Opening 129             | Enabling a location source |
| Other Options 130       | 171                        |
| Refreshing 129          | Opening a map 172          |
| Signing In 129          | Google Music 147, 180      |
| Viewing 131             | Google Search 184          |
|                         | Settings 254               |

| Google Talk 44, 185           | Home Screen                  |
|-------------------------------|------------------------------|
| Google Voice Typing           | Menu Settings 35             |
| Configuring 84, 244           | Overview 32                  |
| Using 85                      | Home screens                 |
| Google's Location Services    | Customizing 49               |
| 172, 176, 233                 | 1                            |
| GPS & AGPS 275                | Icons                        |
| GPS Satellites 172, 176, 233  | Description 25               |
| GPU                           | Indicator 25                 |
| Force Rendering 252           | Status 25                    |
| Groups                        | Images                       |
| Adding an Member to an        | Assigning as a Contac        |
| Existing Group 105            | icon 141                     |
| Creating a new caller         | Assigning as wallpape        |
| group 104                     | 141                          |
| Deleting 106                  | Transferring 247             |
| Deleting a Caller Group       | Verifying 247                |
| 106                           | Importing and Exporting      |
| Editing a Caller Group 106    | To SIM card 102              |
| Removing an Entry 105         | In call                      |
| Settings 106                  | Options 68                   |
| Н                             | <b>Indicator icons</b> 25    |
| Haptic feedback 225           | <b>International Call</b> 66 |
| Health and Safety Information | International Calls          |
| 257                           | Making 66                    |
| Home 32                       | Internet 188                 |
| Home Key 31                   | Search 189                   |
|                               | Internet Email 116           |
|                               | IP Address 255               |
|                               |                              |

| L                            | Message Search 115         |
|------------------------------|----------------------------|
| Language                     | Message threads 112        |
| Select 240                   | Messaging                  |
| Location & Google Search 234 | Adding Attachments 110     |
| Lock Screen                  | Composing Options 110      |
| Showing Owner Info 238       | Creating and sending 108   |
| M                            | Creating and Sending Text  |
| Making                       | Messages 108               |
| Emergency Calls 61           | Deleting a message 114     |
| International Calls 66       | Google Mail 129            |
| New call 59                  | Icons on the Status Bar    |
| Managing Applications        | 108                        |
| Clearing Application         | Insert Smiley 110          |
| Cache 228                    | Menu Options 109           |
| Uninstalling Third-party     | Options 109                |
| Applications 229             | Settings 115               |
| Market                       | Signing into Google Mail   |
| see Play Store 180           | 129                        |
| Marking contact              | Types of Messages 107      |
| As a default 97              | Viewing new 111            |
| Media device (MTP) 204       | microSD Card               |
| Merge Calls 70               | Insertion 11               |
| Message                      | Removal 12                 |
| Options 109                  | Microsoft Exchange 87, 116 |
| Read 111                     | Mobile Data                |
| Reply 112                    | Set Limit 215              |
| Threads 112                  | Mobile data                |
|                              | Activate/Deactivate 214,   |
|                              | 215                        |

| Mobile Networks 219 Mobile Web 188 Entering Text in the Mobile Web Browser 188 Using Bookmarks 189 |
|----------------------------------------------------------------------------------------------------|
| Mounting the SD card 56                                                                            |
| MTP 204                                                                                            |
| Multi-Party Call 70                                                                                |
| Multi-party call                                                                                   |
| Setting up 70                                                                                      |
| Multi-party calls 70                                                                               |
| Multi-Tasking                                                                                      |
| Background Calling 60                                                                              |
| Music                                                                                              |
| Volume 223                                                                                         |
| Music App                                                                                          |
| • • • • • • • • • • • • • • • • • • • •                                                            |
| Adding Songs to Playlists<br>154                                                                   |
| Changing Library View                                                                              |
| 148                                                                                                |
| Changing Settings 149                                                                              |
| Creating a Playlist 153                                                                            |
| Deleting a Playlist 154                                                                            |
| Listening 149                                                                                      |
| Music Application 147                                                                              |
| Now Playing Screen 150                                                                             |
| Options While Playing 151                                                                          |
| Playing 149                                                                                        |
| Playing a Playlist 154                                                                             |
|                                                                                                    |

Searching for Music 148 Tab Options 151

N

## **Navigating**

Application Menus 47 Sub-Menus 48 Through Screens 45

**Network connection** 

Adding a new 208

New applications

Downloading 181

Non-Market Applications 183

Notification Bar 30

Using 30 Notifications

Volume 223

0

Offensive Words

Block 245

On/Off Switch 14 Operating Environment 282

Organizer

Calculator 158

Other Important Safety Information 289

Outlook 116

Synchronizing 232

| Overview                     | Q                                 |
|------------------------------|-----------------------------------|
| Home Screen 32               | Quick Dialing 60                  |
| Owner Information 238        | R                                 |
| P                            | <b>Recently-used Applications</b> |
| Passwords                    | Accessing 48                      |
| Make Visible 238             | Redialing the last number 67      |
| Pause Dialing 66             | Reducing Exposure                 |
| Personalized Recognition 245 | Hands-Free Kits and Other         |
| Phone                        | Accessories 261                   |
| Icons 25                     | Reject Call                       |
| Switching on/off 14          | Quick Response                    |
| Phone number                 | Messages 220                      |
| Finding 59                   | Remove Account 119, 122           |
| Phone Ringtone 224           | Reset 248                         |
| Photos                       | Reset Device 248                  |
| Options 140                  | Responsible Listening 279         |
| Sharing 140                  | Restore 246                       |
| Play Books 179               | Restricting Children's Access     |
| Play Music 180               | to Your Mobile device 288         |
| Play Store 180               | Ringtone                          |
| Predictive Text              | Phone 224                         |
| On 82, 242                   | Volume 223                        |
| Using XT9 80, 82             | S                                 |
| Primary Shortcuts 34         | SafeSearch 245                    |
| Adding and Deleting 49       | Samsung Keyboard 76               |
| Customizing 49               | ABC Mode 79                       |
| PTP 204                      | Changing the Input Type           |
|                              | 77                                |
|                              | Enabling 76                       |
|                              |                                   |

Predictive Text 80 SD card Settings 80, 240 Communicating With 56 XT9 Advanced Settings Mounting the 56 242 Unmounting 57 Samsung Keypad Search Entering Symbols 80 Settings 254 Settings 240 Search Engine 195 Symbol/Numeric Mode 79 Setting an alarm 163 Samsung Mobile Products Setting up and Recycling 272 Voicemail 17 Save a Number Settings 210 From Keypad 89 Accessing 210 Screen Browser 193 Home 32 Contact list 103 Navigation 45 Display 25 Screen Lock Enabling the GPS Satellites Set Up 235 233 Screen Lock Pattern **Enabling Wireless** Locations 233 Changing 236 Creating 235 Messaging 115 Deleting 236 Setup Screen Rotation Initial 13 Auto-Rotate 226 Shortcuts Screen Tap Adding from Application Vibrate 225 Screen 50 Screen Timeout 226 Deleting from a Screen 51 Screens Managing 50

Customizing 49

Primary 34

| Minimum Font Size 194                                                                                                    |
|----------------------------------------------------------------------------------------------------|
| Text Input                                                                                                    |
| Methods 75                                                                                                    |
| Text Input Method                                                                                                    |
| Selecting 75                                                                                                    |
| Text To Speech 246                                                                                                    |
| Text-to-speech                                                                                                    |
| Configuration 246                                                                                                    |
| Third-Party Applications 229                                                                                                    |
| Uninstalling 184                                                                                                    |
| Time Zone                                                                                                    |
| Selecting 249                                                                                                    |
| Tools                                                                                                    |
| Camera 136                                                                                                    |
|                                                                                                    |
| TT\$ 246                                                                                                    |
| TTS 246 TTY Mode 221                                                                                                    |
| *** = **                                                                                                    |
| TTY Mode 221                                                                                                    |
| TTY Mode 221                                                                                                    |
| TTY Mode 221 U UL Certified Travel Charger                                                                                                    |
| TTY Mode 221 U UL Certified Travel Charger 273                                                                                                    |
| TTY Mode 221 U UL Certified Travel Charger 273 Understanding Your Device                                                                           |
| TTY Mode 221 U UL Certified Travel Charger 273 Understanding Your Device 19                                                                        |
| TTY Mode 221 U UL Certified Travel Charger 273 Understanding Your Device 19 Back View 23                                                           |
| TTY Mode 221 U UL Certified Travel Charger 273 Understanding Your Device 19 Back View 23 Display 24                                                |
| TTY Mode 221  U UL Certified Travel Charger 273 Understanding Your Device 19  Back View 23 Display 24 Features 19                                  |
| TTY Mode 221 U UL Certified Travel Charger 273 Understanding Your Device 19 Back View 23 Display 24 Features 19 Front View 21                      |
| TTY Mode 221 U UL Certified Travel Charger 273 Understanding Your Device 19 Back View 23 Display 24 Features 19 Front View 21 Home 32              |
| TTY Mode 221 U UL Certified Travel Charger 273 Understanding Your Device 19 Back View 23 Display 24 Features 19 Front View 21 Home 32 Uninstalling |
|                                                                                                    |

| Unmounting                  | Voice Typing 75          |
|-----------------------------|--------------------------|
| SD card 57                  | Configuring 84, 244      |
| Usage                       | Using 85                 |
| Battery 227                 | Voicemail 222            |
| USB Connections             | Volume Settings          |
| As Device Storage 204       | Adjusting 223            |
| USB Debugging 206, 250      | VPN                      |
| Disabling 56                | Adding 217               |
| USB Settings                | Connecting To 217        |
| As Media Device 204         | Deleting 218             |
| Using Favorites             | Editing 218              |
| Adding Favorites 190        | Settings 216             |
| Deleting a Favorite 191     | W                        |
| Editing Favorites 191       | Wait 67                  |
| V                           | Adding 63                |
| Vibration                   | Wait dialing 67          |
| Setup 223                   | Wallpapers               |
| Video                       | Changing 52              |
| Volume 223                  | Managing 52              |
| Videos                      | Warranty Information 291 |
| Options 139                 | Web                      |
| Voice Dialer 185            | Clear Cookies 193        |
| Using 65                    | History 192              |
| Voice Input Recognition 245 | Set Home Page 193        |
| Voice mail                  | Web applications         |
| Accessing 18                | enable downloading 203   |
| Accessing from another      | Web Scripts              |
| phone 18                    | Install 250              |

Setting up 17

Unknown Sources 183

# Widgets Adding and Removing 51 Google Talk 44 Moving to a Different Screen 52 Settings 43, 185 Wi-Fi About 206 Activating 207, 210 Advanced settings 209 Connecting to 207 Deactivating 209

Direct Connection 219
Manually Adding Network

212

Manually scan for network 209

Off 209

On 207, 210

Settings 210, 211

Show Usage 215 Status icons 208

Wi-Fi Direct 219

Activation 219

Y

Yahoo! 195

YouTube

High Quality 156, 187 Settings 186

322